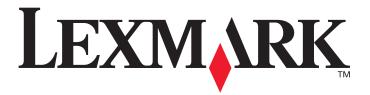

# X422

# **User's Reference**

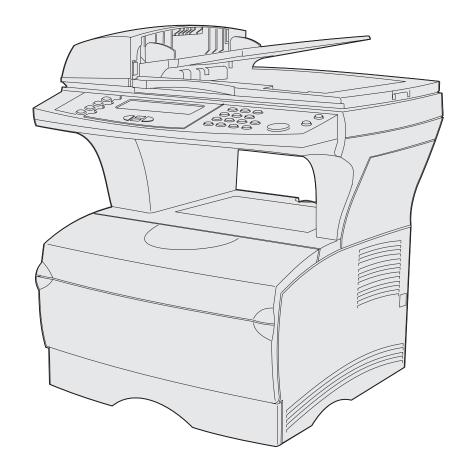

January 2004 www.lexmark.com

| Notices                                            | 8        |
|----------------------------------------------------|----------|
| Edition notice                                     | 9        |
| Licensing notice                                   | 11       |
| Safety information                                 | 12       |
| Cautions and warnings                              | 12       |
| Electronic emission notices                        | 12       |
| Noise emission levels                              | 14       |
| Energy Star                                        | 14       |
| Laser notices                                      |          |
| Statement of limited warranty                      |          |
| Chapter 1: Overview                                | 19       |
| Chapter 2: Printing, copying, faxing, and scanning | g20      |
| Tips on storing media                              | 20       |
| Scanning information                               | 20       |
| Avoiding jams when scanning                        | 20       |
| Scanning to e-mail or FTP                          | 21       |
| Build a To: list                                   |          |
| Search for name                                    |          |
| Manual e-mail addresses  Manual FTP address        |          |
| View To: list                                      |          |
| Specify original size                              |          |
| Specify orientation                                | 22       |
| Specify content                                    |          |
| Specify format                                     | 23       |
| Set darkness                                       |          |
| Set resolution                                     |          |
| •                                                  | 23       |
|                                                    | 23<br>23 |
| <u> </u>                                           |          |
| Create a Scan Profile                              |          |
| G                                                  |          |

| Copying information                                       | 27 |
|-----------------------------------------------------------|----|
| Making copies                                             | 27 |
| Quick copies                                              | 27 |
| Select number of copies                                   | 27 |
| Specify copy from size                                    | 27 |
| Set copy to size                                          |    |
| Set collation                                             |    |
| Set scale                                                 |    |
| Set darkness                                              | 28 |
| Specify content                                           |    |
| Set the duplex feature                                    |    |
| Set paper saver                                           |    |
| Set margin shift                                          |    |
| Set time stamp                                            |    |
| Set overlay                                               |    |
| Examples of typical jobs                                  |    |
| Job 1: single page                                        |    |
| Job 2: mixed content                                      |    |
| Job 3: use paper saver                                    | 30 |
| Job 4: two-sided (duplex) copies from one-sided originals | 31 |
| Job 5: enlarge copies                                     |    |
| Using Duplex with your scan original for a two-sided copy | 31 |
| Interrupting a job to make a copy                         | 32 |
| Canceling a copy                                          | 32 |
| Faxing information                                        | 32 |
| Quick fax                                                 | 32 |
| Sending faxes                                             | 33 |
| Build a Fax To: list                                      | 33 |
| Save a Fax To: list                                       | 33 |
| Specify original size                                     | 33 |
| Set resolution                                            | 33 |
| Specify content                                           | 34 |
| Set darkness                                              | 34 |
| Manual Fax                                                | 34 |
| Examples of typical fax jobs                              |    |
| Job 1: one page                                           | 34 |
| Job 2: multiple pages                                     | 35 |
| Job 3: text/graphics content                              | 35 |
| Job 4: photo                                              |    |
| Canceling fax jobs                                        |    |
| Canceling a pending or currently transmitting fax job     |    |
| Canceling an incoming fax job                             |    |
| Printing information                                      | 36 |
| Avoiding jams when printing                               | 36 |

| Sending a job to print                                   | 37  |
|----------------------------------------------------------|-----|
| Printing from a Windows environment                      | 37  |
| Printing from a Macintosh computer                       |     |
| Printing the menu settings page                          |     |
| Printing a font sample list                              |     |
| Canceling a print job from the MFP control panel         | 39  |
| Canceling a print job from your computer                 | 39  |
| Printing a directory list                                | 39  |
| Print Held Jobs—using the Print and Hold function        | 40  |
| Selecting a user name                                    | 40  |
| Selecting the type of Held Job                           | 40  |
| Confidential jobs                                        | 40  |
| Reserve Print                                            |     |
| Repeat Print                                             |     |
| Verify Print                                             |     |
| Sending a held print job                                 |     |
| Printing and deleting held jobs                          | 43  |
| Chapter 3: Media specifications and guidelines           | 44  |
|                                                          |     |
| Scan media specifications and guidelines                 |     |
| Scan media source specifications                         |     |
| Loading scan media                                       |     |
| Loading scan media in the ADF                            |     |
| Loading scan media in the scanner flatbed                |     |
| Print media specifications and guidelines                | 50  |
| Specifications for print media                           | 51  |
| Storing print media                                      | 55  |
| Print media guidelines                                   | 55  |
| Paper                                                    |     |
| Letterhead                                               |     |
| Transparencies                                           |     |
| Envelopes                                                | _   |
| Labels                                                   |     |
| Card stock                                               |     |
| Using the duplex feature for printing                    |     |
| Duplex printing on letterhead                            |     |
| Using Duplex Bind                                        |     |
| Loading print media                                      |     |
| Loading the standard tray or the optional 250-sheet tray |     |
| Loading the optional 500-sheet tray                      |     |
| Using and loading the multipurpose feeder                |     |
| Loading the multipurpose feeder                          |     |
| Using the output bins                                    |     |
| Using the standard output bin                            |     |
| Using the rear output bin                                | 0 1 |

| Chapter 4: Clearing jams                                                                        | 84  |
|-------------------------------------------------------------------------------------------------|-----|
| Identifying the media path                                                                      | 84  |
| Jams in the ADF                                                                                 | 86  |
| Entering the ADF                                                                                | 86  |
| In the ADF                                                                                      |     |
| Opening top cover during scanning                                                               |     |
| Jammed due to missing scan media or poor positioning in the ADF  Jams under the print cartridge |     |
| Jams behind the upper front door and the rear output bin door                                   |     |
| Before reaching the standard output bin                                                         |     |
| Jams in the fuser                                                                               |     |
| Exiting to the standard output bin                                                              | 94  |
| Jams behind the rear output bin door                                                            |     |
| Jams in the multipurpose feeder                                                                 | 97  |
| Jams in the tray 1 area                                                                         | 98  |
| Jams in the tray 2 area                                                                         | 99  |
| Jams inside a tray after clearing the metal stop                                                | 100 |
| Jams under the MFP                                                                              | 101 |
| Objector F. Maintanana                                                                          | 404 |
| Chapter 5: Maintenance                                                                          |     |
| Conserving supplies                                                                             |     |
| Maintaining your MFP                                                                            | 104 |
| Ordering supplies                                                                               |     |
| Ordering a pick roller assembly                                                                 |     |
| Ordering a separator pick roller Ordering a print cartridge                                     |     |
| Storing the print cartridge                                                                     |     |
| Replacing the print cartridge                                                                   |     |
| Removing the used print cartridge                                                               |     |
| Cleaning under the print cartridge                                                              | 107 |
| Installing the new print cartridge                                                              |     |
| Recycling Lexmark products                                                                      |     |
| Cleaning the printhead lens                                                                     |     |
| Replacing the pick roller assembly and the separator pick roller                                |     |
| Cleaning the ADF                                                                                | 117 |
| Cleaning the ADF window                                                                         | 118 |
| Cleaning the scanner flatbed                                                                    | 120 |

| Chapter 6: Troubleshooting                        | 121 |
|---------------------------------------------------|-----|
| Solving basic MFP problems                        | 121 |
| Solving printing problems                         |     |
| Solving print quality problems                    |     |
| Solving fax problems                              |     |
| Solving ADF problems                              |     |
| Solving scanner flatbed problems                  |     |
| Solving option problems                           |     |
| Solving network printing problems                 |     |
| Solving other problems                            |     |
| Calling for service                               |     |
| Chapter 7: Administration                         | 136 |
| Disabling control panel menus                     |     |
| Enabling menus                                    |     |
| Restoring factory defaults                        |     |
| Linking trays                                     |     |
| Disabling tray linking                            |     |
| Removing the MFP from an optional drawer          |     |
| Removing optional cards                           | 139 |
| Understanding fonts                               | 145 |
| Typefaces and fonts                               |     |
| Weight and style                                  |     |
| Pitch and point size                              |     |
| Bitmapped and scalable fonts                      |     |
| Resident fonts                                    | 148 |
| Chapter 8: Using the MFP control panel and menus. | 154 |
| Understanding the MFP control panel               | 154 |
| Home screen                                       | 155 |
| Buttons                                           | 155 |
| Menus                                             | 158 |
| Menu tree                                         | 158 |
| Administration                                    |     |
| Paper Menu                                        |     |
| Default Menus Print Reports                       |     |
| Network/USB                                       |     |

| Copy                                                    | 211 |
|---------------------------------------------------------|-----|
| Fax                                                     |     |
| E-mail                                                  | 219 |
| Print/Profiles                                          | 223 |
| Profiles                                                |     |
| Managing shortcuts - creating, entering, deleting       | 224 |
| Creating a fax shortcut                                 | 224 |
| Creating an e-mail or FTP shortcut                      |     |
| Entering shortcuts                                      | 224 |
| Deleting shortcuts                                      | 224 |
| Chapter 9: Understanding the MFP control panel messages | 225 |
| MFP messages                                            | 225 |
| Index                                                   | 236 |

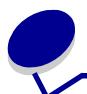

- Edition notice
- Trademarks
- Licensing notice
- Safety information
- Cautions and warnings
- Electronic emission notices
- Noise emission levels
- Energy Star
- Laser notices
- Statement of limited warranty

## Edition notice

**Edition: January 2004** 

The following paragraph does not apply to any country where such provisions are inconsistent with local law: LEXMARK INTERNATIONAL, INC., PROVIDES THIS PUBLICATION "AS IS" WITHOUT WARRANTY OF ANY KIND, EITHER EXPRESS OR IMPLIED, INCLUDING, BUT NOT LIMITED TO, THE IMPLIED WARRANTIES OF MERCHANTABILITY OR FITNESS FOR A PARTICULAR PURPOSE. Some states do not allow disclaimer of express or implied warranties in certain transactions; therefore, this statement may not apply to you.

This publication could include technical inaccuracies or typographical errors. Changes are periodically made to the information herein; these changes will be incorporated in later editions. Improvements or changes in the products or the programs described may be made at any time.

Comments about this publication may be addressed to Lexmark International, Inc., Department F95/032-2, 740 West New Circle Road, Lexington, Kentucky 40550, U.S.A. In the United Kingdom and Eire, send to Lexmark International Ltd., Marketing and Services Department, Westhorpe House, Westhorpe, Marlow Bucks SL7 3RQ. Lexmark may use or distribute any of the information you supply in any way it believes appropriate without incurring any obligation to you. You can purchase additional copies of publications related to this product by calling 1-800-553-9727. In the United Kingdom and Eire, call +44 (0)8704 440 044. In other countries, contact your point of purchase.

References in this publication to products, programs, or services do not imply that the manufacturer intends to make these available in all countries in which it operates. Any reference to a product, program, or service is not intended to state or imply that only that product, program, or service may be used. Any functionally equivalent product, program, or service that does not infringe any existing intellectual property right may be used instead. Evaluation and verification of operation in conjunction with other products, programs, or services, except those expressly designated by the manufacturer, are the user's responsibility.

© 2004 Lexmark International, Inc. All rights reserved.

#### **UNITED STATES GOVERNMENT RIGHTS**

This software and any accompanying documentation provided under this agreement are commercial computer software and documentation developed exclusively at private expense.

# **Trademarks**

Lexmark, Lexmark with diamond design, MarkVision, and MarkNet are trademarks of Lexmark International, Inc., registered in the United States and/or other countries.

PictureGrade and Scanback are trademarks of Lexmark International, Inc.

PCL® is a registered trademark of the Hewlett-Packard Company. PCL is Hewlett-Packard Company's designation of a set of printer commands (language) and functions included in its printer products. This multifunction printer (MFP) is intended to be compatible with the PCL language. This means the MFP recognizes PCL commands used in various application programs, and that the MFP emulates the functions corresponding to the commands.

PostScript<sup>®</sup> is a registered trademark of Adobe Systems Incorporated. PostScript 3 is Adobe Systems' designation of a set of printer commands (language) and functions included in its software products. This MFP is intended to be compatible with the PostScript 3 language. This means the MFP recognizes PostScript 3 commands used in various application programs, and that the MFP emulates the functions corresponding to the commands.

Details relating to compatibility are included in the *Technical Reference*.

The following terms are trademarks or registered trademarks of these companies:

Albertus The Monotype Corporation plc

Antique Olive Monsieur Marcel OLIVE

Apple-Chancery Apple Computer, Inc.

Arial The Monotype Corporation plc

Candid Agfa Corporation

CG Omega Product of Agfa Corporation

CG Times Based on Times New Roman under license from The Monotype

Corporation plc, is a product of Agfa Corporation

Chicago Apple Computer, Inc.

Clarendon Linotype-Hell AG and/or its subsidiaries

Eurostile Nebiolo

Geneva Apple Computer, Inc.

GillSans The Monotype Corporation plc

Helvetica Linotype-Hell AG and/or its subsidiaries

Hoefler Jonathan Hoefler Type Foundry

ITC Avant Garde Gothic
 International Typeface Corporation
 ITC Bookman
 International Typeface Corporation
 ITC Lubalin Graph
 International Typeface Corporation
 ITC Mona Lisa
 International Typeface Corporation
 ITC Zapf Chancery
 International Typeface Corporation

Joanna The Monotype Corporation plc

Marigold Arthur Baker

Monaco Apple Computer, Inc.

New York Apple Computer, Inc.

Oxford Arthur Baker

Palatino Linotype-Hell AG and/or its subsidiaries

Stempel Garamond Linotype-Hell AG and/or its subsidiaries

Taffy Agfa Corporation

Times New Roman The Monotype Corporation plc

TrueType Apple Computer, Inc.

Univers Linotype-Hell AG and/or its subsidiaries

Wingdings Microsoft Corporation

Other trademarks are the property of their respective owners.

# Licensing notice

The MFP resident software contains:

- Software developed and copyrighted by Lexmark
- Lexmark modified software licensed under the provisions of the GNU General Public License version 2 and the GNU Lesser General Public License version 2.1
- Software licensed under the BSD license and warranty statements
- Software licensed under other agreements

Click the title of the document you want to review:

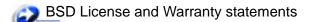

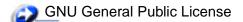

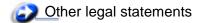

The Lexmark modified GNU licensed software is free software; you can redistribute it and/or modify it under the terms of the licenses referenced above. These licenses do not provide you any rights to the Lexmark copyrighted software in this MFP.

Since the GNU licensed software that the Lexmark modifications are based upon is supplied explicitly without warranty, use of the Lexmark modified version is similarly provided without warranty. See the warranty disclaimers in the referenced licenses for additional details.

To obtain source code files for the Lexmark modified GNU licensed software, launch the drivers CD that shipped with your MFP and click **Contact Lexmark**.

# Safety information

- If your product is *not* marked with this symbol  $\square$ , it *must* be connected to an electrical outlet that is properly grounded.
  - **CAUTION:** Do not use the fax feature during a lightning storm. Do not set up this product or make any electrical or cabling connections, such as the power cord or telephone, during a lightning storm.
- The power cord must be connected to an electrical outlet that is near the product and easily accessible.
- Refer service or repairs, other than those described in the operating instructions, to a professional service person.
- This product is designed, tested, and approved to meet strict global safety standards with the
  use of specific Lexmark components. The safety features of some parts may not always be
  obvious. Lexmark is not responsible for the use of other replacement parts.
- Your product uses a laser.
   CAUTION: Use of controls or adjustments or performance of procedures other than those specified herein may result in hazardous radiation exposure.
- Your product uses a printing process that heats the print media, and the heat may cause the
  print media to release emissions. You must understand the section in your operating
  instructions that discusses the guidelines for selecting print media to avoid the possibility of
  harmful emissions.
- This product contains mercury in the lamp (<5mg Hg). Disposal of mercury may be regulated due to environmental considerations. For disposal or recycling information, contact your local authorities or the Electronic Industries Alliance: www.eiae.org.

# Cautions and warnings

**CAUTION:** A caution identifies something that might cause you harm.

**Warning:** A warning identifies something that might damage your MFP hardware or software.

# Electronic emission notices

# Federal Communications Commission (FCC) compliance information statement

The Lexmark X422 MFP, Type 7001-001, has been tested and found to comply with the limits for a Class A digital device, pursuant to Part 15 of the FCC Rules. Operation is subject to the following two conditions: (1) this device may not cause harmful interference, and (2) this device must accept any interference received, including interference that may cause undesired operation.

The FCC Class A limits are designed to provide reasonable protection against harmful interference when the equipment is operated in a commercial environment. This equipment generates, uses, and

can radiate radio frequency energy and, if not installed and used in accordance with the instruction manual, may cause harmful interference to radio communications. Operation of this equipment in a residential area is likely to cause harmful interference, in which case the user will be required to correct the interference at his own expense.

The manufacturer is not responsible for any radio or television interference caused by using other than recommended cables or by unauthorized changes or modifications to this equipment. Unauthorized changes or modifications could void the user's authority to operate this equipment.

**Note:** To assure compliance with FCC regulations on electromagnetic interference for a Class A computing device, use a properly shielded and grounded cable such as Lexmark part number 1329605 for parallel attach or 12A2405 for USB attach. Use of a substitute cable not properly shielded and grounded may result in a violation of FCC regulations.

# Industry Canada compliance statement

This Class A digital apparatus meets all requirements of the Canadian Interference-Causing Equipment Regulations.

#### Avis de conformité aux normes de l'industrie du Canada

Cet appareil numérique de la classe A respecte toutes les exigences du Règlement sur le matériel brouilleur du Canada.

# European Community (EC) directives conformity

This product is in conformity with the protection requirements of EC Council directives 89/336/EEC, 73/23/EEC, and 1999/5/EC on the approximation and harmonization of the laws of the Member States relating to electromagnetic compatibility and safety of electrical equipment designed for use within certain voltage limits and on radio equipment and telecommunications terminal equipment. A declaration of conformity with the requirements of the directives has been signed by the Director of Manufacturing and Technical Support, Lexmark International, S.A., Boigny, France.

This product satisfies the Class A limits of EN 55022 and safety requirements of EN 60950.

#### Radio interference notice

**Warning:** This is a Class A product. In a domestic environment, this product may cause radio interference, in which case, the user may be required to take adequate measures.

# Noise emission levels

The following measurements were made in accordance with ISO 7779 and reported in conformance with ISO 9296.

| 1-meter average sound pressure, dBA         |    |  |
|---------------------------------------------|----|--|
| Printing (simplex)                          | 51 |  |
| Copying from the automatic document feeder  |    |  |
| Scanning from the automatic document feeder |    |  |
| Idling                                      | 30 |  |

# **Energy Star**

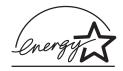

The EPA ENERGY STAR Office Equipment program is a partnership effort with office equipment manufacturers to promote the introduction of energy-efficient products and to reduce air pollution caused by power generation.

Companies participating in this program introduce products that power down when they are not being used. This feature will cut the energy used by up to 50 percent. Lexmark is proud to be a participant in this program.

As an ENERGY STAR Partner, Lexmark International, Inc. has determined that this product meets the ENERGY STAR guidelines for energy efficiency.

# Laser notices

## Laser advisory label

A laser notice label may be affixed to this MFP as shown:

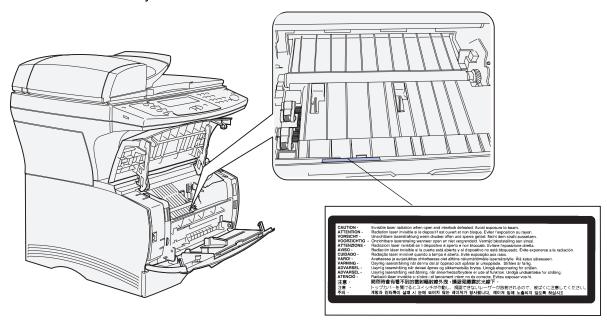

#### Laser statement

The MFP is certified in the U.S. to conform to the requirements of DHHS 21 CFR Subchapter J for Class I (1) laser products, and elsewhere is certified as a Class I laser product conforming to the requirements of IEC 60825-1.

Class I laser products are not considered to be hazardous. The MFP contains internally a Class IIIb (3b) laser that is nominally a 5 milliwatt gallium arsenide laser operating in the wavelength region of 770-795 nanometers. The laser system and MFP are designed so there is never any human access to laser radiation above a Class I level during normal operation, user maintenance, or prescribed service condition.

# Statement of limited warranty

#### Lexmark International, Inc., Lexington, KY

This warranty applies to the United States and Canada. For customers outside the U.S. and Canada, refer to the country-specific warranty information that came with your MFP.

#### Lexmark X422

This Statement of Limited Warranty applies to this product if it was originally purchased for your use, and not for resale, from Lexmark or a Lexmark remarketer, referred to in this statement as "Remarketer."

#### Warranty

Lexmark warrants that this product:

- Is manufactured from new parts, or new and serviceable used parts, which perform like new parts
- Is free from defects in material and workmanship
- Conforms to Lexmark's official published specifications
- Is in good working order

If this product does not function as warranted during the warranty period, contact a Remarketer or Lexmark for repair without charge.

If this product is a feature or option, this statement applies only when that feature or option is used with the product for which it was designed. To obtain warranty service, you may be required to present the feature or option with the product.

If you transfer this product to another user, warranty service under the terms of this statement is available to that user for the remainder of the warranty period. You should transfer proof of original purchase and this statement to that user.

#### **Warranty service**

The warranty period is 12 months and starts on the date of original purchase as shown on the purchase receipt.

To obtain warranty service you may be required to present proof of original purchase. Warranty service will be provided at a Lexmark designated location.

When warranty service involves the exchange of a product or part, the item replaced becomes the property of the Remarketer or Lexmark. The replacement may be a new or repaired item. The replacement item assumes the remaining warranty period of the original product.

Replacement is not available to you if the product you present for exchange is defaced, altered, in need of a repair not included in warranty service, or damaged beyond repair. Also, such product must be free of any legal obligation or restrictions that prevent its exchange.

Before you present this product for warranty service, remove all programs, data, and removable storage media.

For further explanation of your warranty alternatives and the nearest Lexmark authorized servicer in your area, please contact Lexmark at 1-859-232-3000, or on the World Wide Web at <a href="http://support.lexmark.com">http://support.lexmark.com</a>.

Remote technical support is provided for this product throughout its warranty period. Lexmark offers a variety of extended warranty programs that include an extension of technical support. For products no longer covered by a Lexmark warranty, technical support may only be available for a fee.

#### **Extent of warranty**

We do not warrant uninterrupted or error-free operation of a product.

Warranty service does not include repair of failures caused by:

- Modification or attachments
- Accidents or misuse
- Unsuitable physical or operating environment
- Maintenance by anyone other than Lexmark or a Lexmark authorized servicer
- Operation of a product beyond the limit of its duty cycle
- Failure to have installed a maintenance kit as specified (if applicable)
- Use of printing media outside of Lexmark specifications
- Use of other than Lexmark supplies (such as toner cartridges, inkjet cartridges, and ribbons)
- Use of other than Lexmark product or component

ALL EXPRESS AND IMPLIED WARRANTIES, INCLUDING THE IMPLIED WARRANTIES OF MERCHANTABILITY AND FITNESS FOR A PARTICULAR PURPOSE, ARE LIMITED IN DURATION TO THE WARRANTY PERIOD. NO WARRANTIES, EXPRESS OR IMPLIED, WILL APPLY AFTER THIS PERIOD.

#### Limitation of liability

Your sole remedy under this Statement of Limited Warranty is set forth in this section. For any claim concerning performance or nonperformance of Lexmark or a Remarketer for this product under this Statement of Limited Warranty, you may recover actual damages up to the limit set forth in the following paragraph.

Lexmark's liability for actual damages from any cause whatsoever will be limited to the greater of 1) \$5,000 or 2) the amount you paid for the product that caused the damages. This limitation of liability will not apply to claims by you for bodily injury or damage to real property or tangible personal property for which Lexmark is legally liable. In no event will Lexmark be liable for any lost profits, lost savings, incidental damage, or other economic consequential damages. This is true even if you advise Lexmark or a Remarketer of the possibility of such damages. Lexmark is not liable for any claim by you based on a third party claim.

This limitation of remedies also applies to any developer of materials supplied to Lexmark. Lexmark's and the developer's limitations of remedies are not cumulative. Such developer is an intended beneficiary of this limitation.

#### **Additional rights**

Some states do not allow limitations on how long an implied warranty lasts, or do not allow the exclusion or limitation of incidental or consequential damages. If such laws apply, the limitations or exclusions contained in this statement may not apply to you.

This warranty gives you specific legal rights. You may also have other rights which vary from state to state.

# Overview

The following illustrations show the standard Lexmark<sup>™</sup> X422 multifunction printer (MFP), the MFP configured with an optional 250-sheet drawer, and the MFP configured with a 500-sheet drawer.

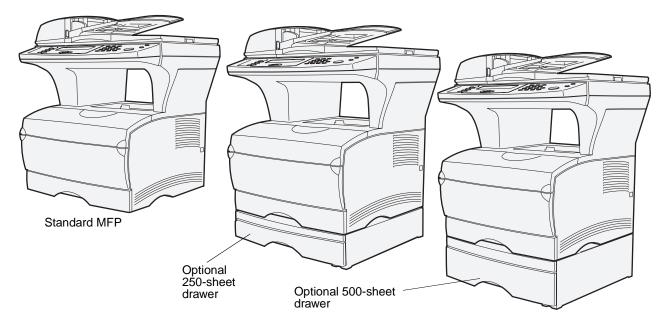

Note: You may only use one of the optional drawers at a time.

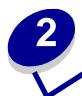

This chapter provides examples of typical jobs, as well as information on avoiding jams, printing certain types of jobs, and canceling a print job from the control panel.

# Tips on storing media

There are two types of media — scan media and print media. *Scan media* is what is placed in the automatic document feeder (ADF) or on the scanner flatbed. Some types of scan media cannot be run through the ADF, so it has to be placed on the scanner flatbed.

*Print media,* which is paper, card stock, transparencies, labels, and envelopes, is loaded into print media sources which are the trays and the multipurpose feeder. Card stock, transparencies, labels, and envelopes are sometimes referred to as *specialty media*.

Store your print media properly. For more information, see **Storing print media** in **Media specifications and guidelines**.

# Scanning information

# Avoiding jams when scanning

Place scan media in the appropriate place — either the automatic document feeder (ADF) or the scanner flatbed. If you are unsure if your document will cause a jam in the ADF, we recommend that you scan it using the scanner flatbed.

The ADF only accommodates paper in the following sizes: A4, A5, JIS B5, folio, letter, legal, executive, statement. The ADF can handle paper weights up to 60–120 g/m<sup>2</sup> (16–32 lb).

You may place up to 50 sheets of 20 lb paper in the ADF.

Some tips for scan media to avoid jams in the ADF are:

- Do not load wrinkled, creased, damp, or curled scan media.
- Do not overload the ADF. The ADF can accommodate 50 sheets of 20 lb paper.
- Do not force a stack of scan media under the stack height limiter.

The following cannot be fed by the ADF:

- Paper with clip or staple attached
- Paper with ink not totally dry
- Paper with inconsistent thickness, such as envelopes
- Paper with wrinkles, curls, folds, or tears
- Paper that is too large or too small (use the scanner flatbed instead)
- Paper with an odd (non-rectangular) shape
- Paper with perforations on its side
- Tracing paper, coated paper, carbonless paper
- Items other than papers, such as cloth, metal, or overhead projector (OHP) film
- Notched paper
- Photographic paper
- Very thin paper

# Scanning to e-mail or FTP

**Note:** You must set up e-mail and FTP before you can use them. See **E-mail/FTP Settings** for information about setting up e-mail and FTP.

You can scan a document directly to an e-mail address or File Transfer Protocol (FTP) site. This section describes the settings and options available. Once you have built a To: list and chosen the settings you want, press **Start** to begin scanning at any time.

**Note:** FTP is the protocol used across a network for exchanging files.

#### Build a To: list

You can add multiple e-mail recipients, or one FTP destination, to the To: list.

#### Search for name

Press **E-mail**, highlight **Search** for name, and press the **Select** button  $\checkmark$ . Use  $\checkmark$  and the navigation arrow buttons to enter the name you are looking for. When you have entered the name or the first part of the name, highlight **Find** and then press  $\checkmark$ . When the results are displayed, use the up and down arrows to highlight the name you want, and then press  $\checkmark$ .

#### Manual e-mail addresses

Press **E-mail**, highlight **Manual e-mail address**, and then press **\( \struct \)**. Use **\( \struct \)** and the navigation arrow buttons to enter the recipient's e-mail address. You can enter multiple e-mail addresses by separating each address with a comma. Highlight **Done**, and then press **\( \struct \)** to return to the E-mail menu.

#### **Manual FTP address**

Press **E-mail**, highlight Manual FTP address, and then press ✓. Use ✓ and the navigation arrow buttons to enter the FTP address. You can only enter one FTP address. Highlight Done, and then press ✓ to return to the E-mail menu.

#### View To: list

Press E-mail, and then highlight View To: list to view the list you have built to verify you have the correct recipients. If you need to remove a recipient, use the up and down arrow buttons to highlight the recipient's address, and then press \( \structure{\text{to select that recipient.}} \) Use the navigation arrow buttons to highlight Delete, and then press \( \structure{\text{to delete the recipient's name from the To: list.} \)

Once you build a To: list, you can save it for future use. Use the navigation arrow buttons to highlight Save List, and then press . The To: list is saved as a shortcut, and the new shortcut number is displayed. You can change the name and number of the shortcut by browsing to the IP address or host name of the MFP. Save the change and continue with processing the e-mail.

#### Specify original size

To specify the original size of your scan, use the navigation arrow buttons to highlight Options from the E-mail menu, and then press  $\checkmark$ . Use the navigation arrow buttons to highlight What will be scanned, and then press  $\checkmark$ . Press the left or right arrow until you see the size you need.

# Specify orientation

To specify the orientation of your scan, use the navigation arrow buttons to highlight Options from the E-mail menu, and then press . Use the navigation arrow buttons to highlight What will be scanned, and then press . Press the down arrow until Orientation is highlighted, and then press the left or right arrow to select portrait or landscape orientation.

# Specify content

To specify the type of content on your original document, use the navigation arrow buttons to highlight Options from the E-mail menu, and then press . Use the navigation arrow buttons to highlight What will be scanned, and then press . Press the down arrow until Content is highlighted. Press the left or right arrow to choose the content type that matches your original document. Choose among Text/Graphics, Photo, and Text.

#### **Specify format**

To specify the format in which your scans are sent, use the navigation arrow buttons to highlight Options from the E-mail menu, and then press \( \struct \). Use the navigation arrow buttons to highlight What will be sent, and then press \( \struct \). Press the down arrow until Format is highlighted. Press the left or right arrow to choose the type of file to be attached to your e-mail. Choose among PDF, PS, TIFF, and JPEG. For information on these types, see Format.

#### Set darkness

To adjust the resolution of your scanned documents, use the navigation arrow buttons to highlight Options from the E-mail menu, and then press . Use the navigation arrow buttons to highlight What will be sent, and then press . Press the down arrow until Darkness is highlighted. Press the right arrow to increase the darkness or the left arrow to decrease the darkness.

#### Set resolution

To adjust the resolution of your scanned documents, use the navigation arrow buttons to highlight Options from the E-mail menu, and then press  $\checkmark$ . Use the navigation arrow buttons to highlight What will be sent, and then press  $\checkmark$ . Press the down arrow until Resolution is highlighted. Press the right arrow to increase the resolution, or the left arrow to decrease the resolution. The higher the resolution you choose, the larger the file size is.

**Note:** Color impacts the resolution range. See **Color** in **What will be scanned** for more information.

### Enter a subject line

To enter a unique subject line, use the navigation arrow buttons to highlight Options from the E-mail menu, and then press  $\checkmark$ . Use  $\checkmark$  and the navigation arrow buttons to type the subject. Highlight Done, and then press  $\checkmark$  to return to the E-mail menu Options screen.

# Scanning to PC

#### Create a Scan Profile

A scan profile includes important information about your original document and presets the MFP control panel to those settings. The ScanBack™ Utility is an easy way to create Scan Profiles. You can also browse to the IP address or host name of the MFP to create Scan Profiles.

# Use ScanBack utility

The ScanBack Utility is shipped on the drivers CD.

#### Step 1: Set up your Scan Profile

- 1 Launch the ScanBack Utility. If you installed the software using the default directories, click Start → Programs → Lexmark → ScanBack → ScanBack Utility.
- 2 Select the MFP you want to use. If none are listed, see your support person to obtain a list, or click the Setup button to manually search for an IP address or hostname. You must select an MFP to continue creating a profile.
- 3 Follow the instructions on the screens to define the type of document being scanned and the kind of output you want to create. Available settings are determined by the capabilities of the MFP you select.
- 4 Make sure to check:
  - Show MFP Instructions—if you want to view or print the final directions
  - Create Shortcut—if you want to save this group of settings to use again
- **5** Click **Finish**. A dialog box displays your scan profile information and the status of the received images.

#### **Step 2: Scan your original documents**

- 1 Locate the MFP you specified in the scan profile.
- 2 Load all pages face up in the ADF or face down in the scanner flatbed. See Loading scan media in the ADF and Loading scan media in the scanner flatbed for more information and illustrations for orientation.
- 3 On the control panel, press **Print/Profiles**.
- 4 Press the down arrow until Profiles is highlighted, and then press ✓.
- 5 Press the down arrow until your profile name is highlighted, and then press ✓ to start scanning.

**Note:** If you are using the scanner flatbed, observe the control panel to see messages. If prompted to choose **Scan Next Page**, **Done**, or **Cancel**, place the next page on the scanner flatbed, highlight **Scan Next Page**, and then press ✓ to continue scanning. Highlight **Done** and press ✓ when all the pages have been scanned.

**6** Return to your computer. Your output file is saved in the specified directory or launched in the application you specified.

#### **Use the Web pages**

The Web pages are stored in your MFP.

**Note:** If the pages you browse to are blank, see page 135.

#### Step 1: Set up your Scan Profile

- 1 Type the IP address or host name of the MFP in the URL field of your browser, and then press **Enter**.
- 2 Click Scan to Profile.
- 3 Click Create Scan Profile.
- 4 Select your scan settings. For more explanation about the settings, see **Custom Scan Profile settings on page 26**.
- 5 Click Next.

**Note:** Some versions of Windows operating systems have firewalls enabled. Contact your support person for assistance with the firewall.

#### Step 2: Select a storage location

- 1 Specify a path and file name for saving the scan output file to your computer. For example, browse to your desktop, find the appropriate directory, and type in a file name.
- **2** Assign a Profile Name. This is the name that appears in the profile list on the MFP control panel.
- 3 Click Submit. A Scan Profile window appears on your desktop indicating that your computer is waiting to receive the scan output file.

#### Step 3: Scan your original documents

- 1 Locate the MFP you specified in the scan profile.
- 2 Load all pages face up in the ADF or face down in the scanner flatbed. See Loading scan media in the ADF and Loading scan media in the scanner flatbed for more information and illustrations for orientation.
- 3 On the control panel, press **Print/Profiles**.
- 4 Highlight Profiles, and then press ✓.
- **5** Press the down arrow until your Profile Name is highlighted, and then press **Select** to start scanning.

Note: If you are using the scanner flatbed, observe the control panel to see messages. If prompted to choose Scan Next Page, Done, or Cancel, place the next page on the scanner flatbed, highlight Scan Next Page, and then press ✓ to continue scanning. Highlight Done and press ✓ when all the pages have been scanned.

6 Return to your computer when the job is finished. The job status window changes to **Image Received**. Once your scan output file appears in the list, you can select it and launch an application to open the file.

**Note:** Scan Profiles are not stored. Once the window is closed, the associated profile is removed from the control panel list.

# **Custom Scan Profile settings**

| Menu          | Settings                                                                                                    | Description                                                                                                    |
|---------------|----------------------------------------------------------------------------------------------------|----------------------------------------------------------------------------------------------------|
| Quick Setup   | Custom                                                                                                    | Lets you customize the scan job settings.                                                                                                    |
|               | Text—BW - PDF Text—BW - TIFF Text/Graphics—BW - PDF Text/Graphics—Color - PDF Photo—Color - JPEG Photo—Color - TIFF | Lists preset formats.     Lets you customize the brightness, set the size of your original documents, and the orientation of your scan file output. |
| Format Type   | JPEG, PDF, TIFF and PS                                                                                              | Determines the final output format of the scanned document.                                                                                         |
| Content       | Text, Text/Graphics, Photo                                                                                          | Describes the content of the original documents being scanned.                                                                                      |
| Color         | Color (24 bit), Gray (8 bit),<br>BW (1 bit)                                                                         | Describes the color scale of the original documents being scanned. BW is Black and White.                                                           |
| Resolution    | ++ A range is provided.                                                                                             | Sets the resolution of the scanned document output file.  Use the left and right arrow buttons to move through the range.                           |
| Original Size | A4, A5, JIS B5, Letter, Legal, Executive, Folio, Statement, (3 x 5 in.) Photo, (4 x 6 in.) Photo, Business Card     | Tells the scanner the scan media size of the original documents being scanned.                                                                      |
| Orientation   | Portrait, Landscape                                                                                                 | Determines the orientation of your scanned document output file.                                                                                    |
| Compression   | JPEG, Zlib, Packbits,<br>CCITT G4, None                                                                             | There are different compression types for each format.                                                                                              |
| Darkness      | A scale of 1 to 9 with 1 being the lightest setting and 9 being the darkest.                                        | To lighten or darken text and images on the printed page.                                                                                           |
| JPEG Quality  | A scale of 5 to 90 with 5 being the least amount of quality and 90 being the best.                                  | As the JPEG Quality increases, the size of the output file increases also.                                                                          |

#### Custom Scan Profile fields within the menus

| Field        | Settings                                   | Description                                                                                                    |
|--------------|--------------------------------------------|----------------------------------------------------------------------------------------------------|
| Save to      | Type in the path or browse to the location | Path where scanned file is to be located.                                                                                                    |
| Profile Name | Type in a unique name                      | <ul> <li>Name that appears in the MFP control panel.</li> <li>Select this name in the MFP control panel to activate the scan profile.</li> </ul> |

# Copying information

# Making copies

Load pages to be copied either face up in the automatic document feeder (ADF) or face down on the scanner flatbed. (See **Loading scan media in the ADF** and **Loading scan media in the scanner flatbed** for more information.) This section describes the different settings available for copy jobs. Once you have chosen the settings you want, press **Start** to begin copying.

**Note:** If the MFP is processing a job, you may interrupt to make a copy. See **Interrupting** a job to make a copy for more information.

# Quick copies

To make one copy of a document, load your original documents into the ADF, or place your first original on the scanner flatbed, and press **Start**. The device automatically enters Copy mode and begins copying.

# Select number of copies

To select the number of copies for your job, from the Home screen, type the number of copies on the keypad. The device automatically enters Copy mode. From any other screen, press **Copy**, and then type the number of copies using the numeric keypad. You can also highlight **Copies** on the control panel, and then press the left or right arrows to increase or decrease the number of copies.

# Specify copy from size

To specify the original size scan media you are copying from, press **Copy**, press the down arrow until **Copy From** is highlighted, and then press the right or left arrow until you see the size you need.

# Set copy to size

To choose the size print media your copies will be made on, press **Copy**, press the down arrow until **Copy To** is highlighted, and then press the right or left arrow until you see the size you need. Your original document is automatically scaled up or down to fit the Copy To print media size.

#### Set collation

To enable or disable collation for multiple page jobs, press **Copy**, press the down arrow until **Collate** is highlighted, and then press the right or left arrow to turn collate on or off. Collation orders your multiple page job as 1, 2, 3, 1, 2, 3, 1, 2, 3 rather than 1, 1, 1, 2, 2, 2, 3, 3, 3.

#### Set scale

To set the scale of your copies in terms of a percentage of your original document, press **Copy**, press the down arrow until **scale** is highlighted, and then press the right arrow to increase the output scale, or the left arrow button to decrease the output scale.

#### Set darkness

To adjust the darkness of your copies, press **Copy**, press the down arrow until **Darkness** is highlighted, and then press the right arrow to increase the darkness, or the left arrow to decrease the darkness.

# Specify content

To specify the type of content contained in your original document, press **Copy**, press the down arrow until **Options** is highlighted, and then press **!**. Use the left and right arrow buttons to choose the content type that matches your original document. Choose among **Text/Graphics**, **Photo**, and **Text**.

# Set the duplex feature

To turn duplex copying on or off, press **Copy**, press the down arrow until **Options** is highlighted, and then press  $\checkmark$ . Press the down arrow button until **Duplex** is highlighted. Use the left and right arrow buttons to set duplexing to off, long edge, or short edge.

**Note:** To copy double-sided original documents, you must use the scanner flatbed, and scan each side.

# Set paper saver

You can choose to save paper by arranging more than one copied page per output sheet. To access this feature, press **Copy**, press the down arrow until **Options** is highlighted, and then press **I**. Press the down arrow until **Paper Saver** is highlighted, and then press the left or right arrow until you see the paper saver format you want.

# Set margin shift

You can adjust the margin on your copies to provide extra margin width for binding. Press **Copy**, press the down arrow until **Options** is highlighted, and then press **I**. Press the down arrow until **Margin Shift** is highlighted, and then press the left or right arrow until you see the extra width you want for the margin, from 0.25 to 2 inches.

# Set time stamp

To enable or disable the time and date stamp on your copies, press **Copy**, press the down arrow until **Options** is highlighted, and then press **<**. Press the down arrow until **Time Stamp** is highlighted, and then press the left or right arrow to turn Time Stamp on or off. Time stamp prints the current time and date in the upper left corner of your copies, if the device has previously been set to the current time.

# Set overlay

Choose a text to be displayed in gray background lettering on your copies. Press **Copy**, press the down arrow until **Options** is highlighted, and then press **/**. Press the down arrow until **Overlay** is highlighted, and then press the left or right arrow until you see the overlay message you want. Standard selections are Urgent, Confidential, Copy, Draft, and Custom.

You can also create a custom overlay through the Web page which appears on the control panel once you've created it. Custom is the word on the control panel for you to select, but the overlay message prints the text you created. See **Overlay** for more information.

# Examples of typical jobs

The following examples show how to change the settings to perform specific copying jobs.

If you are using the scanner flatbed, follow the control panel messages. If prompted to scan Next Page, place the next page on the scanner flatbed and then press **Start** or  $\checkmark$  to continue scanning. Highlight **Done** and press  $\checkmark$  when all pages are scanned.

#### Job 1: single page

- Place the document face down on the scanner flatbed or face up in the ADF. See Loading scan media in the ADF and Loading scan media in the scanner flatbed for more information and illustrations for proper orientation.
- 2 Press Start.

#### Job 2: mixed content

Make eight copies of a two page, letter size document containing one illustration.

- 1 Load all pages face up in the ADF. See **Loading scan media in the ADF** for more information and illustrations for proper orientation.
- 2 Press Copy.
- 3 Press 8 on the keypad.
- **4** Press the down arrow until **Options** is highlighted, and then press ✓.
- 5 Press the left or right arrow button until Text/Graphics appears. Content is highlighted.
- 6 Press Start.

#### Job 3: use paper saver

Make three copies of a four page document which contains only photographs, but minimize paper usage.

- 1 Load all pages face up in the ADF. See **Loading scan media in the ADF** for more information and illustrations for proper orientation.
- 2 Press Copy.
- **3** Press **3** on the keypad.
- 4 Press the down arrow until Collate is highlighted, and then press the left or right arrow until you see On.
- 5 Press the down arrow until Options is highlighted, and then press ✓.
- 6 Press the left or right arrow until you see Photo. Content is highlighted.
- 7 Press the down arrow until Paper Saver is highlighted, and then press the left or right arrow until you see 4 on 1 port.
- 8 Press Start.

#### Job 4: two-sided (duplex) copies from one-sided originals

Make a legal size, two page document fit on a duplexed, letter size page for insertion into a standard size notebook. The original documents contain several graphics as well as text.

- 1 Load all pages face up in the ADF. See **Loading scan media in the ADF** for more information and illustrations for proper orientation.
- 2 Press Copy.
- 3 Press the down arrow until Copy From is highlighted.
- 4 Press the left or right arrow until you see Legal.
- 5 Press the down arrow until Options is highlighted, and then press ✓.
- 6 Press the left or right arrow until you see Text/Graphics. Content is highlighted.
- 7 Press the down arrow until Duplex is highlighted.
- 8 Press the left or right arrow until you see Long Edge.
- 9 Press Start.

#### Job 5: enlarge copies

Enlarge a black and white drawing so you can see it better and make annotations.

- 1 Place the document face down oriented properly on the scanner flatbed. See **Loading scan** media in the scanner flatbed for more information and illustrations for proper orientation.
- 2 Press Copy.
- 3 Press the down arrow until you see Scale.
- **4** Press and hold the right arrow to move quickly through the scale.
- 5 Release the button when 125% appears on the display.
- 6 Press the down arrow until Options is highlighted, and then press ✓.
- 7 Press the left or right arrow until you see Text. Content is highlighted.
- 8 Press Start.

# Using Duplex with your scan original for a two-sided copy

If you have a two-sided scan media original copy and want to make a two-sided copy of it:

- 1 Open the scanner flatbed cover. See page 47 for an illustration.
- 2 Place the original document face down on the scanner flatbed and close the cover.
- 3 Press Copy.

- 4 Press the down arrow button until Options is highlighted, and then press ✓.
- 5 Press the down arrow button until **Duplex** is highlighted.
- 6 Use the left and right arrow buttons to set Duplex to either Long Edge or Short Edge. For more information on long edge and short edge, see the illustrations on page 61.
- 7 Press Start. The first side is scanned.
- 8 Open the scanner flatbed cover, turn the original document over, close the cover, highlight Scan Next Page, and press ✓.
- **9** Highlight **Done**, and press ✓.

# Interrupting a job to make a copy

Unless disabled by your support person, printing may be interrupted to make a copy quickly.

- 1 Press the Stop button to stop the MFP.
- 2 Load the original document face up in the ADF or face down in the scanner flatbed. See Loading scan media in the ADF and Loading scan media in the scanner flatbed for more information and illustrations for orientation.
- 3 Press the right arrow button to highlight Insert immediate copy job, and press /.
- 4 Set any values for Copies or any other setting that you want.
- **5** Press **Start**.

**Scanning** ... appears and the copy prints.

# Canceling a copy

Once you have started a copy job, if you need to cancel it, use the navigation arrow buttons to highlight Cancel, and then press  $\checkmark$ .

# Faxing information

To send a quick fax, see **Quick fax**. For all other fax procedures, you must press the **Fax** button to enter the Fax menu.

#### Quick fax

If you have a fax destination stored as a shortcut, you can send a fax to that destination very quickly from the Home screen. Press #, and then enter the shortcut number on the numeric keypad. Load

your original documents face up in the ADF, or place your first original document face down on the scanner flatbed, and then press **Start**.

# Sending faxes

Your MFP can fax to single or multiple recipients. You can send faxes immediately, or schedule them to be sent at a later time. Load pages to be faxed either face up in the ADF or face down on the scanner flatbed. This section describes the different settings available for fax jobs. Once you have built a Fax To: list and chosen the settings you want, press **Start** to begin faxing.

#### Build a Fax To: list

You can add multiple recipients to the Fax To: list. For each recipient, use the numeric keypad to enter the phone number and any special dialing codes, or # and the shortcut number. The "||" button represents a dial pause.

Press ✓ after you enter each phone number if you have another number to enter. The Fax To: list scrolls up to give you space for your next entry.

To add a recipient stored as a shortcut, highlight Search and press ✓. Search for your shortcut based on the recipient's name or based on the shortcut number assigned when you first saved the shortcut. A list is presented. Highlight the numbers you want to select in the list. Each number is highlighted when a check mark appears to the left of it. Highlight Done, and then press ✓. All numbers highlighted become shortcuts.

#### Save a Fax To: list

Once you build a Fax To: list, you can save it for future use. Use the navigation arrow buttons to highlight save, and then press  $\checkmark$ . The Fax To: list is saved as a shortcut, and the new shortcut number is displayed. You can change the name and number of the shortcut by browsing to the IP address or host name of the MFP.

# Specify original size

To specify the original size of your fax, use the navigation arrow buttons to highlight Options from the main Fax screen, and then press ✓. Press the left or right arrow until you see the size you want.

#### Set resolution

To set a resolution for your fax, use the navigation arrow buttons to highlight Options, and then press . Press the down arrow until Resolution is highlighted, and then press the left or right arrow to select the resolution you want. The higher the resolution you use, the longer each page takes to send.

# Specify content

To specify the type of content on your original document, use the navigation arrow buttons to highlight Options, and then press . Press the down arrow until Content is highlighted. Press the left or right arrow to choose the content type that matches your original document. Choose among Text/Graphics, Photo, and Text.

#### Set darkness

To adjust the darkness of your faxes, use the navigation arrow buttons to highlight Options, and then press  $\checkmark$ . Press the down arrow until Darkness is highlighted. Press the right arrow to increase the darkness or the left arrow to decrease the darkness.

#### Manual Fax

If your MFP shares a phone line with a telephone through the use of a line splitter, you can use manual fax to begin sending or receiving faxes after beginning a phone call.

To enter manual fax mode, press Fax. Highlight Options and press ✓. Highlight Manual Fax and press ✓.

You can also begin manual fax by pressing # and then 0 from the Home screen.

Within manual fax:

- Highlight Begin Scanning and press ✓ to scan and transmit a single page on the scanner flatbed, or all scan media loaded in the scanner ADF.
- Highlight Prescan and press ✓ to scan multiple originals one at a time on the scanner flatbed. Highlight Scan Next Page and press ✓ to scan each new page, and then highlight Done and press ✓ to transmit all pages.
- Highlight Begin Receiving and press ✓ to begin receiving an incoming fax.

# Examples of typical fax jobs

#### Job 1: one page

- 1 Place the document face down on the scanner flatbed or face up in the ADF.
- 2 Press Fax.
- **3** Enter the fax recipient phone number on the numeric keypad.
- 4 Press Start.

### Job 2: multiple pages

- 1 Load all pages face up in the ADF.
- 2 Press Fax.
- **3** Enter the fax recipient phone number on the numeric keypad.
- 4 Press Start.

#### Job 3: text/graphics content

- 1 Load all pages face up in the ADF.
- 2 Press Fax.
- 3 Enter the fax recipient phone number on the numeric keypad.
- 4 Use the navigation arrow buttons to highlight Options, and then press ✓. Press the down arrow until Content is highlighted. Press the left or right arrow until you see Text/Graphics.
- 5 Press Start.

#### Job 4: photo

- **1** Place the photo face down on the scanner flatbed.
- 2 Press Fax.
- **3** Enter the fax recipient phone number on the numeric keypad.
- 4 Use the navigation arrow buttons to highlight Options, and then press ✓. Press the down arrow until Content is highlighted. Press the left or right arrow until you see Photo.
- 5 Press the down arrow until Resolution is highlighted. Press the right arrow until you see Super Fine.
- 6 Press Start.

# Canceling fax jobs

You may cancel pending or incoming faxes, or faxes that are currently transmitting.

# Canceling a pending or currently transmitting fax job

- 1 Press Stop.
- 2 Press the down arrow button until you highlight Cancel Faxes, and then press ✓.

3 Press the down arrow button until you reach the fax job number you sent. Press ✓ to highlight it. A number is highlighted when an x appears to the left of it.

**Note:** If you want to cancel more than one fax job at this point, highlight other fax job numbers in this list.

4 Press the left arrow button to highlight Delete, and then press ✓.

Canceling fax(es). appears on the control panel.

#### Canceling an incoming fax job

Once you hear the ringing tone of an incoming fax, notice that the **Receiving** message appears on the control panel. Once you see this message:

- 1 Press Stop.
- 2 Press the down arrow button until you highlight Cancel Faxes, and then press ✓.
- 3 Press the down arrow button until you reach Incoming fax. Press ✓ to highlight it. It is highlighted when an x appears to the left of it.
- **4** Press the left arrow button to highlight **Delete**, and then press ✓.

Canceling fax(es). appears on the control panel.

# **Printing information**

# Avoiding jams when printing

If you select appropriate print media (paper, transparencies, labels, and card stock) for your MFP, you're helping to have trouble-free printing. See **Print media guidelines** for more information.

**Note:** We recommend that you try a limited sample of any print media you are considering using with the MFP before purchasing large quantities.

By carefully selecting print media and loading it properly, you should be able to avoid most jams. See the following for instructions on loading and using print media:

- Loading the standard tray or the optional 250-sheet tray
- Loading the optional 500-sheet tray
- Using and loading the multipurpose feeder

If you do experience a jam, see **Clearing jams** for instructions.

## Printing, copying, faxing, and scanning

The following hints can help you avoid jams:

- Use only recommended print media. See Print media guidelines for more information. Refer
  to the Card Stock & Label Guide available on the Lexmark Web site at
  www.lexmark.com/publications for more information about which print media provides
  optimum results for your printing environment.
- If you need detailed information before purchasing large quantities of customized print media, refer to the *Card Stock & Label Guide*.
- Do not load wrinkled, creased, damp, or curled print media.
- Flex, fan, and straighten print media before you load it. If jams do occur with print media, try feeding one sheet at a time through the multipurpose feeder.
- Do not overload the print media sources. Make sure the stack height does not exceed the maximum height indicated by the labels in the sources.
- Do not use print media that you have cut or trimmed.
- Do not mix print media sizes, weights, or types in the same print media source.
- Make sure the recommended print side is face down when loading all trays, and the recommended print side is face up when loading the multipurpose feeder.
- Keep print media stored in an acceptable environment. See Storing print media for more information.
- Do not remove trays during a print job.
- Push all trays in firmly after loading them.
- Make sure the guides in the trays are properly positioned for the size print media you have loaded. Make sure the guides are not placed too tightly against the stack of print media.
- Card stock must fed from the multipurpose feeder and exit to the rear output bin. See **Using** the rear output bin for more information.
- Envelopes may be sent to the standard output bin; however, if the envelopes exit to the rear output bin there is less curl.
- Make sure all cables that connect to the MFP are correctly attached, so they do not interfere
  with the rear output bin. Refer to the Setup Guide for more information.

### Sending a job to print

### **Printing from a Windows environment**

- 1 Load print media. (See **Loading print media** for more information.)
- **2** From your application, open the file you want to print.
- 3 From the File menu, select Print Setup.
- **4** Verify the X422 is selected in the Print Setup dialog box.

### Printing, copying, faxing, and scanning

- 5 In the Print Setup dialog box, click **Properties**, **Options**, or **Setup** (depending on the application), select the print media type and size, and then click **OK**.
- 6 Click OK or Print.

### **Printing from a Macintosh computer**

- 1 Load print media. (See **Loading print media** for more information.)
- **2** From your application, open the file you want to print.
- 3 From the File menu, select Page Setup.
- **4** Verify the X422 is selected in the dialog box..
- 5 From the Paper menu, select the page size you are using, and then click **OK**.
- 6 From the File menu, click **Print**.

### Printing the menu settings page

The menu settings page shows information including:

- Current settings for each of the menu items for all menus
- Cartridge information
- A list of installed options and features
- Installed MFP memory
- Device statistics

Print a menu settings page to review the default print, fax, copy, and e-mail settings, and to verify that MFP options are installed correctly.

- 1 Make sure the MFP is on.
- **2** Press the **Administration** (key) button.
- 3 Press the right arrow button to highlight Print Reports, and then press ✓.
- 4 Press ✓ again to select Menu Settings Page.

**Note:** With the Menu Settings Page, you can verify:

- that the amount of memory installed is correctly listed under "Device Information."
- that the trays are configured for the sizes and types of print media you loaded.
- that the network information and server information are correct.
- that the options you installed are correctly listed under "Installed Features."

If an option you installed is not listed, turn the MFP off, unplug the power cord, and reinstall the option. Refer to the *Setup Guide* for information on installing options.

### Printing a font sample list

To print samples of all the fonts currently available for your MFP:

- 1 Make sure the MFP is on.
- **2** Press the **Administration** (key) button.
- 3 Press the right arrow button to highlight Print Reports, and then press ✓.
- **4** Press the down arrow button until you reach **Print Fonts**, and then press ✓.
- 5 Press the down arrow button until you reach either PCL Fonts or PS Fonts.
  - Select PCL Fonts to print a listing of the fonts available to the PCL emulator.
  - Select PS Fonts to print a listing of the fonts available to the PostScript 3 emulator.
- 6 Press ✓.

The message Printing Font List appears.

## Canceling a print job from the MFP control panel

If the job you want to cancel is printing or in the device print queue:

- 1 Press the **Print/Profiles** or **Stop** button.
- 2 Press the down arrow button until you reach Cancel Print Jobs.
- 3 Press ✓. A list of print jobs appears. Use the up and down arrows to scroll through the list. Highlight the job you need to cancel. Press ✓.
- 4 Use the left arrow button to highlight Delete.
- Fress ✓. The print jobs that you highlighted are then deleted. The message Canceling print job(s). appears.

## Canceling a print job from your computer

Search on your computer for the correct screens that let you cancel or delete your print jobs.

### Printing a directory list

A directory list shows all the resources stored in flash memory. To print:

- Make sure the MFP is on and the Ready message appears on the control panel.
- **2** Press the **Administration** (key) button.
- 3 Press the right arrow button to highlight Print Reports, and then press ✓.

**4** Press the down arrow button until you reach **Print Directory**, and then press ✓.

The message Printing Directory List appears and remains on the control panel until the page prints.

## Print Held Jobs—using the Print and Hold function

Print Held Jobs accesses the Print and Hold function. When sending a job to the MFP, you can specify in the driver that you want the MFP to hold the job in memory. When you are ready to print the job, you must go to the MFP and use the control panel menus to identify which *held* job you want to print. (See **Using the MFP control panel and menus** for information on using the control panel.)

**Note:** All held jobs (Reserve Print, Repeat Print, Verify Print, and Confidential) may be deleted if the MFP requires extra memory to process additional held jobs. Confidential jobs and Verify Print jobs are deleted from MFP memory once all copies are printed.

## Selecting a user name

All confidential and held jobs have a user name associated with them. If you are on a network, the user name is the same as your computer name on the network. If you are locally attached to the MFP, you must create a user name in the print driver dialog when you send the job.

To access all held jobs or confidential jobs, you must first select your user name from a list of user names for print jobs. When the list is presented, use the up and down arrows to scroll through the list. Press ✓ once you find your user name for your job.

## Selecting the type of Held Job

There are four types of jobs you can hold:

- Confidential Print Jobs—print a confidential job when you can be at the MFP to retrieve it
- Reserve Print Jobs—delay printing a job
- Repeat Print Jobs—request extra copies of a job at a later time
- Verify Print Jobs—verify one copy before printing additional copies

### **Confidential jobs**

When you send a job to the MFP, you can enter a personal identification number (PIN) from the driver. The PIN must be four digits using the numbers 1–6. The job is then held in MFP memory until you enter the same four-digit PIN from the control panel and choose to print or delete the job. This ensures that the job does not print until you retrieve it, and no one else using the MFP can print the job.

### Printing, copying, faxing, and scanning

### Printing a confidential job

Send your job to print. From the print driver, enter your personal identification number (PIN).

**Note:** Your print job and PIN are retained in the MFP memory; however, if the MFP is turned off, the confidential job is discarded.

### **Entering a PIN**

- 1 Press the **Print/Profiles** button.
- 2 Press the down arrow button until Print Held Jobs is highlighted.
- **3** Press the ✓ button. A list of user names appears on the display.
- **4** Press the down arrow button until your user name is highlighted, and then press ✓. The user name is highlighted when a check mark appears to the left of your user name.

The following prompt appears, where the field **<username>** is your true user name:

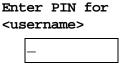

- 5 Enter your PIN using the numeric keypad. Press ✓.
  - A list of all print jobs matching your user name and PIN appears on the display.
- 6 Select the print jobs you want to print by using the up and down arrow buttons. Press 
  ✓ to highlight the print job. Your selections are indicated by an x that appears to the left of the job name. You may select more than one print job.
- 7 Press the left arrow button to highlight Print, and then press ✓. A Copies screen appears.

## Printing, copying, faxing, and scanning

- **8** Select the number of copies you want to print by using the left and right arrow buttons or specify the number using the numeric keypad.
- **9** Press \( \structure{I} \). The **Selected job submitted for printing.** message appears.

**Note:** After printing the job, the MFP deletes the confidential job from memory.

#### **Reserve Print**

If you send a Reserve Print job, the MFP does not print the job immediately, but stores the job in memory so you can print the job later. Reserve Print jobs may be deleted if the MFP requires extra memory to process additional held jobs.

See **Printing and deleting held jobs** for more information.

### **Repeat Print**

If you send a Repeat Print job, the MFP prints all requested copies of the job *and* stores the job in memory so you can print additional copies later. You can print additional copies as long as the job remains stored in memory.

See Printing and deleting held jobs for more information.

### **Verify Print**

If you send a Verify Print job, the MFP prints one copy and holds the remaining copies you requested from the driver in MFP memory. Use Verify Print to examine the first copy to see if it is satisfactory before printing the remaining copies.

See **Printing and deleting held jobs** if you need help printing the additional copies stored in memory.

### Sending a held print job

To send a print job and hold it at the MFP:

- 1 From your application, click **Print** and select the MFP.
- **2** Click **Properties** on the Print dialog.
- **3** Select the **Other Options** tab from the Properties dialog.
- 4 Click Print and Hold.
- 5 Click the type of Held Print Job you want to send: Confidential, Verify, Reserve, or Repeat.
- **6** If your user name is not automatically detected, enter a user name.
  - For Confidential Held Print Jobs, enter a four-digit PIN (range from 1–6).
- 7 Click OK.
- 8 Click OK.

## Printing and deleting held jobs

Once held jobs are stored in MFP memory, you can use the MFP control panel to specify what you want to do with one or more of the jobs. You can select either Confidential Job or Held Jobs (Repeat Print, Reserve Print, and Verify Print jobs), then you select your user name from a list. If you select Confidential Job, you must enter the personal identification number (PIN) you specified in the driver when you sent the job. See **Confidential jobs** for more information.

- 1 To access held jobs from the control panel, press the **Print/Profiles** button.
- 2 Press the down arrow button to highlight Print Held Jobs. Press ✓.
- **3** Use the up and down arrow buttons to highlight the user name on the jobs.

**Note:** If a confidential job exists, which is recognizable in the list because after your user name a space and the word "Confidential" follows, you are prompted to enter your PIN number by the PIN request screen. Enter your PIN number using the numeric keypad. See **Confidential jobs** for more information.

- 4 Use the up and down arrow buttons to scroll through the list of job names on the Pick Jobs screen. You may highlight jobs and press ✓ to select one or more jobs. If you cannot see the entire job name use right arrow button to scroll to the end of the job name.
- 5 Use the navigation arrow buttons to highlight Print, and then press ✓. The Number of Copies query screen appears.
- 6 Press and release the right or left arrow buttons to scroll to the number of copies you want.

  Press ✓. This number of copies prints for each print job you selected in the list. The message Selected jobs submitted for printing. appears.

**Note:** If some jobs in the list are not needed, you may first highlight these jobs, press ✓, and then highlight Delete and press ✓. The message selected jobs deleted. appears.

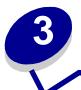

This chapter provides specifications for each type of media that can be used with your MFP.

There are two types of media — scan media and print media. *Scan media* is what is placed in the automatic document feeder (ADF) or on the scanner flatbed. Some types of scan media cannot be run through the ADF, so it has to be placed on the scanner flatbed.

*Print media,* which is paper, card stock, transparencies, labels, and envelopes, is loaded into print media sources which are the trays and the multipurpose feeder. Card stock, transparencies, labels, and envelopes are sometimes referred to as *specialty media*.

## Scan media specifications and guidelines

### Scan media source specifications

| Source                                           | Scan media supported                                                                                                    | Sizes supported                                                                                                    | Weight                                | Capacity                    |
|--------------------------------------------------|----------------------------------------------------------------------------------------------------|----------------------------------------------------------------------------------------------------|---------------------------------------|-----------------------------|
| Scanner<br>automatic<br>document<br>feeder (ADF) | Paper                                                                                                    | A4, A5, JIS B5, folio, letter, legal, executive, statement                                                                                                    | 60–120 g/m <sup>2</sup><br>(16–32 lb) | 50 sheets of 20<br>lb paper |
| Scanner flatbed                                  | Paper, envelopes, labels, transparencies, card stock, or any type of document made of paper that is flat, such as a book, magazine, map, pamphlet, or receipt | A4, A5, JIS B5, letter, executive, statement, 3 x 5 in., 4 x 6 in., business card  Any size that fits the scanner flatbed window, which measures 216 x 297 mm (8.5 x 11.7 in.) | Non-applicable                        | Non-applicable              |

To avoid jams in the ADF, see **Avoiding jams when scanning**.

## Loading scan media

You can load or place all sorts of items to be scanned to make a copy, to be scanned to e-mail, or to be scanned to fax. Based on the type of item you have, whether it be a stack of pages or a book, the ADF or the scanner flatbed accommodates the item.

### Loading scan media in the ADF

- **1** Push the guides to the size you are loading.
- 2 Load the scan media face up in the ADF with the edge going under the stack height limiter.

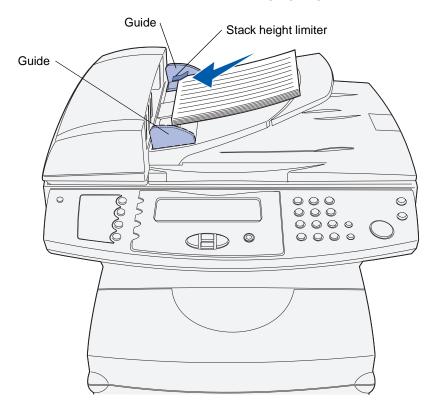

**3** Adjust the guides so they lightly touch the edge of the stack if you loaded a stack of scan media.

**Note:** Do not force a stack of scan media under the stack height limiter. This may result in ADF jams. The ADF can accommodate 50 sheets of 20 lb paper.

### Orienting scan media correctly in the ADF

All scan media loads the same way, but the orientation of the printed side of your job makes a difference. Use the following illustration to show you how to turn your scan media based on if it has a landscape orientation or a portrait orientation.

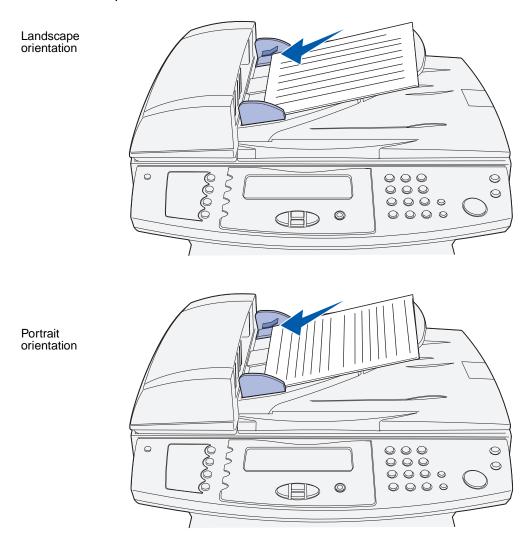

## Loading scan media in the scanner flatbed

1 Open the scanner flatbed cover.

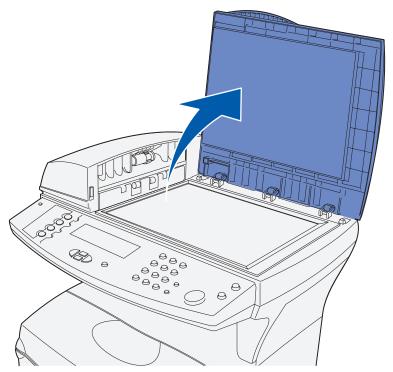

2 Position your item face down on the scanner glass with the top left corner of the item placed at the left corner of the glass.

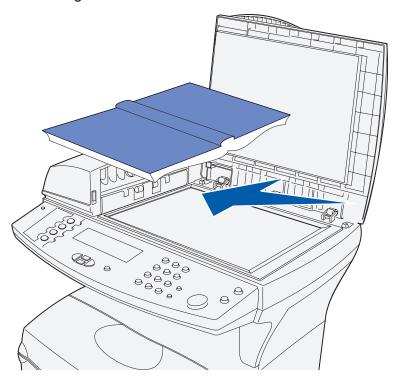

a For an item with portrait orientation, the item is placed this way:

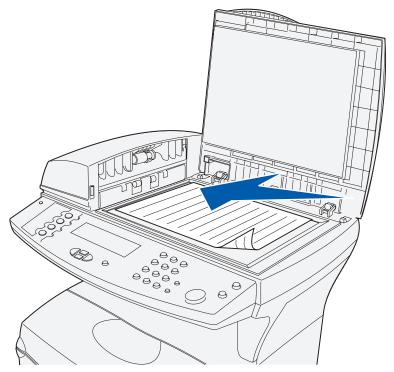

**b** For an item with landscape orientation, the item is placed this way:

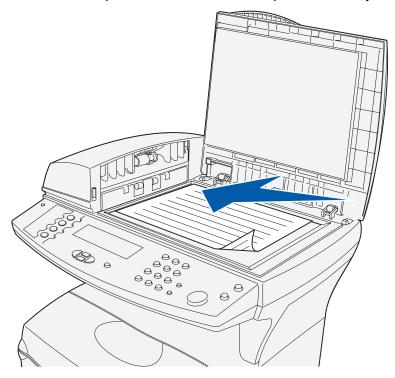

**Note:** If you load a book, note that the cover of the scanner flatbed automatically adjusts to accommodate the depth of the book.

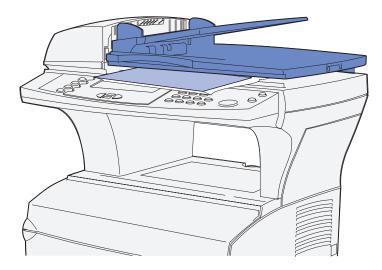

3 Close the scanner flatbed cover.

## Print media specifications and guidelines

Your MFP provides high quality printing on a variety of print media. You must consider a number of things concerning print media before you print. This section provides information to help you make print media selections, how to care for the print media, and how to load it in the standard tray (250-sheet letter size tray) and the optional tray which is part of the optional 500-sheet drawer.

For detailed information about print media characteristics, refer to the *Card Stock & Label Guide* available on the Lexmark Web site at **www.lexmark.com/publications**.

**Specifications for print media** details the types and quantities of print media you can load in each of the sources. For more information on selecting specific print media, see **Print media guidelines**.

We recommend that you try a limited sample of any print media you are considering using with the MFP before purchasing large quantities.

The following information refers to items in the **Print media source specifications** table and provides helpful tips about print media and sources:

- For weights of print media other than paper, refer to the Card Stock & Label Guide.
- Capacities are for 20 lb paper, unless otherwise noted.
- For more information about printing labels from tray 1 (standard tray), refer to the Card Stock & Label Guide.
- You can send labels and transparencies to the standard output bin; however, they may print
  more successfully when sent to the rear output bin.
- The following sizes or types of print media must exit to the rear output bin:
  - Print media 165.1 mm (6.5 in.) or less in length
  - 3 x 5 in. and 4 x 6 in. index cards and card stock
- Envelopes may curl less if they exit to the rear output bin.

## Specifications for print media

## Print media source specifications

| Source                                 | Print media supported                              | Sizes supported                                                                                                    | Weight                                | Capacity                                                                   |
|----------------------------------------|----------------------------------------------------|----------------------------------------------------------------------------------------------------|---------------------------------------|----------------------------------------------------------------------------|
| Tray 1<br>(standard<br>250-sheet tray) | Paper,<br>paper labels,<br>transparencies          | A4, A5, JIS B5, folio, letter, legal, executive, statement                                                                            | 60–90 g/m <sup>2</sup><br>(16–24 lb)  | 250 sheets of paper<br>50 transparencies<br>100 sheets of paper labels     |
| Tray 2 (optional 250-sheet tray)       | Paper only                                         | A4, A5, JIS B5, folio, letter, legal, executive, statement                                                                            | 60-90 g/m <sup>2</sup><br>(16-24 lb)  | 250 sheets of paper                                                        |
| Tray 2 (optional 500-sheet tray)       | Paper only                                         | A4, JIS B5, folio,<br>letter, legal,<br>executive                                                                                     | 60–90 g/m <sup>2</sup><br>(16–24 lb)  | 500 sheets of paper                                                        |
| Multipurpose<br>feeder                 | Paper, envelopes,<br>transparencies,<br>card stock | Minimum: 76.2 x 127 mm (3 x 5 in.)  Maximum: 216 x 355.6 mm (8.5 x 14 in.)  Supports all sizes listed in Supported print media sizes. | 60–199 g/m <sup>2</sup><br>(16–53 lb) | 100 sheets of paper 10 envelopes 20 transparencies 10 sheets of card stock |

## Print media output specifications

| Output device       | Print media supported                                         | Sizes supported                                                                                                    | Weight                                | Capacity            |
|---------------------|---------------------------------------------------------------|----------------------------------------------------------------------------------------------------|---------------------------------------|---------------------|
| Rear output bin     | Paper, envelopes,<br>labels,<br>transparencies, card<br>stock | A4, A5, JIS B5, folio, letter, executive, statement, 7 3/4 envelope (Monarch), 9 envelope, 10 envelope (Com-10), DL envelope, C5 envelope, B5 envelope, other envelope                   | 60–199 g/m <sup>2</sup><br>(16–53 lb) | 20 sheets of paper  |
| Standard output bin | Paper, envelopes,<br>labels,<br>transparencies, card<br>stock | A4, A5, JIS B5, folio, letter, legal, executive, statement, universal, 7 3/4 envelope (Monarch), 9 envelope, 10 envelope (Com-10), DL envelope, C5 envelope, B5 envelope, other envelope | 60–199 g/m <sup>2</sup><br>(16–53 lb) | 150 sheets of paper |

Note: Print duplex jobs only on paper weighing 16-24 lb.

### **Duplex unit specifications**

|                 | Exits to the standard output bin     | Exits to the rear output bin <sup>1</sup>     |
|-----------------|--------------------------------------|-----------------------------------------------|
| Sizes supported | A4, JIS B5, folio, letter, legal     | A4, JIS B5, folio, letter, legal <sup>2</sup> |
| Weight          | 60–90 g/m <sup>2</sup><br>(16–24 lb) | 75–90 g/m <sup>2</sup><br>(20–24 lb)          |

<sup>&</sup>lt;sup>1</sup> Print media exits to the rear output bin if it is open.

The multipurpose feeder accepts print media within the following dimensions:

|                                                                                              | Minimum         | Maximum           |  |  |  |  |
|----------------------------------------------------------------------------------------------|-----------------|-------------------|--|--|--|--|
| Width                                                                                        | 76.2 mm (3 in.) | 216 mm (8.5 in.)  |  |  |  |  |
| Length                                                                                       | 127 mm (5 in.)  | 355.6 mm (14 in.) |  |  |  |  |
| The multipurpose feeder accepts print media within a weight range of 60–199 g/m <sup>2</sup> |                 |                   |  |  |  |  |

(16-53 lb).

<sup>&</sup>lt;sup>2</sup> Legal size paper sent to the rear output bin stacks improperly when too many sheets accumulate. Remove paper often from this bin.

The following information refers to items in the **Supported print media sizes** table and provides helpful tips about print media sizes your MFP supports.

- Legal size paper sent to the rear exit bin stacks improperly when too many sheets accumulate. Remove the paper often from this bin.
- Select Universal size when using a nonstandard size sheet of print media. Set the actual size from your application.
- Envelopes may be sent to the standard output bin; however, they may curl less if sent to the rear output bin.
- Select Other Envelope size when using a nonstandard size of envelope. The MFP formats the envelope for the maximum size (9.02 x 14 in.). Set the actual size from your application.

### Supported print media sizes

| <ul><li>✓ - indicates support</li><li>X - indicates no support</li><li>Print media</li></ul> | Dimensions                            | Tray 1 (250-sheet<br>tray) | Tray 2 (optional<br>250-sheet drawer) | Tray 2 (optional<br>500-sheet drawer) | Multipurpose feeder | Standard output bin | Rear output bin | Duplex |
|----------------------------------------------------------------------------------------------|---------------------------------------|----------------------------|---------------------------------------|---------------------------------------|---------------------|---------------------|-----------------|--------|
|                                                                                              |                                       | F                          | Paper                                 |                                       |                     |                     |                 |        |
| A4                                                                                           | 210 x 297 mm<br>(8.27 x 11.7 in.)     | ✓                          | ✓                                     | ✓                                     | 1                   | 1                   | 1               | 1      |
| A5                                                                                           | 148 x 210 mm<br>(5.83 x 8.27 in.)     | 1                          | ✓                                     | ×                                     | 1                   | 1                   | 1               | X      |
| JIS B5                                                                                       | 182 x 257 mm<br>(7.17 x 10.12 in.)    | 1                          | ✓                                     | ✓                                     | 1                   | 1                   | 1               | 1      |
| Letter                                                                                       | 215.9 x 279.4 mm<br>(8.5 x 11 in.)    | ✓                          | ✓                                     | ✓                                     | 1                   | 1                   | 1               | 1      |
| Legal                                                                                        | 215.9 x 356 mm<br>(8.5 x 14 in.)      | <b>&gt;</b>                | ✓                                     | <b>√</b>                              | 1                   | 1                   | 1               | 1      |
| Executive                                                                                    | 184.2 x 266.7 mm<br>(7.25 x 10.5 in.) | ✓                          | ✓                                     | ✓                                     | 1                   | 1                   | 1               | 1      |
| Folio                                                                                        | 215.9 x 330 mm<br>(8.5 x 13 in.)      | ✓                          | ✓                                     | ✓                                     | 1                   | 1                   | 1               | 1      |
| Statement                                                                                    | 139.7 x 215.9 mm<br>(5.5 x 8.5 in.)   | ✓                          | ✓                                     | ×                                     | 1                   | 1                   | 1               | X      |
| Universal                                                                                    | 216 x 356 mm<br>(8.5 x 14 in.)        | ✓                          | ✓                                     | ✓                                     | 1                   | 1                   | 1               | 1      |

## Supported print media sizes(continued)

| <ul><li>✓ - indicates support</li><li>X - indicates no support</li><li>Print media</li></ul> | Dimensions                             | Tray 1 (250-sheet<br>tray) | Tray 2 (optional<br>250-sheet drawer) | Tray 2 (optional<br>500-sheet drawer) | Multipurpose feeder | Standard output bin | Rear output bin | Duplex |
|----------------------------------------------------------------------------------------------|----------------------------------------|----------------------------|---------------------------------------|---------------------------------------|---------------------|---------------------|-----------------|--------|
|                                                                                              |                                        | Env                        | /elopes                               |                                       |                     |                     |                 |        |
| 7 3/4<br>Envelope<br>(Monarch)                                                               | 98.4 x 190.5 mm<br>(3.875 x 7.5 in.)   | ×                          | ×                                     | ×                                     | 1                   | 1                   | 1               | ×      |
| 9 Envelope                                                                                   | 98.4 x 225.4 mm<br>(3.875 x 8.875 in.) | X                          | ×                                     | ×                                     | 1                   | 1                   | 1               | X      |
| 10 Envelope<br>(Com-10)                                                                      | 104.8 x 241.3 mm<br>(4.125 x 9.5 in.)  | ×                          | ×                                     | ×                                     | 1                   | 1                   | 1               | X      |
| DL Envelope                                                                                  | 110 x 220 mm<br>(4.33 x 8.66 in.)      | X                          | ×                                     | ×                                     | ✓                   | 1                   | 1               | X      |
| C5 Envelope                                                                                  | 162 x 229 mm<br>(6.38 x 9.01 in.)      | ×                          | ×                                     | ×                                     | ✓                   | 1                   | 1               | ×      |
| B5 Envelope                                                                                  | 176 x 250 mm<br>(6.93 x 9.84 in.)      | ×                          | ×                                     | ×                                     | ✓                   | 1                   | 1               | ×      |
| Other<br>Envelope<br>(Universal)                                                             | 356 x 216 mm<br>(14 x 8.5 in.)         | ×                          | ×                                     | ×                                     | ✓                   | 1                   | 1               | ×      |

### Supported special print media types

| <ul><li>✓ - indicates support</li><li>X - indicates no support</li><li>Print media</li></ul> | Tray 1 (250-sheet<br>tray) | Tray 2 (optional<br>250-sheet drawer) | Tray 2 (optional<br>500-sheet drawer) | Multipurpose feeder | Standard output bin | Rear output bin | Duplex |
|----------------------------------------------------------------------------------------------|----------------------------|---------------------------------------|---------------------------------------|---------------------|---------------------|-----------------|--------|
| Card stock                                                                                   | X                          | ×                                     | ×                                     | 1                   | ×                   | ✓               | X      |
| Paper labels**                                                                               | 1                          | ×                                     | ×                                     | ×                   | ✓*                  | 1               | X      |
| Transparencies                                                                               | 1                          | ×                                     | ×                                     | 1                   | ✓*                  | 1               | x      |

<sup>\*</sup> Labels and transparencies may be sent to the standard output bin; however, they may print more successfully when sent to the rear output bin.

### Storing print media

Use the following guidelines for proper print media storage. These help avoid paper feeding problems and uneven print quality:

- For best results, store print media in an environment where the temperature is approximately 21°C (70°F) and the relative humidity is 40%.
- Store cartons of print media on a pallet or shelf, rather than directly on the floor.
- If you store individual packages of print media out of the original carton, make sure they rest on a flat surface so the edges do not buckle or curl.
- Do not place anything on top of the print media packages.

### Print media guidelines

Selecting the appropriate print media (paper, transparencies, envelopes, paper labels, and card stock) for your MFP helps you avoid printing problems.

The following sections contain guidelines for choosing the correct print media.

For detailed information about print media characteristics, refer to the *Card Stock & Label Guide* available on the Lexmark Web site at **www.lexmark.com/publications**.

<sup>\*\*</sup> For feeding other types of labels from Tray 1 and the multipurpose feeder, refer to the Card Stock & Label Guide available on the Lexmark Web site at www.lexmark.com/ publications.

### **Paper**

For the best print quality, use 75 g/m<sup>2</sup> (20 lb) xerographic, grain long paper. Try a sample of any paper you are considering using with the MFP before buying large quantities.

When loading paper, note the recommended print side on the paper package, and load paper accordingly. See the following topics for detailed loading instructions:

- Loading the standard tray or the optional 250-sheet tray
- Loading the optional 500-sheet tray
- Using and loading the multipurpose feeder

The following papers are not recommended for use with your MFP:

- Paper with a rough or heavily textured surface
- Coated papers, such as erasable bond
- Preprinted papers manufactured with chemicals that may contaminate the MFP
- Multiple-part forms
- Synthetic papers
- Thermal papers
- Recycled paper having a weight less than 75 g/m<sup>2</sup> (20 lb)

#### Letterhead

Preprinted papers such as letterhead must be able to withstand temperatures up to 200°C (392°F) without melting or releasing hazardous emissions. Use inks that are not affected by the resin in toner or the silicone in the fuser. Inks that are oxidation-set or oil-based should meet these requirements; latex inks might not.

#### Printing on letterhead

Check with the manufacturer or vendor to determine whether the preprinted letterhead you have chosen is acceptable for laser MFPs.

Page orientation is important when printing on letterhead. Use the following table for help when loading letterhead in the print media sources.

| Print media source or                                     | Top of page |                           |                   |  |  |  |
|-----------------------------------------------------------|-------------|---------------------------|-------------------|--|--|--|
| process                                                   | Print side  | Portrait                  | Landscape         |  |  |  |
| Tray 1<br>(standard tray)<br>Tray 2                       | Face down   | Front of tray             | Left side of tray |  |  |  |
| (optional 250-sheet or 500-sheet drawer)                  |             |                           |                   |  |  |  |
| Duplex printing using tray 1 or tray 2                    | Face up     | Rear of tray              | Not applicable    |  |  |  |
| Multipurpose feeder (including feeding individual sheets) | Face up     | Logo enters the MFP first | Left side of tray |  |  |  |
| Duplex printing using the multipurpose feeder             | Face down   | Logo enters the MFP last  | Not applicable    |  |  |  |

**Note:** It is possible to load letterhead for simplex (single-sided) or duplex (two-sided) printing. See **Paper Loading** for more information.

### **Transparencies**

You can feed transparencies from the standard 250-sheet tray or the multipurpose feeder. Try a sample of any transparencies you are considering using with the MFP before buying large quantities.

Do not load transparencies in the optional 250-sheet or 500-sheet drawer. To load transparencies in the multipurpose feeder, see **page 78** of **Using and loading the multipurpose feeder**.

When printing on transparencies:

- Be sure to set the Paper Type to Transparency from the print driver, MarkVision™
   Professional, the control panel, or the Web pages to avoid damaging your MFP.
- Use transparencies designed specifically for laser printers. Transparencies must be able to withstand temperatures of 175°C (347°F) without melting, discoloring, or releasing hazardous emissions.
- To prevent print quality problems, avoid getting fingerprints on the transparencies.
- Before loading transparencies, fan the stack to prevent sheets from sticking together.

### **Envelopes**

You can load up to 10 envelopes in the multipurpose feeder. Try a sample of any envelopes you are considering using with the MFP before buying large quantities. See **page 79** of **Using and loading the multipurpose feeder** for loading an envelope instructions.

#### When printing on envelopes:

- Set the Paper Size to MP Feeder Size sub-menu from the control panel, MarkVision
  Professional, or the Web page. Set the Paper Type to Envelope in the MP Feeder Type submenu from the control panel, MarkVision Professional, or the Web pages. Select the size
  and type from the print driver.
- Use envelopes made from 75 to 105 g/m² (20 to 28 lb) bond paper. For best performance and fewer print media jams, do not use envelopes that:
  - Have excessive curl.
  - Are stuck together.
  - Are damaged in any way.
  - Contain windows, holes, perforations, cutouts or embossing.
  - Use metal clasps, string ties, or metal folding bars.
  - Have postage stamps attached.
  - Have any exposed adhesive when the flap is in the sealed or closed position.
- Use envelopes that can withstand temperatures of 205°C (401°F) without sealing, excessive curling, wrinkling, or releasing hazardous emissions.
- Adjust the right paper guide to fit the width of the envelopes.
- Load envelopes with the flap side down, and position the short edge nearest the return address to enter the MFP first. See page 79 of Using and loading the multipurpose feeder for loading an envelope instructions.
- If you are feeding self-sealing envelopes, open the rear output bin door so envelopes feed straight out the back of the MFP. The rear output bin holds about 10 envelopes.

#### Labels

Your MFP can print on many labels designed for use with laser MFPs. These labels are supplied in letter size and A4 size sheets. Label adhesives, face sheet (printable stock), and topcoats must be able to withstand temperatures of 205°C (401°F) and pressure of 25 pounds per square inch (psi).

Try a sample of any labels you are considering using with the MFP before purchasing a large quantity.

For detailed information on label printing, characteristics and design, refer to the *Card Stock & Label Guide* available on the Lexmark Web site at **www.lexmark.com/publications**.

### When printing on labels:

- Set the Paper Type to Labels from the print driver, MarkVision Professional, the control panel, or the Web pages.
- Do not load labels together with paper or transparencies in the same paper source.
- Do not use label sheets with a slick backing material.
- Use full label sheets. Partial sheets may cause labels to peel off during printing, resulting in a
  jam. Partial sheets also contaminate your MFP and your cartridge with adhesive, and could
  void your MFP and cartridge warranties.
- Use labels that can withstand temperatures of 205°C (401°F) without sealing, excessive curling, wrinkling, or releasing hazardous emissions.

- Do not print within 1 mm (0.04 in.) of the edge of the label, of the perforations, or between diecuts of the label.
- Do not use label sheets that have adhesive to the edge of the sheet. We recommend zone
  coating of the adhesive at least 1 mm (0.04 in.) away from edges. Adhesive material
  contaminates your MFP and could void your warranty.
- If zone coating of the adhesive is not possible, a 3 mm (0.125 in.) strip should be removed on the leading and driver edge, and a non-oozing adhesive should be used.
- Remove a 3 mm (0.125 in.) strip from the leading edge to prevent labels from peeling inside the MFP.
- Portrait orientation is preferred, especially when printing bar codes.
- Do not use labels that have exposed adhesive.

### MFP maintenance when printing on labels

After continuously printing approximately 10,000 pages of labels (or each time you replace the print cartridge), complete the following steps to maintain MFP feeding reliability:

- **1** Print 5 sheets of paper.
- 2 Wait approximately 5 seconds.
- 3 Print 5 more sheets of paper.

#### Card stock

Card stock is single ply, and has a large array of properties, such as the orientation of paper fibers and texture, that can significantly affect the print quality.

You may only print card stock from the multipurpose feeder. Card stock must always exit to the rear output bin.

Try a sample of any card stock you are considering using with the MFP before purchasing a large quantity.

See Specifications for print media for information on the preferred weight of print media.

When printing on card stock:

- Set the **Paper Type** to Card Stock from the print driver, MarkVision Professional, the **control** panel, or the Web pages.
- Do not use preprinted card stock manufactured with chemicals that may contaminate the MFP. Preprinting introduces semi-liquid and volatile components in the MFP.
- Do not use card stock that is perforated or creased. It may cause print media jams.
- We recommend the use of grain short card stock.

#### MFP maintenance when printing on card stock

After printing approximately 10,000 pages of card stock (or each time you replace the print cartridge), complete the following steps to maintain MFP feeding reliability:

- **1** Print 5 sheets of paper.
- 2 Wait approximately 5 seconds.
- 3 Print 5 more sheets of paper.

For detailed information on card stock printing, characteristics, and design, refer to the *Card Stock & Label Guide* available on the Lexmark Web site at **www.lexmark.com/publications**.

### Using the duplex feature for printing

Duplex printing (or *two-sided printing*) lets you print on both sides of a sheet of paper. For paper sizes that are acceptable for duplex printing, see **Duplex unit specifications**.

Note: Print duplex jobs only on paper weighing 16–24 lb.

Select **Duplex** from your print driver to print individual duplex jobs.

**Warning:** As the MFP processes a duplex print job, it partially ejects a sheet to the standard output bin, and then pulls the sheet back inside. Do not touch the sheet while it is partially ejected. Doing so could damage the MFP or cause a jam. Remove pages only after they have fully exited the MFP to a bin.

For more information on bins, see **Using the output bins**.

## Duplex printing on letterhead

When duplex printing on letterhead from the multipurpose feeder, load it with the logo face down and entering the MFP last.

When duplex printing on letterhead from the trays, load it with the logo face up and facing toward the rear of the MFP.

## **Using Duplex Bind**

When you select duplex bind printing in the print driver or Duplex Bind in the Finishing Menu, you must select either long edge or short edge binding. The purpose of Duplex Bind is to define the way duplexed pages are bound, and how the printing on the back of the sheet (even-numbered pages) is oriented in relation to the printing on the front (odd-numbered pages).

The two values for Duplex Bind are:

#### Long Edge\*

The asterisk (\*) indicates this is the factory default setting.

Assumes binding along the long end of the page (left edge for portrait orientation and top edge for landscape orientation). The following illustration shows longedge binding for portrait and landscape pages:

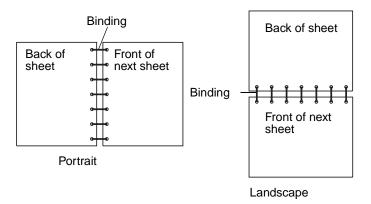

#### **Short Edge**

Assumes binding along the short edge of the page (top edge for portrait orientation and left edge for landscape orientation). The following illustration shows short-edge binding for portrait and landscape pages:

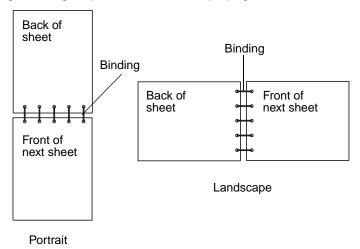

## Loading print media

Your MFP has two standard sources, the 250-sheet tray (standard tray) and the multipurpose feeder. For more information, see **Using and loading the multipurpose feeder**. Load the print media you use for the majority of your print jobs in the standard 250-sheet tray.

Proper print media loading helps prevent jams and helps make your printing trouble-free.

Before loading print media, know the recommended print side of the print media you are using. This information is usually indicated on the print media package.

Do not remove trays while a job prints or while **Busy** displays on the control panel. Doing so may cause a jam.

### Loading the standard tray or the optional 250-sheet tray

The following instructions work for loading the standard tray or the tray for the optional 250-sheet drawer.

Your MFP has one standard 250-sheet tray. You may use the optional 250-sheet drawer or the optional 500-sheet drawer as a print media source; however, you may use only one of these options at a time. See your *Setup Guide* for installation information.

For the sizes and types of print media these trays support, see **Print media source specifications**.

To load the tray for the optional 500-sheet drawer, see Loading the optional 500-sheet tray.

To load print media in a tray:

**1** Remove the tray.

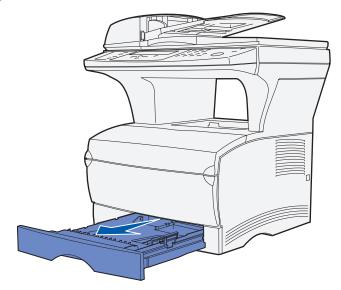

**2** Press down on the metal plate until it locks into place.

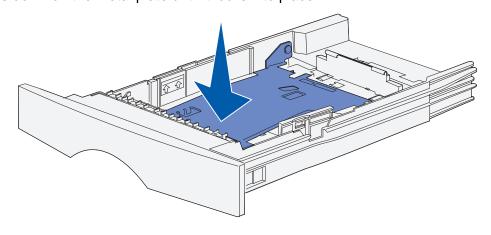

3 Locate the tabs on both of the guides.

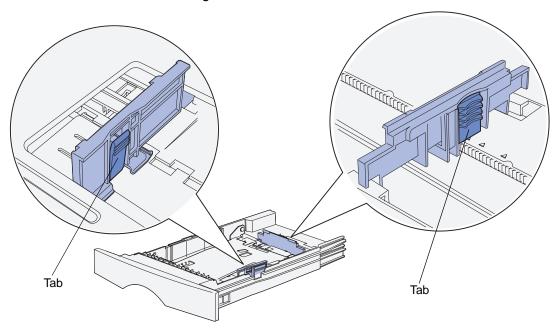

- **4** Squeeze the length guide tab and the length guide together, and then slide the guide to the back of the tray.
- **5** Squeeze the width guide tab and the width guide together, and then slide the guide all the way to the right.

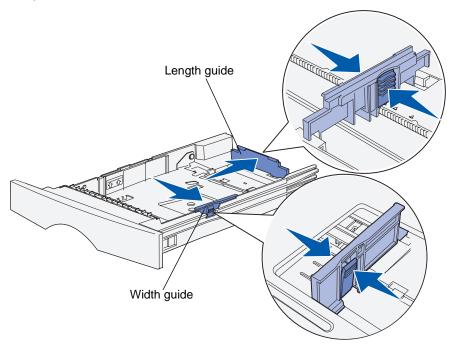

**6** Flex the sheets back and forth to loosen them, and then fan them. Do not fold or crease the print media. Straighten the edges on a level surface.

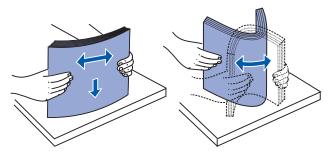

Hold the print media so the side you want to print on is face down, and the front edge of the stack is toward the front of the tray.

For information on loading letterhead, see **Printing on letterhead**.

**7** Place the stack of print media against the left side of the tray and insert it under the metal stop.

Make sure the print media fits easily under the metal stop and is not bent or wrinkled. Do not raise the metal stop or force print media under it.

**Note:** Do not exceed the maximum stack height indicated by the maximum stack height indicator. Overfilling the tray may cause jams.

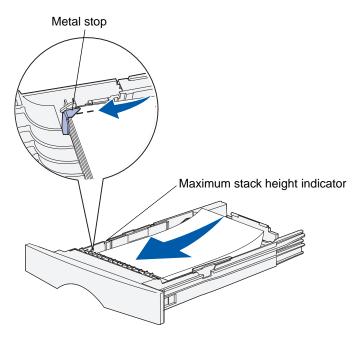

**8** Squeeze the width guide tab and the width guide together, and then slide the guide to the edge of the print media.

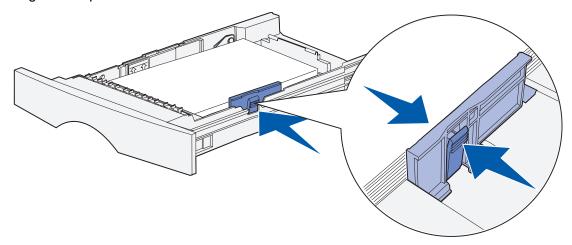

**9** Squeeze the length guide tab and the length guide together, and then slide the guide to the edge of the print media.

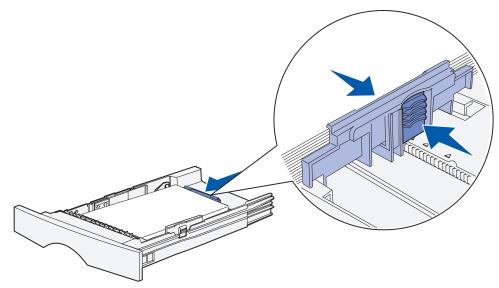

Note: Sliding the guides too tightly against the print media may cause misfeeds.

**10** Insert the tray.

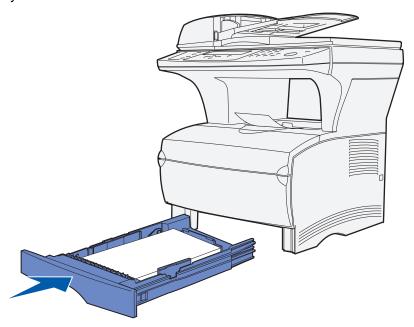

11 Set the paper size and paper type in the menus from the control panel.

### Loading the optional 500-sheet tray

The optional 500-sheet tray only accepts paper. It is designed with a special cover at the back of the tray to shield legal size paper. The cover protects legal size paper from exposure to dust.

To load paper in the tray:

1 Remove the tray.

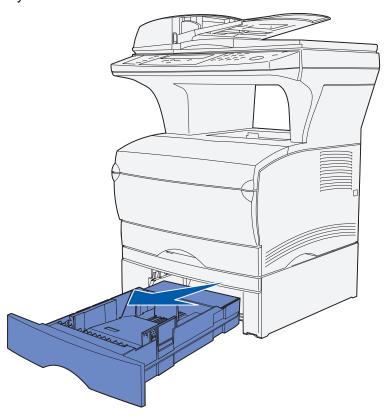

2 Raise the cover.

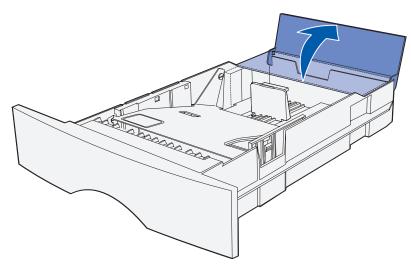

3 Press down on the metal plate until it locks into place.

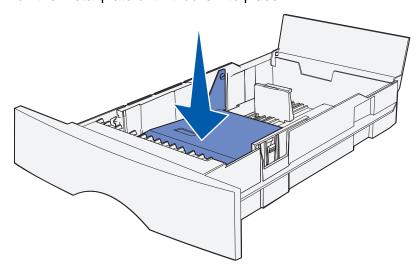

4 Locate the tabs on both of the guides.

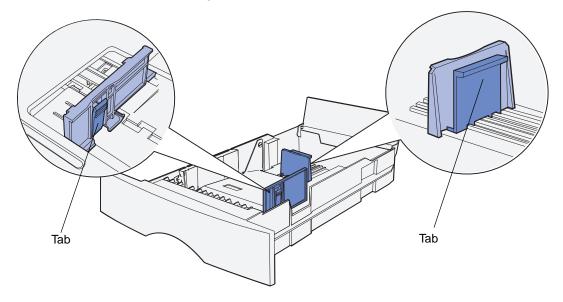

- **5** Squeeze the length guide tab and the length guide together, and then slide the guide to the back of the tray.
- **6** Squeeze the width guide tab and the width guide together, and then slide the guide all the way to the right.

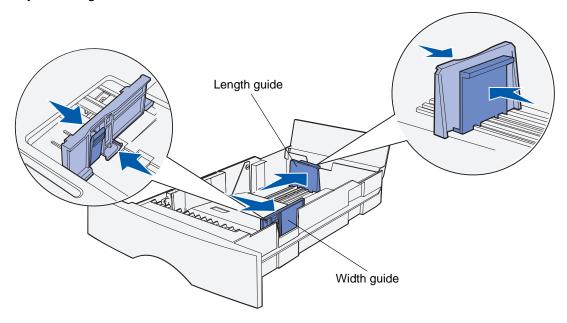

**7** Flex the sheets back and forth to loosen them, and then fan them. Do not fold or crease the paper. Straighten the edges on a level surface.

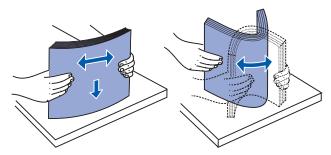

Hold the paper so the side you want to print on is face down, and the front edge of the stack is toward the front of the tray.

For information on loading letterhead, see Printing on letterhead.

**8** Place the stack of paper against the left side of the tray and insert it under the metal stop.

Make sure the paper fits easily under the metal stop and is not bent or wrinkled. Do not raise the metal stop or force paper under it.

**Note:** Do not exceed the maximum stack height indicated by the maximum stack height indicator. Overfilling the tray may cause jams.

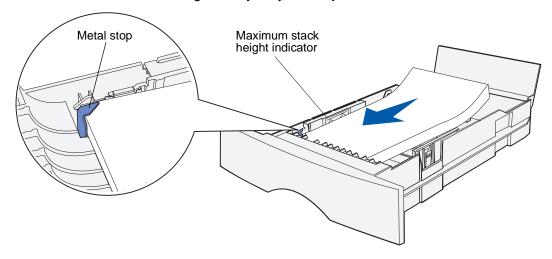

**9** Squeeze the width guide tab and the width guide together, and then slide the guide to the edge of the paper.

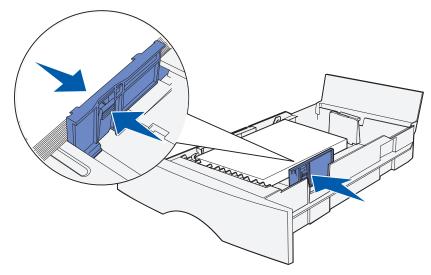

**10** Squeeze the length guide tab and the length guide together, and then slide the guide to the edge of the paper.

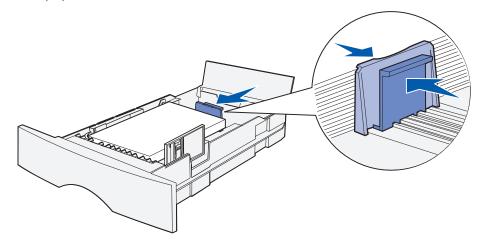

Note: Sliding the guides too tightly against the paper may cause misfeeds.

11 Close the cover.

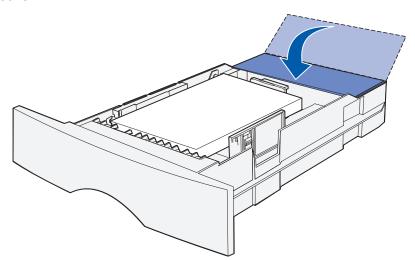

- **12** Insert the tray.
- 13 Set the paper size and paper type in the menus from the control panel.

### Using and loading the multipurpose feeder

Your MFP has a multipurpose feeder that holds several sizes and types of print media. It is located on the front of your MFP and can be closed when you are not using it. Reserve the multipurpose feeder for when you print on different sizes and types of print media, such as card stock, transparencies, postcards, note cards, and envelopes. You can load a stack of print media, or you can load single sheets you do not keep in a tray.

If the MFP displays **Load MP Feeder**, you should load the multipurpose feeder. Load the print media, and then press  $\checkmark$ . If you load a single sheet, the message is displayed again to prompt you to load the next sheet. See **Loading the multipurpose feeder** for more information.

See page 51 of Media specifications and guidelines for a listing of supported types and sizes.

**Note:** When printing from the multipurpose feeder, be sure to set the Paper Size and Paper Type.

Follow these guidelines when using the multipurpose feeder:

- Load only one size and type of print media at a time.
- To achieve the best possible print quality, use only high-quality print media that is designed for use in laser printers. See Print media guidelines for information on selecting types of print media.
- To prevent jams, do not add print media to the multipurpose feeder when it already contains print media.
- Do not close the multipurpose feeder while a job is printing. Doing so may cause a jam.
- Load print media with the top edge going into the multipurpose feeder first.
- Do not place objects on the multipurpose feeder. Also, avoid applying excessive force to it.

## Opening the multipurpose feeder

1 Locate the finger grips on the multipurpose feeder door.

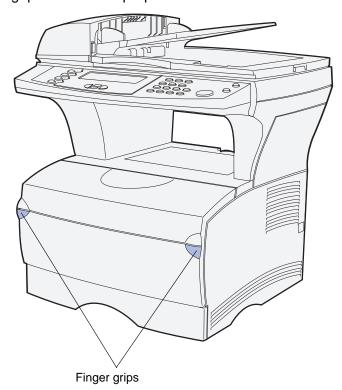

2 Use the finger grips to pull the door open.

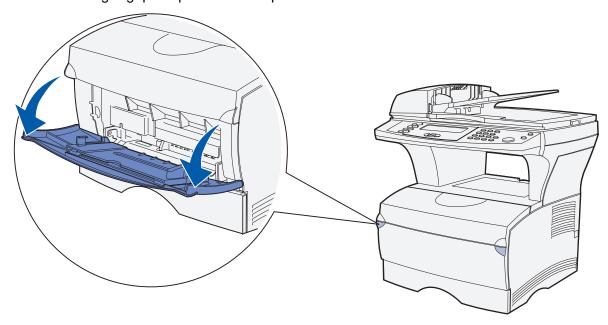

#### **3** Pull the extension out.

**Note:** If you plan to load envelopes, do not extend the other extension as mentioned in **step 4 on page 74** and **step 5 on page 74**. Having the first extension out and the second one not extended works best with envelopes.

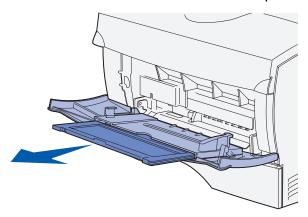

4 Gently press down on the ridge. The extension unfolds.

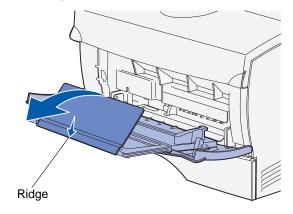

**5** Guide the extension down gently so the multipurpose feeder is extended fully.

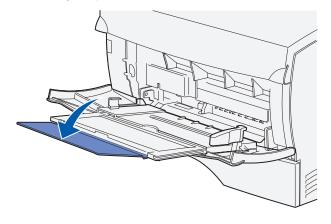

#### Loading the multipurpose feeder

See **Specifications for print media** for information on sizes and types of print media you can load in the multipurpose feeder.

1 Slide the width guide all the way to the right.

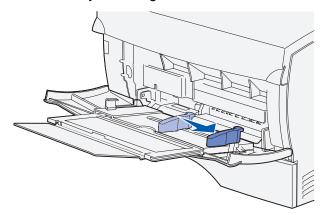

2 Prepare print media for loading.

**Note:** Do not load different sizes or types of print media in the multipurpose feeder at the same time. Doing so may cause a jam.

• Flex sheets of paper back and forth to loosen them, and then fan them. Do not fold or crease the print media. Straighten the edges on a level surface.

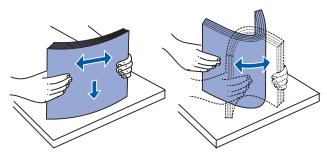

Hold transparencies by the edges and fan them to prevent feeding failures.

**Note:** Avoid touching the print side of the transparencies. Be careful not to scratch them.

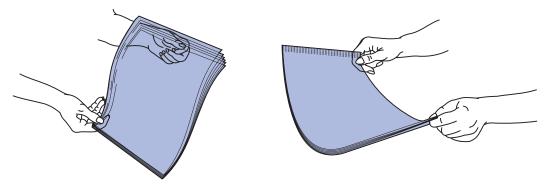

• Fan envelopes back and forth to loosen them. Do not fold or crease the envelopes. Straighten the edges on a level surface.

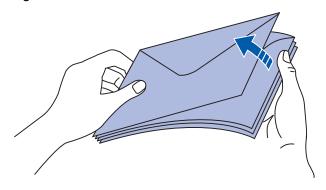

3 Locate the stack height limiter. Do not exceed the maximum stack height by forcing print media under the stack height limiter. The maximum stack height for any print media is 10 mm (0.4 in.). Overfilling the multipurpose feeder could cause jams.

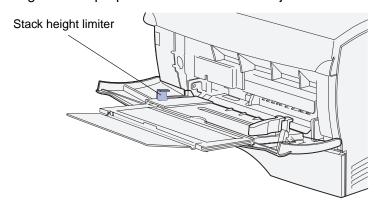

Note: See Print media source specifications for more information.

- 4 Load the print media.
  - Load paper and card stock with the recommended print side face up and the top edge entering first.

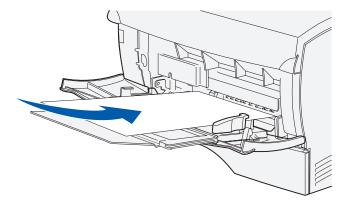

• Load letterhead with the logo face up and the top edge entering first.

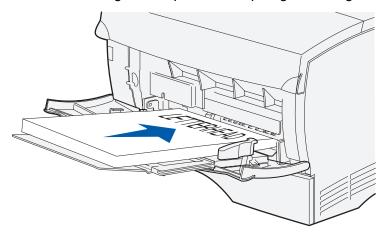

**Note:** If you load letterhead for duplex printing, load the sheets with the logo face down and entering last.

• Load transparencies with the recommended print side face up and the top edge entering first.

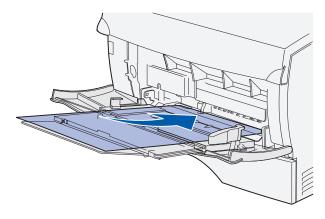

**Warning:** Never use envelopes with clasps, snaps, windows, coated linings, or self-stick adhesives. These envelopes may severely damage the MFP.

Load envelopes with the flap side down and the stamp area entering last.

**Note:** For best results, peel-and-stick envelopes should exit to the rear output bin. Open the rear output bin when printing on these envelopes.

Do not feed stamped envelopes into the multipurpose feeder. The stamp and addresses are shown for envelope orientation only.

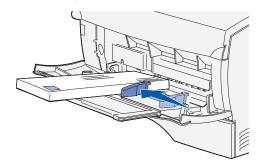

5 Slide the print media into the multipurpose feeder slot as far as it will go without damaging the print media.

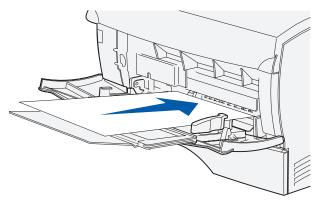

6 Slide the width guide to the left until it lightly touches the edge of the stack.

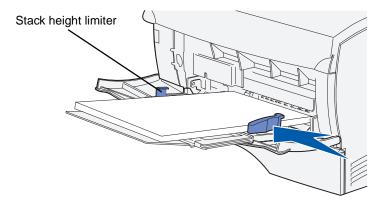

Make sure the print media fits loosely in the multipurpose feeder and is not bent or wrinkled.

7 Set the paper size and paper type in the menus from the control panel.

## Using the output bins

### Using the standard output bin

The standard output bin holds 150 sheets of print media. The MFP automatically sends print jobs to the standard output bin. All jobs collate face down in this bin.

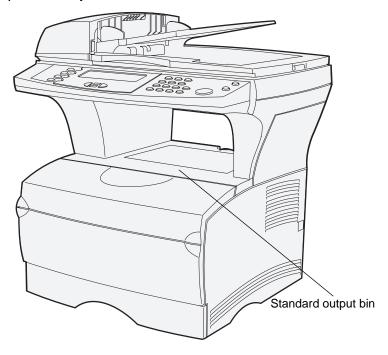

#### Raising the paper rest

The paper rest holds printed jobs at an angle to keep them from sliding out of the bin. Pull the paper rest forward to raise it.

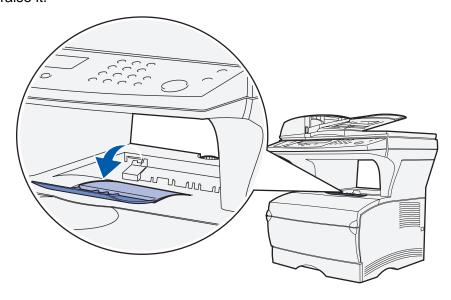

#### Using the rear output bin

The MFP automatically sends print jobs to the rear output bin when you open it. The rear output bin reverse collates (pages 4, 3, 2, 1) all jobs face up. The rear output bin holds 20 sheets of paper.

You may want to use the rear output bin when you print on different sizes and types of print media, such as paper, transparencies, postcards, note cards, and envelopes.

- Labels and transparencies may print more successfully when sent to the rear output bin.
- Envelopes may curl less if sent to the rear output bin.
- Card stock must always exit to the rear output bin.

Print media that is 165.1 mm (6.5 in.) or less in length must exit to the rear output bin.

**Note:** Legal size print media sent to the rear exit bin stacks improperly when too many sheets accumulate. You must remove print media often from this bin.

To use the rear output bin:

1 Grasp the tab in the recessed area of the rear output bin door.

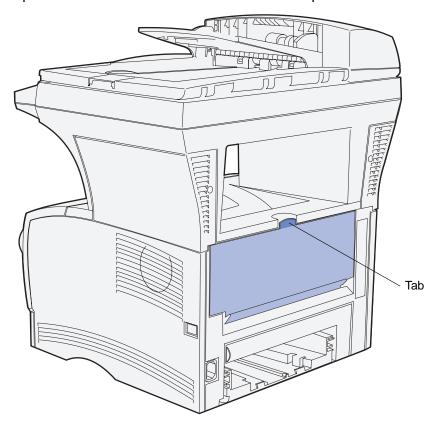

2 Pull the door down.

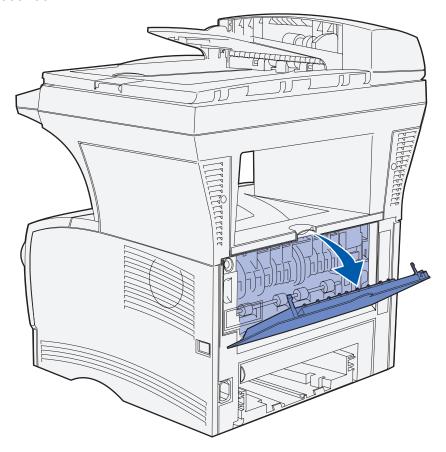

**3** Pull the extension straight out using the tab.

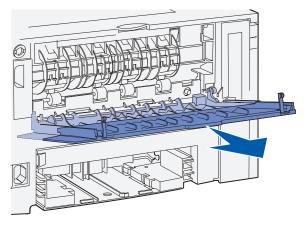

4 Close the rear output bin door when you finish using it.

Note: Make sure the door closes properly on both sides to prevent jams.

# 4 Clearing jams

By carefully selecting media and loading it properly, you should be able to avoid most jams. If jams do occur, complete the steps in the following sections. If jams occur frequently, see **Avoiding jams when printing**.

**Note:** You must remove all jammed media from the entire paper path. A new copy of the page that jammed prints if **Jam Recovery** is set to On from the **control panel** or the Web pages. Setting Jam Recovery to Auto does not guarantee that a new copy of the page will print.

## Identifying the media path

The following illustration shows the path that media travels through the MFP. The path varies depending on the input source (trays and multipurpose feeder) and output bin you are using.

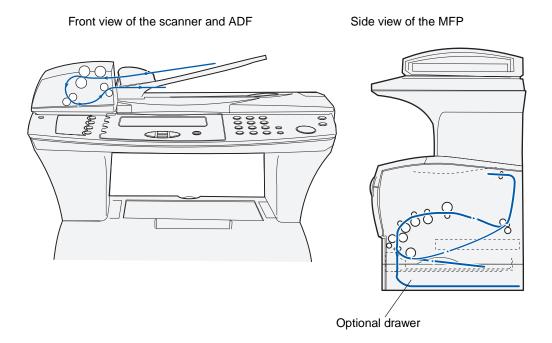

Note: To avoid tearing scan media or print media, pull all jams out gently and slowly.

# **Clearing jams**

Use the following table to locate instructions for jam removal based on the jam message:

| Message                                                  | To clear this jam, see instructions in these sections           |
|----------------------------------------------------------|-----------------------------------------------------------------|
| 290 Scanner jam, remove all originals from the scanner   | Entering the ADF                                                |
| 291 Scanner jam, remove all originals from the scanner   | In the ADF                                                      |
| 292 Scanner jam, remove all originals from the scanner   | Opening top cover during scanning                               |
| 293 Scanner jam, replace all originals if restarting job | Jammed due to missing scan media or poor positioning in the ADF |
| 200 Paper jam, remove Print Cartridge to access          | Jams under the print cartridge                                  |
|                                                          | Jams in the tray 1 area                                         |
|                                                          | Jams in the tray 2 area                                         |
| 201 Paper jam, remove Print Cartridge to access          | Jams under the print cartridge                                  |
|                                                          | Jams behind the upper front door and the rear output bin door   |
|                                                          | Jams in the tray 1 area                                         |
|                                                          | Jams in the tray 2 area                                         |
|                                                          | Jams inside a tray after clearing the metal stop                |
|                                                          | Jams in the fuser                                               |
| 202 Paper jam, open rear door to access                  | Jams under the print cartridge                                  |
|                                                          | Jams behind the rear output bin door                            |
|                                                          | Before reaching the standard output bin                         |
|                                                          | Exiting to the standard output bin                              |
| 230 Paper jam, check duplex                              | Jams in the fuser                                               |
|                                                          | Jams under the MFP                                              |
| 250 Paper jam, check MP Feeder                           | Jams in the multipurpose feeder                                 |

# Jams in the ADF

There are several jams that may occur in the ADF.

# Entering the ADF

The scan media jammed under the top cover of the ADF.

- 1 Open the top cover of the ADF.
- 2 Grasp the jammed scan media and pull it out.

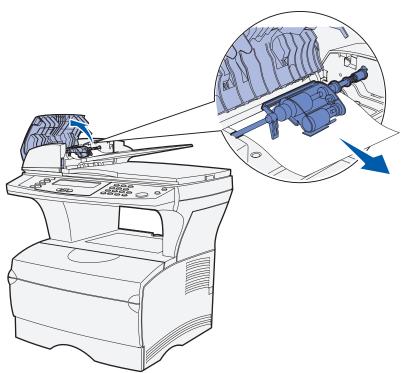

3 Press ✓.

#### In the ADF

The scan media jammed under the rollers under the top cover of the ADF.

- 1 Open the top cover of the ADF.
- 2 Press the button to release the second cover.

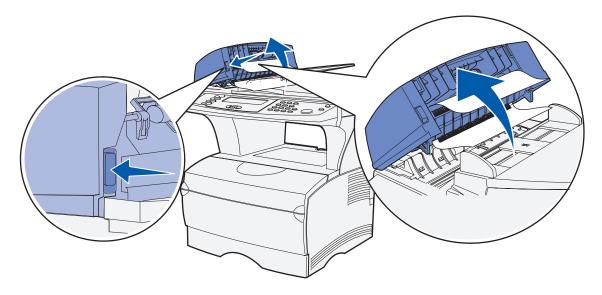

- 3 Lift the second cover.
- 4 Grasp the jammed scan media and pull it out.

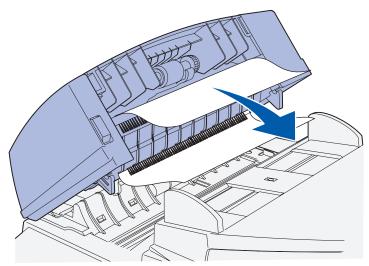

**5** Press ✓.

## Opening top cover during scanning

A jam occurs when the top cover of the ADF is opened after the scanning process starts.

- 1 Remove the jam following the directions in **Entering the ADF** or **In the ADF** based on how far the jam is under the top cover.
- 2 Press ✓.

### Jammed due to missing scan media or poor positioning in the ADF

A jam occurs when scan media is not positioned properly in the ADF or media was not placed in the ADF.

Position the scan media properly in the ADF and press ✓.

## Jams under the print cartridge

Since the jam may occur farther back in the MFP behind the print cartridge area, you may need to reach in farther to remove the jam.

- 1 Open the upper front door.
- 2 Remove the print cartridge. (See Removing the used print cartridge for instructions.)

**CAUTION:** The rear portion of the inside of the MFP may be hot.

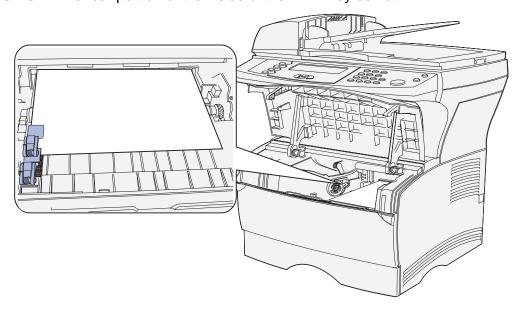

**Note:** The ends of the print media may not be visible.

**3** With both hands, pull the print media to the right, and then out.

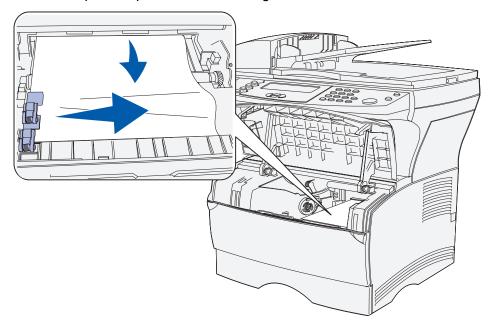

**Note:** If the print media resists, stop pulling and access it from the rear output bin door. See **Jams behind the upper front door and the rear output bin door** to continue.

- 4 Reinstall the print cartridge. (See pages 108 through 109 of Installing the new print cartridge for instructions.)
- **5** Close the upper front door.
- 6 Press ✓.

# Jams behind the upper front door and the rear output bin door

Jams in these areas require opening the rear output bin door and the upper front door:

- The print media jams before reaching the standard output bin. See Before reaching the standard output bin.
- The print media jams before exiting completely into the standard output bin. See Exiting to the standard output bin.

## Before reaching the standard output bin

The print media jams before reaching the standard output bin.

1 Open the rear output bin door.

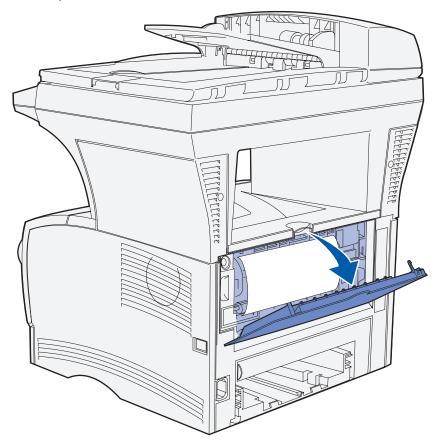

- **2** Gently remove the jam based on how much is visible.
  - If the middle of the sheet of print media is visible, but not the ends, grasp the print media on both sides and gently pull it straight out toward you.

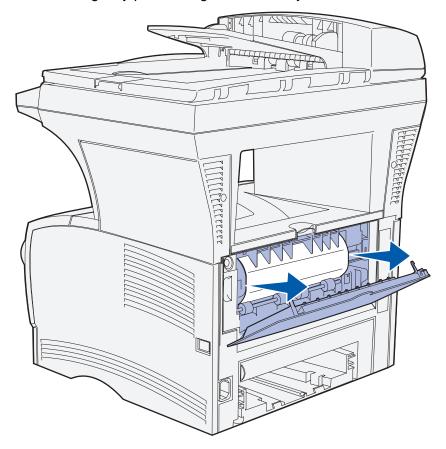

• If an end of the jam is visible, pull it straight out toward you.

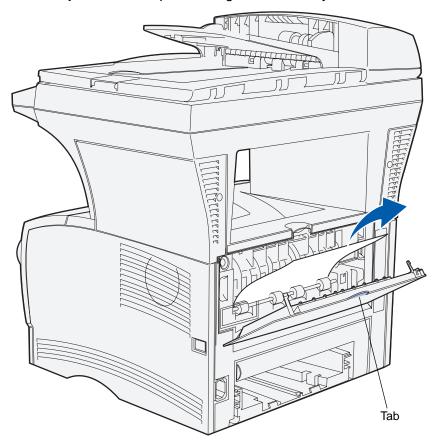

**3** Close the rear output bin door by pushing it in the middle under the tab.

Note: Make sure the door closes on both sides.

4 Press ✓.

## Jams in the fuser

- 1 Open the upper front door. (See page 106 in Removing the used print cartridge if you need instructions.)
- 2 Remove the print cartridge. (See Page 107 in Removing the used print cartridge if you need instructions.)

**CAUTION:** The inside rear of the MFP may be hot.

- 3 Locate the jam inside the MFP.
- 4 Gently pull the jam straight out and then up.

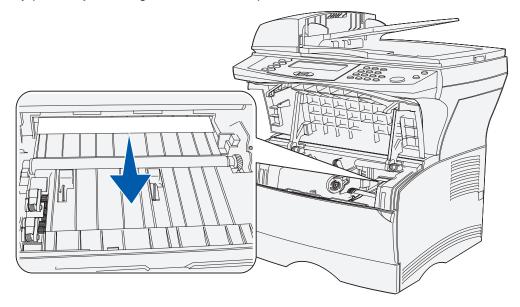

- 5 Reinstall the print cartridge.
- 6 Close the upper front door.
- **7** Press ✓.

# Exiting to the standard output bin

- 1 Gently pull the jam straight out.
- 2 If the print media does not pull easily from here, continue with **Jams behind the rear output** bin door on Page 95.

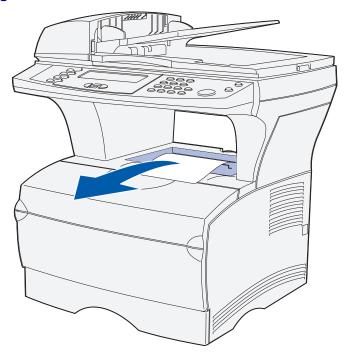

3 Press ✓.

# Jams behind the rear output bin door

This jam occurs when print media less than 152.4 mm (6 in.) in length has attempted to exit to the standard output bin.

1 Open the rear output bin door.

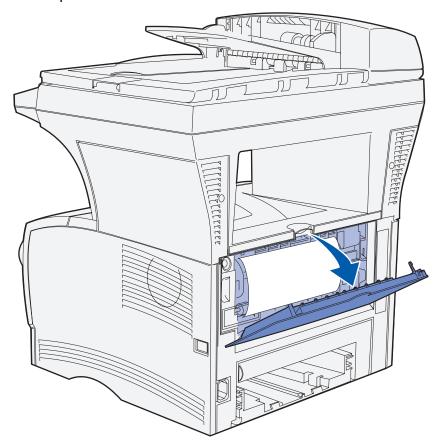

2 Gently remove the jam.

If the print media resists, stop pulling. Remove the print cartridge, and then pull the jam out.

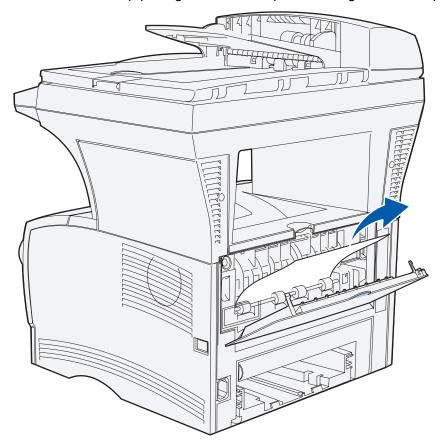

**Note:** If you cannot find the jam inside the MFP, check to see if the print job has exited to the standard output bin.

- 3 Leave the rear output bin door open to finish printing any additional pages less than 152.4 mm (6 in.) in length.
- 4 Press ✓.

# Jams in the multipurpose feeder

1 Gently pull the jam straight out of the multipurpose feeder.

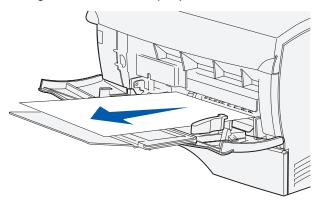

**2** Press ✓.

# Jams in the tray 1 area

Print media is jammed in the area under the print cartridge, but the jam is not visible.

- 1 Gently pull tray 1 (standard tray) out and set it aside.
- 2 Pull the jam straight out.

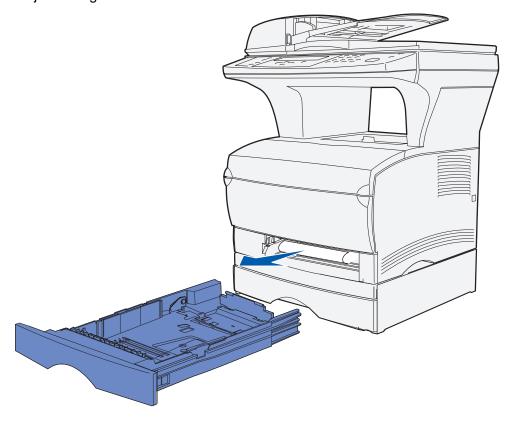

- **3** Push the tray in.
- 4 Press ✓.

# Jams in the tray 2 area

- 1 Gently pull tray 2 (optional 250-sheet or 500-sheet tray) out.
- 2 Pull the jam straight out.

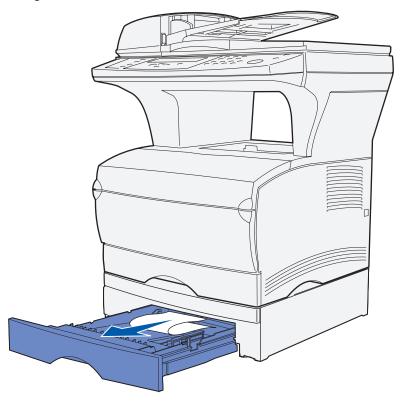

- 3 Push the tray in.
- 4 Press ✓.

# Jams inside a tray after clearing the metal stop

The print media jams as it releases from under the metal stop, but it has not completely exited the tray. This can occur in any of the trays. You need to check each tray.

- 1 Pull the tray completely out.
- **2** Reposition the print media under the metal stop.

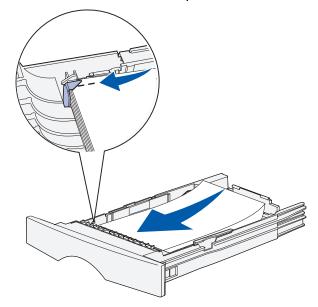

**Note:** If the sheet of print media is damaged, remove it. Do not reposition it.

3 Press down on the print media until the metal plate below it locks into place.

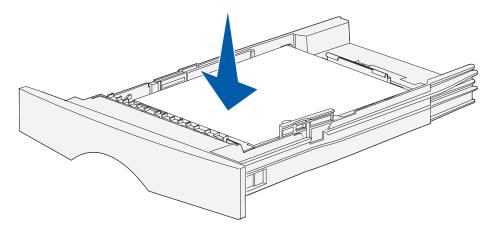

- 4 Insert the tray. See Page 66 in Loading print media for an illustration of how to insert the tray.
- **5** Press ✓.

# Jams under the MFP

Print media can jam under the MFP and above tray 1 when the duplex feature is in use. To clear this type of jam:

- 1 Pull tray 1 (standard tray) completely out.
- 2 Look under the MFP on the left side to locate a green lever.
- **3** Press down on the green lever.

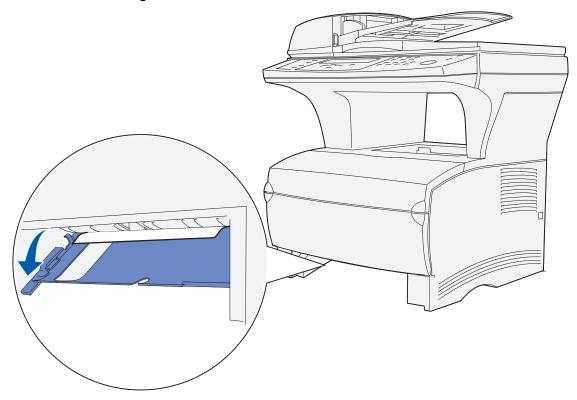

- 4 Look for the jam. If it is not visible from the front, continue with step 6.
- **5** Gently pull the jam toward you.

Note: If the jam does not come out easily, continue with step 6.

**6** From the back of the MFP, open the rear door using the tab.

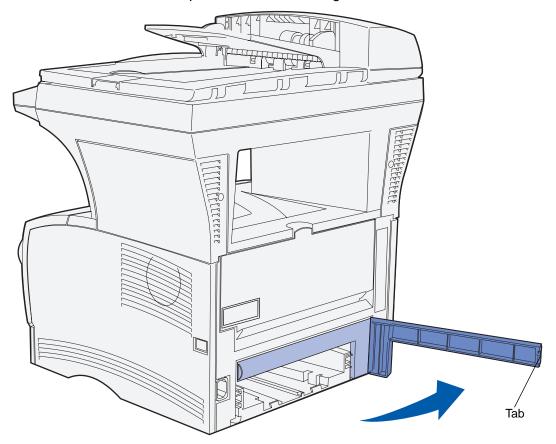

# **Clearing jams**

- 7 Look under the MFP on the right side to locate a green lever.
- 8 Push down on the lever.
- **9** Gently pull the jam toward you.

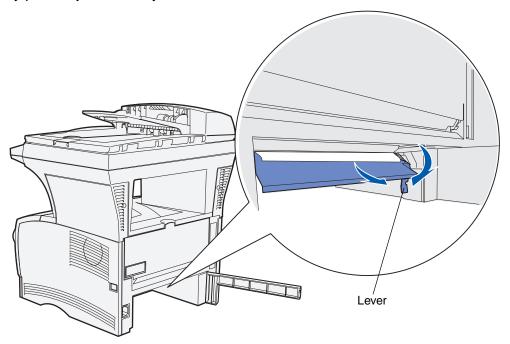

- 10 Close the rear door.
- 11 Insert the tray.
- **12** Press ✓.

# **Maintenance**

## Conserving supplies

Conserving supplies lowers printing costs.

- When printing drafts, conserve toner by changing the Toner Darkness setting to a value less than 8 in the print driver.
- Reduce paper consumption by using the duplex feature to print on both sides of the paper.
   Set the MFP to Duplex in the print driver for individual print jobs.
- Use the Paper Saver setting.

## Maintaining your MFP

Periodically, you need to replace the print cartridge and clean the MFP to maintain optimum print quality. See **Replacing the print cartridge** and **Cleaning under the print cartridge** for more information.

If several people are using the MFP, you may want to designate a key operator to do the setup and maintenance of your MFP. Refer printing problems and maintenance tasks to this key operator.

# Ordering supplies

To order supplies in the U.S., contact Lexmark at 1-800-539-6275 for information about Lexmark Authorized Supplies Dealers in your area. In other countries or regions, visit the Lexmark Web site at **www.lexmark.com** or contact the place where you bought your MFP.

## Ordering a pick roller assembly

Order Lexmark part number 56P2274.

## Ordering a separator pick roller

Order Lexmark part number 56P2253.

## Ordering a print cartridge

To use the remaining toner, remove the print cartridge, and then shake it gently back and forth

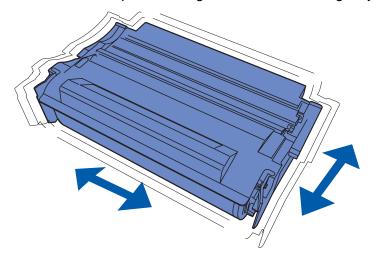

You need to have a new print cartridge available when the current one no longer prints satisfactorily. The recommended print cartridges specifically designed for your MFP are:

| Part number                       | Average yield |
|-----------------------------------|---------------|
| Lexmark Return Program cartridges |               |
| 12A4710                           | 6,000 pages   |
| 12A4715                           | 12,000 pages  |
| Regular cartridge                 |               |
| 12A3710                           | 6,000 pages   |
| 12A3715                           | 12,000 pages  |

## Storing the print cartridge

Store the print cartridge in the original packaging until you are ready to install it.

Do not store the print cartridge in:

- Temperatures greater than 40°C (104°F).
- An environment with extreme changes in humidity or temperature.
- Direct sunlight.
- Dusty places.
- A car for a long period of time.
- An environment where corrosive gases are present.
- An environment with salty air.

# Replacing the print cartridge

**Note:** The manufacturer does not recommend that you use print cartridges from a third-party refiller. Print quality and MFP reliability cannot be guaranteed if you do. For best results, use genuine supplies.

## Removing the used print cartridge

- 1 Turn the MFP off.
- **2** Open the upper front door using the finger grips.

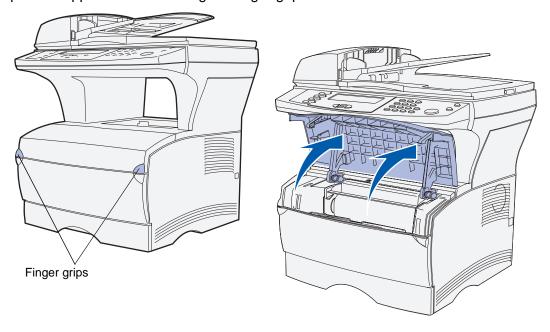

- **3** Grasp the print cartridge by the handle.
- 4 Lift the print cartridge up and out.

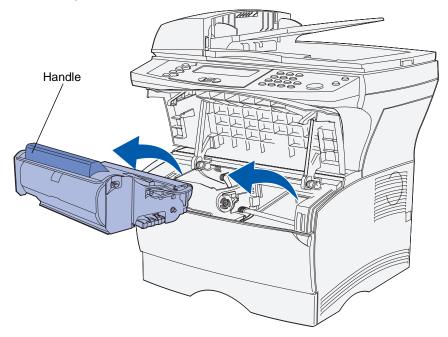

**5** Set it aside.

## Cleaning under the print cartridge

Using a clean, lint-free cloth, gently clean the shaded areas by wiping toward the front of the MFP.

Warning: Do not touch the transfer roller or the plastic sensors.

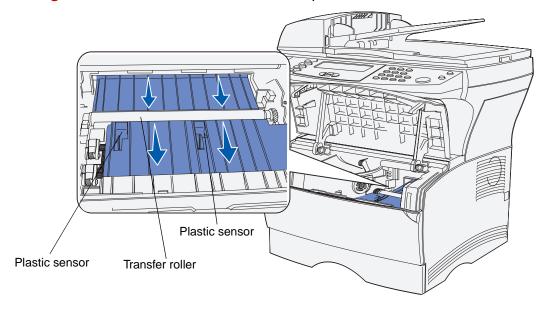

# Installing the new print cartridge

1 Remove the new cartridge from the packaging. Remove the red plastic piece and foam. Save the packaging and foam to return the used print cartridge. For more information, see step 6 on page 110.

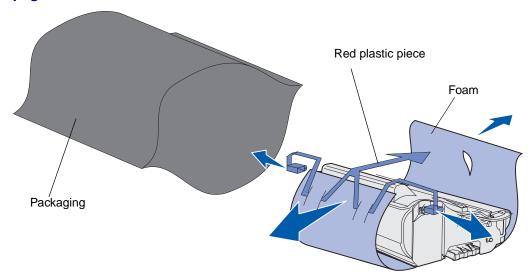

Warning: Do not touch the photoconductor drum on the bottom of the print cartridge.

**2** Hold the print cartridge by the handle and gently shake it side-to-side to distribute the toner.

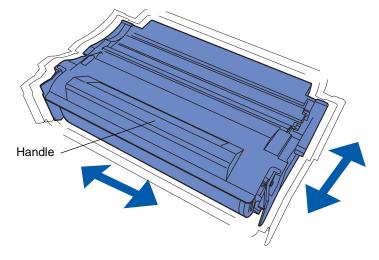

- **3** Hold the print cartridge by the handle and insert it into the MFP:
  - **a** Align the tabs on each side of the print cartridge with the slots on each side of the print cartridge cradle.

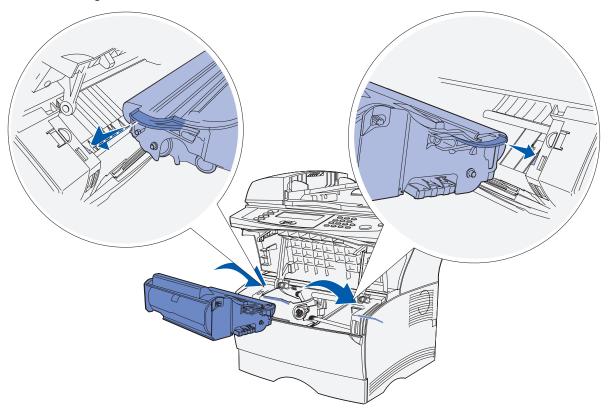

**b** Slide the print cartridge into the MFP until it *snaps* into place.

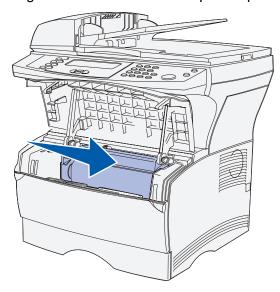

#### **Maintenance**

4 Close the upper front door.

Make sure the door *snaps* closed on both sides, or the MFP will not function properly.

- 5 Turn the MFP on.
- **6** Follow the instructions in the new print cartridge box to recycle the used print cartridge.

When you return a used print cartridge, you contribute to a worldwide recycling effort at no cost to you.

For best results, use Lexmark supplies with the MFP. Damage caused to the MFP by use of third-party supplies is not covered under your Lexmark MFP warranty.

#### Recycling Lexmark products

To return your Lexmark products to Lexmark for recycling:

1 Visit our Web site:

www.lexmark.com/recycle

**2** Follow the instructions on your screen.

## Cleaning the printhead lens

You can solve some print quality problems by cleaning the printhead lens.

- 1 Turn the MFP off.
- **2** Open the upper front door and the multipurpose feeder door.
- 3 Remove the print cartridge. See Replacing the print cartridge.
- 4 Locate the glass printhead lens.
- **5** Gently wipe the printhead lens with a clean, dry, lint-free cloth.

Warning: Do not touch the charge roller. Touching the surface will damage the roller.

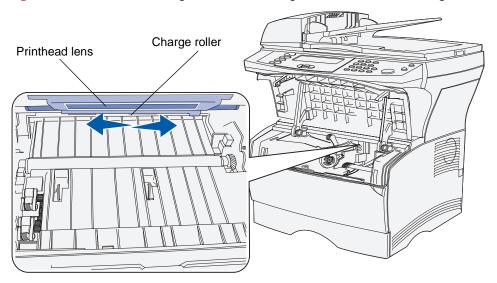

- 6 Reinstall the print cartridge.
- 7 Close the upper front door, and then the multipurpose feeder door.
- 8 Turn the MFP on.

## Replacing the pick roller assembly and the separator pick roller

You need to replace these items when you have scanned 40,000 pages.

To replace them:

- 1 Turn the MFP off.
- 2 Open the top cover of the ADF.

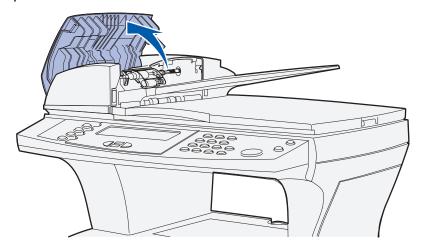

- 3 Grasp the plastic part of the used pick roller assembly on each side.
- 4 Push the pick roller assembly to the side of the ADF, so one side of the assembly is loose.

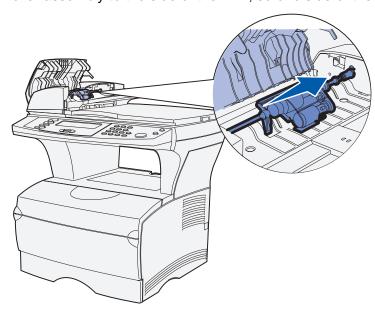

**5** Angle the pick roller assembly so you can lift it up and out. Dispose of it properly.

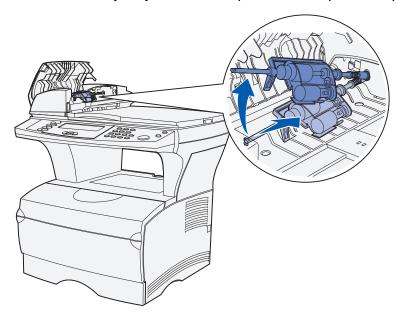

**6** Grasp the cover over the separator pick roller at the open slot area.

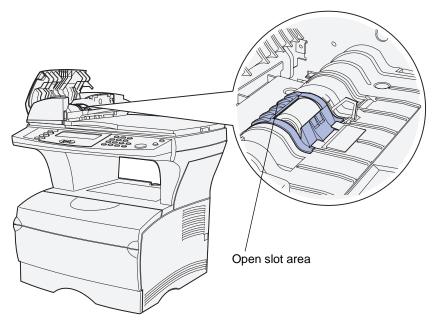

7 Lift it up and back. The cover comes completely off. Set it aside.

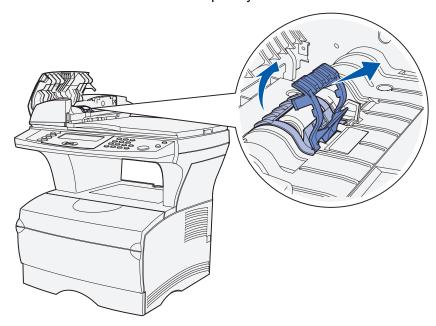

8 Lift the used separator pick roller straight up and out. Dispose of it properly.

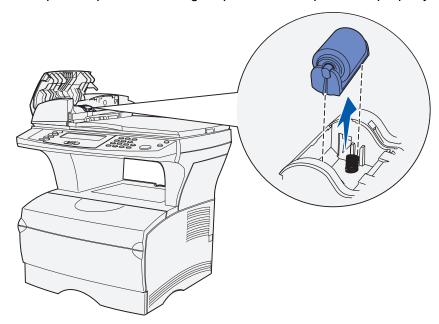

**9** Remove any packaging from the new separator pick roller.

10 Align the tabs on each side of the separator pick roller with the slots and slide it into place.

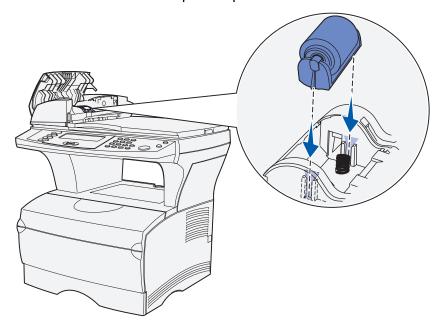

11 Align the tabs on the cover with the slots and firmly press it into place.

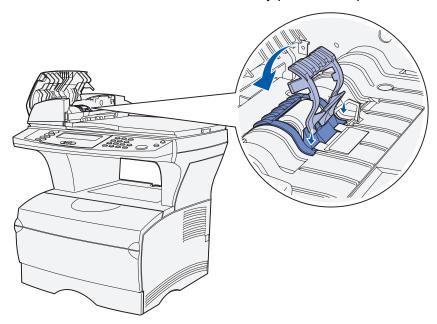

**12** Remove the new pick roller assembly from its packaging.

**13** Grasp the pick roller assembly and install the larger end on the right side of the ADF in the hole. Push the assembly to the right.

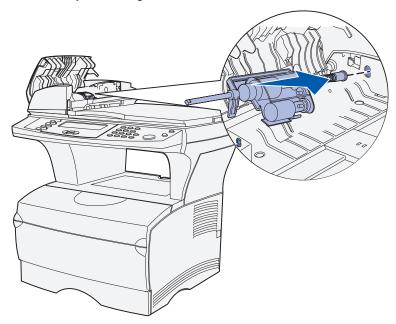

**14** Align the other end of the pick roller assembly with the hole on the opposite side of the ADF and place the end into the hole. Turn the assembly gently to make sure it is in place properly.

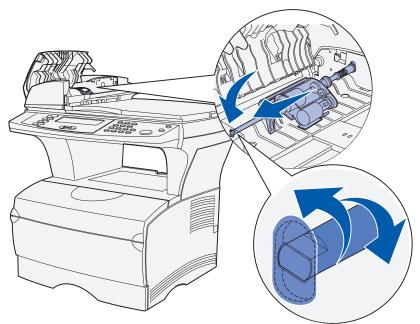

- **15** Close the top cover of the ADF.
- 16 Turn the MFP on.

## Cleaning the ADF

- 1 Turn the MFP off.
- 2 Open the top cover of the ADF. If you need help, see the illustration on page 112.
- **3** Remove the pick roller assembly. If you need help, see the illustration on page **112** through the illustration on page **113**.
- 4 Wipe the small area resembling cork with a clean, damp cloth moistened with water only.

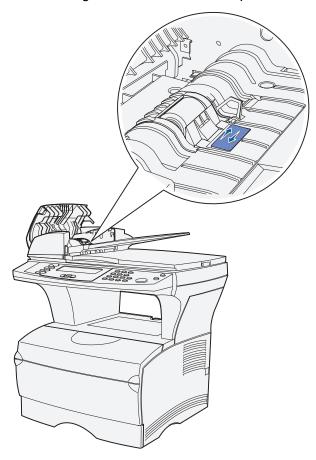

- 5 Reinstall the pick roller. If you need help, see step 13 on page 116 and step 14 on page 116.
- 6 Close the top cover of the ADF.
- 7 Turn the MFP on.

## Cleaning the ADF window

- 1 Turn the MFP off.
- 2 Press the button to release the second cover on the ADF.
- **3** Pull the second cover up. Since the top cover is attached to the second cover, it comes up with it.

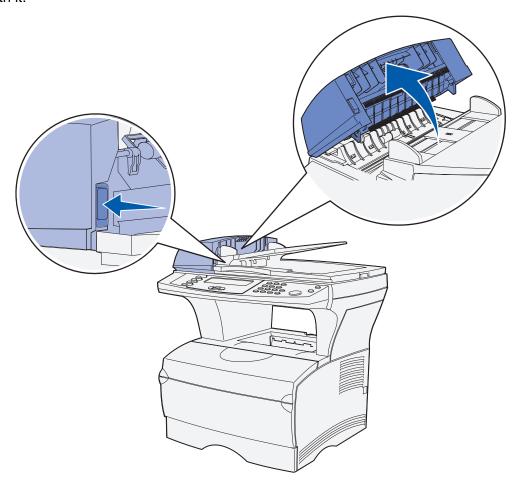

#### **Maintenance**

- 4 Locate the long, narrow ADF window.
- **5** Using a soft, clean cloth moistened only with water, wipe the ADF window back and forth to clean it.

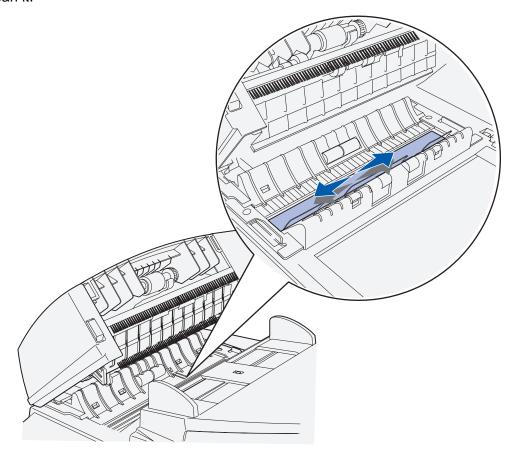

- 6 Close the cover.
- 7 Turn the MFP on.

## Cleaning the scanner flatbed

- 1 Turn the MFP off.
- 2 Open the scanner flatbed cover.
- **3** Using a soft, clean cloth moistened only with water wipe the scanner flatbed back and forth to clean it.

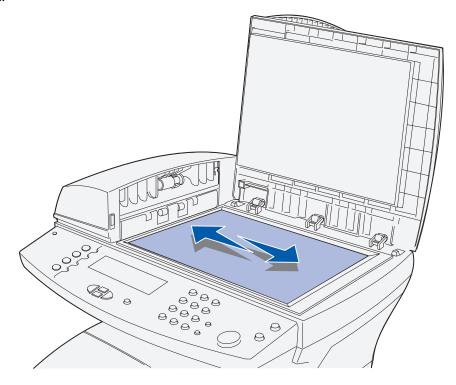

- 4 Close the cover.
- 5 Turn the MFP on.

#### Solving basic MFP problems

Sometimes MFP problems are very easy to solve. When you have a problem, first make sure that:

- If an error displays on the control panel, see Understanding the MFP control panel messages.
- The power cord is plugged into the MFP and a properly grounded electrical outlet.
- The MFP power switch is on.
- The electrical outlet is not turned off by any switch or breaker.
- Other electrical equipment plugged into the outlet is working.
- All options are properly installed.
- If you have checked all of the above and still have a problem, turn the MFP power off, wait for about 10 seconds, and then turn the MFP power on. This often fixes the problem.

**Note:** If any of these do not solve your problem, see the other topics listed in **Troubleshooting**.

## Solving printing problems

| Problem                                                                                | Solution                                                                                                    |
|----------------------------------------------------------------------------------------|----------------------------------------------------------------------------------------------------|
| The MFP does not print at all or prints black splotches down the right side of a page. | Make sure that the upper front door is fully closed on both sides. If the left side of the door is not fully closed, the MFP will not print.  If the right side of the door is not fully closed, black splotches may print down the right side of a page.                                                                                                    |
| Job did not print or incorrect characters printed.                                     | <ul> <li>Make sure Ready appears on the control panel before you send a job to print.</li> <li>Make sure print media is loaded in the MFP. See Loading print media and Using and loading the multipurpose feeder.</li> <li>Verify that the correct print driver is being used.</li> <li>Make sure the network cable or USB cable is firmly plugged in at the back of the MFP.</li> <li>Note: A power cord is supplied with your MFP. Other cables, such as a USB or Ethernet cable, must be purchased separately.</li> <li>Make sure you are using the correct cable. If you use the USB port, we recommend the cable with Lexmark part number 12A2405 (2M).</li> <li>If the MFP is connected through a USB hub switch box, try a direct connection.</li> <li>Verify that the correct print media size is selected in the print driver, MarkVision Professional, the control panel, or the Web pages.</li> <li>Make sure PCL SmartSwitch and PS SmartSwitch are set to On in the print driver, MarkVision Professional, the control panel, or the Web pages.</li> <li>If a print spooler is used, verify that the spooler is not stalled.</li> <li>If you print across a network, see Solving network printing problems.</li> </ul> |
| You are connected to the USB port, but the MFP did not print.                          | Make sure you are using a USB-capable operating system supported by your MFP.                                                                                                    |

| Problem                                                       | Solution                                                                                                    |
|---------------------------------------------------------------|----------------------------------------------------------------------------------------------------|
| Print media misfeeds or multiple feeds occur.                 | <ul> <li>Make sure the print media you are using meets the specifications for your MFP. See Media specifications and guidelines for more information.</li> <li>Flex print media before loading it in any of the sources.</li> <li>Make sure the print media is loaded correctly.</li> <li>Make sure the paper width and length guides on the print media sources are adjusted correctly and are not too tight.</li> <li>Do not overfill the print media sources. Use the maximum stack height indicators to avoid overfilling. Fill the source below the maximum stack height indicator.</li> <li>Do not force print media into the multipurpose feeder.</li> <li>Remove any curled print media from print media sources.</li> <li>If the print media has a recommended print side, load the print media as described in Loading print media and Using and loading the multipurpose feeder.</li> <li>Turn the print media over or around and try printing again to see if feeding improves.</li> <li>Do not mix print media types in the same source.</li> <li>Do not mix reams of print media.</li> <li>Remove the top and bottom sheets of a ream before loading the print media.</li> <li>Load a print media source only when it is empty.</li> </ul> |
| Job prints from the wrong source or on the wrong print media. | Check the Paper Type setting in the print driver, MarkVision Professional, the control panel, or the Web pages.                                                                                                    |
| Print media does not stack neatly in an output bin.           | Turn the print media stack over in the tray or multipurpose feeder.  Lift the paper rest in the standard output bin. (See Raising the paper rest for more information.) The print media stacks more neatly.  Note: Legal size paper sent to the rear exit bin stacks improperly when too many sheets accumulate. You must remove the paper often from this bin.                                                                                                    |
| The MFP has missing or damaged parts.                         | Contact the place where you purchased your MFP.                                                                                                    |
| You cannot close the upper front door.                        | Make sure the print cartridge is positioned correctly.                                                                                                    |
| The MFP is on, but nothing prints.                            | <ul> <li>Make sure the print cartridge is installed.</li> <li>Make sure the USB or Ethernet cable is firmly plugged into its corresponding connector on the back of the MFP.</li> </ul>                                                                                                    |

| Problem                                                                                                    | Solution                                                                                                    |
|----------------------------------------------------------------------------------------------------|----------------------------------------------------------------------------------------------------|
| The Toner Low message appears and printing stops.                                                                                                    | <ul> <li>If the Toner Low message appears, the MFP stops printing until you:</li> <li>Press ✓. You can continue printing for a short time before the print begins to fade.</li> <li>Remove the print cartridge. To utilize the remaining toner, shake the print cartridge gently, and then reinstall it. See page 108 in Replacing the print cartridge for an illustration of how to shake the print cartridge. Press ✓.</li> <li>Replace the used print cartridge with a new one to ensure the print quality is not degraded. See Replacing the print cartridge for instructions.</li> </ul>                                                                                                    |
| The media skews or buckles.                                                                                                    | <ul> <li>Do not overfill the trays. See print media capacity levels in Media specifications and guidelines.</li> <li>Make sure the guides are flush against the edges of the print media.</li> </ul>                                                                                                    |
| The print media sticks together or the MFP feeds multiple sheets of print media.                                                                                                   | <ul> <li>Remove the print media from the tray and fan it.</li> <li>Do not overfill trays. See print media capacity levels in Media specifications and guidelines.</li> </ul>                                                                                                    |
| The paper fails to feed from tray 1 (standard tray).                                                                                                    | <ul> <li>Remove the paper and fan it.</li> <li>Make sure Tray 1 is selected from the print driver or from the Paper Source menu item in the Paper Menu in the Administration menu.</li> <li>Do not overfill the tray.</li> <li>Make sure the width and length guides on the print media sources are adjusted correctly and are not too tight.</li> </ul>                                                                                                    |
| The paper fails to feed from the optional tray 2 (250-sheet tray or 500-sheet tray).  Note: Optional trays support paper only.                                                     | <ul> <li>Make sure the optional tray 2 is selected from the print driver or from the Paper Source menu item in the Paper Menu in the Administration menu.</li> <li>Make sure the tray is pushed in completely.</li> <li>Make sure the metal plate inside the tray is pressed down before inserting it into the MFP.</li> <li>Note: After the tray is inserted, the metal plate springs back up.</li> <li>Make sure the paper does not exceed the stack height indicator.</li> <li>Make sure the paper is under the paper stop. See Loading print media for more information.</li> <li>Make sure the width and length guides on the print media sources are adjusted correctly and are not too tight.</li> <li>Remove the paper from the optional tray 2 and fan it.</li> </ul> |
| The Load <source/> with <new media=""> message appears even though there is paper loaded in tray 1 (standard tray) or the optional tray 2 (optional 250- or 500-sheet tray).</new> | Make sure the tray is pushed all the way in.                                                                                                    |

| Problem                                                                                                    | Solution                                                                                                    |
|----------------------------------------------------------------------------------------------------|----------------------------------------------------------------------------------------------------|
| A jam message remains on the control panel even though you cleared the jam.                                      | <ul> <li>Make sure you cleared the entire paper path.</li> <li>Press ✓.</li> <li>Open and close the upper front door to restart the MFP.</li> <li>Make sure the print cartridge is installed.</li> </ul>                                            |
| While in PostScript 3 or PCL emulation, the MFP is flushing data (Flushing buffer remains on the control panel). | <ul> <li>Make sure you are using the correct PostScript driver.</li> <li>The MFP does not have enough memory to print the job.<br/>Install more memory. Refer to the Setup Guide for information about installing optional memory cards.</li> </ul> |

## Solving print quality problems

You may be able to correct many print quality problems by replacing a supply or maintenance item that has reached the end of its intended life.

Use the following table to find solutions to print quality problems you encounter. If you cannot fix the problem, contact the place where you bought your MFP.

| Problem                                                          | Solution                                                                                                    |
|------------------------------------------------------------------|----------------------------------------------------------------------------------------------------|
| ABC DEF                                                          | <ul> <li>If Toner Low appears, remove the print cartridge. To utilize the remaining toner, shake the print cartridge gently, and then reinstall it. See page 108 in Replacing the print cartridge for an illustration of how to shake the print cartridge.</li> <li>Increase the Toner Darkness setting.</li> <li>If you are printing on transparencies, card stock, or labels, be sure you selected the correct Paper Type in the print driver, MarkVision Professional, the control panel, or the Web pages.</li> <li>If you are printing on an uneven print surface, adjust the Paper Weight and Paper Texture settings.</li> <li>Use recommended paper and other print media. Refer to the Card Stock &amp; Label Guide available on the Lexmark Web site at www.lexmark.com for detailed specifications.</li> <li>Make sure print media you load in the sources is not damp.</li> <li>You may be out of toner or have a defective print cartridge. Replace the print cartridge. See Replacing the print cartridge for instructions.</li> </ul> |
| Toner smudges appear on the front or back of the page.  ABC  DEF | <ul> <li>Make sure the print media is straight and unwrinkled.</li> <li>Toner is on the transfer roller. To help prevent this, do not load print media that is smaller than the page size of the job to be printed. Specify the correct page size in your driver.</li> <li>To clean the transfer roller, open and close the MFP upper front door. The MFP automatically runs its setup cycle.</li> <li>Replace the used print cartridge with a new one. See Replacing the print cartridge for instructions.</li> </ul>                                                                                                    |

| Problem                                                                                                    | Solution                                                                                                    |
|----------------------------------------------------------------------------------------------------|----------------------------------------------------------------------------------------------------|
| ABC DEF                                                                                                    | <ul> <li>Try changing the Media Weight to a heavier setting and the Media Texture to a rougher setting.</li> <li>If you are printing on an uneven print surface, change the Paper Texture and Paper Weight settings.</li> <li>Verify that the print media is within the MFP specifications. See Media specifications and guidelines for more information. If the problem continues, contact the Lexmark Customer Support Center at 1-859-232-3000 or http://support.lexmark.com.</li> <li>If you are printing on transparencies, card stock, or labels, be sure you selected the correct Paper Type in the print driver, MarkVision Professional, the control panel, or the Web pages.</li> <li>Try a different kind of paper. Paper designed for copiers provides the best quality.</li> </ul> |
| Vertical or horizontal streaks appear on the page.                                                                           | <ul> <li>The toner may be low. Remove the print cartridge. To utilize the remaining toner, shake the print cartridge gently, and then reinstall it. See page 108 in Replacing the print cartridge for an illustration of how to shake the print cartridge.</li> <li>If you are using preprinted forms, make sure the ink can withstand temperatures of 200°C (392°F).</li> <li>Clean the printhead lens. See Cleaning the printhead lens for instructions.</li> <li>You may have a defective print cartridge. Replace the print cartridge. See Replacing the print cartridge for instructions.</li> </ul>                                                                                                    |
| Vertical streaks of various widths appear on print jobs with grayscale graphics, such as a pie chart or bar graph.  ABC  DEF | <ul> <li>Contaminants, such as paper dust or lint, have accumulated on the printhead lens. Clean the printhead lens. See         Cleaning the printhead lens for instructions.</li> <li>You may have a defective print cartridge. Replace the print cartridge. See Replacing the print cartridge for instructions.</li> </ul>                                                                                                    |

| does not appear on the control panel. | <ul> <li>Remove the print cartridge and shake it from side to side to<br/>redistribute the toner to extend the life of the cartridge, and<br/>then reinstall it. See page 108 in Replacing the print<br/>cartridge for an illustration of how to shake the print</li> </ul>                                                                                                    |
|---------------------------------------|----------------------------------------------------------------------------------------------------|
|                                       | <ul> <li>cartridge.</li> <li>Replace the used print cartridge with a new one. See</li> <li>Replacing the print cartridge for instructions.</li> </ul>                                                                                                    |
| panel.                                | <ul> <li>Remove the print cartridge and shake it from side to side to redistribute the toner to extend the life of the cartridge, and then reinstall it. See page 108 in Replacing the print cartridge for an illustration of how to shake the print cartridge.</li> <li>Replace the used print cartridge with a new one. See Replacing the print cartridge for instructions.</li> </ul>                                                                                                    |
| appear on transparencies or paper.    | <ul> <li>Choose a different fill pattern in your application.</li> <li>Try a different type of print media. Print media designed for copiers provides the best quality.</li> <li>Remove the print cartridge and shake it from side to side to redistribute the toner to extend the life of the cartridge, and then reinstall it. See page 108 in Replacing the print cartridge for an illustration of how to shake the print cartridge.</li> <li>Replace the used print cartridge with a new one. See Replacing the print cartridge for instructions.</li> </ul> |

| Problem                                                                     | Solution                                                                                                    |
|-----------------------------------------------------------------------------|----------------------------------------------------------------------------------------------------|
| Faint images or repetitive spots appear on the page.  ABC  DEF              | <ul> <li>Try a different type of print media. Print media designed for copiers provides the best quality.</li> <li>Replace the used print cartridge with a new one. See Replacing the print cartridge for instructions.</li> </ul>                                                                                                    |
| Characters have jagged or uneven edges, or image quality is poor.  ABC  DEF | <ul> <li>Change the Print Resolution setting in the print driver, MarkVision Professional, the control panel, or the Web pages. Use a print resolution higher than 300 dots per inch (dpi).</li> <li>If you are using downloaded fonts, verify that the fonts are supported by the MFP, the host computer, and the application.</li> </ul>                                                                                                    |
| The job prints, but the left and top margins are incorrect.  ABC DEF        | <ul> <li>Make sure the Paper Size setting is set correctly in the print driver, MarkVision Professional, the control panel, or the Web pages.</li> <li>Verify that the Print Area setting in MarkVision Professional, the control panel, or the Web pages is correct. Print a menu settings page to verify this. For more information, see Printing the menu settings page.</li> <li>Make sure the margins are set correctly in your application.</li> </ul> |
| Printing is too dark.  ABC DEF                                              | <ul> <li>Change the Toner Darkness setting in the print driver, MarkVision Professional, the control panel, or the Web pages.</li> <li>Make sure the lines per inch (lpi) setting is not set too high in the application.</li> </ul>                                                                                                    |

| Problem                                                       | Solution                                                                                                    |
|---------------------------------------------------------------|----------------------------------------------------------------------------------------------------|
| Pages are blank.                                              | <ul> <li>Send the print job again.</li> <li>You may have a software error. Try turning the MFP off and back on.</li> <li>Make sure the packaging material is removed from the print cartridge. See page 108 of Replacing the print cartridge for information about removing the packaging.</li> <li>Check the print cartridge to be sure it is installed correctly. See Replacing the print cartridge for more information.</li> <li>The print cartridge may be out of toner or defective. Replace the used print cartridge with a new one. See Replacing the print cartridge for instructions.</li> </ul> |
| Part or all of the page is printed in black.                  | <ul> <li>Send the print job again.</li> <li>Check the print cartridge to see if it is installed correctly. See Replacing the print cartridge for more information.</li> <li>You may have a defective print cartridge. Replace the print cartridge. See Replacing the print cartridge for instructions.</li> </ul>                                                                                                    |
| Toner fog or background shading appears on the page.  ABC DEF | <ul> <li>Check the print cartridge to make sure it is installed correctly. See Replacing the print cartridge for more information.</li> <li>Change the print cartridge. See Replacing the print cartridge for more information.</li> </ul>                                                                                                    |

| Problem                                                          | Solution                                                                                                    |
|------------------------------------------------------------------|----------------------------------------------------------------------------------------------------|
| Unexpected characters print or characters are missing.  A C Dh@# | <ul> <li>Make sure you are using the correct print driver.</li> <li>Turn the MFP off and back on.</li> <li>Make sure the USB or Ethernet cable is firmly plugged into its corresponding connector on the back of the MFP.</li> <li>Restore Factory Defaults. See Restoring factory defaults for more information.</li> </ul> |

## Solving fax problems

| Problem                                                                                  | Solution                                                                                                    |
|------------------------------------------------------------------------------------------|----------------------------------------------------------------------------------------------------|
| No dial tone.                                                                            | <ul> <li>Make sure the phone line is connected properly.</li> <li>Make sure the phone wall socket is working. Test it by plugging another phone into it.</li> <li>Check the <b>Behind a PABX</b> setting.</li> </ul>                                                                                                    |
| Shortcuts do not dial correctly.                                                         | <ul> <li>Make sure the numbers are stored in the shortcut correctly. Print a fax shortcut list. See Fax Shortcuts List for more information.</li> <li>You may need to insert pauses when a number requires an access code or a country code.</li> </ul>                                                                                                    |
| Faxes are not received automatically.                                                    | Make sure Enable fax receive is set to On. See Enable Fax Receive for more information.                                                                                                    |
| Faxes are not sent.                                                                      | <ul> <li>Make sure the fax machine you sent a fax to can receive faxes. Ask the receiving fax machine recipient to solve the problem.</li> <li>You may need to insert pauses when a number requires an access code or a country code.</li> </ul>                                                                                                    |
| An incoming fax has blank spaces or poor quality.                                        | <ul> <li>The fax machine that sent the fax may be faulty.</li> <li>The fax machine that sent the fax may have a dirty scanner flatbed, also called document glass. Have the owner of the other fax machine clean it.</li> <li>The print cartridge may be empty. Replace the print cartridge. See Replacing the print cartridge for more information.</li> <li>Check your MPF by making a copy.</li> <li>A noisy phone line my cause line errors.</li> </ul> |
| Some words on the incoming fax are stretched.                                            | The fax machine that sent the fax had a jam.                                                                                                    |
| Lines are on the documents you send.                                                     | Make sure the scanner flatbed and ADF are clean. See Cleaning the scanner flatbed, Cleaning the ADF, and Cleaning the ADF window for more information.                                                                                                    |
| The MFP dials a number, but fails to make a connection with another fax machine.         | The other fax machine may be turned off, out of paper, or cannot answer incoming calls. Ask the receiving fax machine recipient to solve the problem.                                                                                                    |
| Blank areas appear on pages with only a small strip of text printed at the top of pages. | <ul> <li>Auto reduction is turned off; turn it on. See Auto Reduction for more information.</li> <li>Incorrect paper settings may be selected. See Fax Paper Source for more information.</li> </ul>                                                                                                    |

## Solving ADF problems

| Problem                                   | Solution                                                                                                    |
|-------------------------------------------|----------------------------------------------------------------------------------------------------|
| Skewing                                   | <ul> <li>The guides are not positioned properly. Align them with the edges of the paper.</li> <li>Make sure the ADF tray is properly installed. Refer to the Setup Guide for installation instructions.</li> </ul>                                                                                                    |
| Misfeeds, multi-feeds, or mispicks        | <ul> <li>Make sure the ADF cover is closed.</li> <li>The guides are not positioned properly. Align them with the edges of the paper.</li> <li>Print a menus settings page. See Printing the menu settings page for more information. Verify how many pages have been scanned. Replace the pick roller assembly and the separator pick roller after scanning 40,000 pages. See Replacing the pick roller assembly and the separator pick roller for more information.</li> </ul> |
| Vertical lines and streaks on the output. | Clean the ADF window. See <b>Cleaning the ADF window</b> for more information.                                                                                                    |

## Solving scanner flatbed problems

| Problem                 | Solution                                                                          |
|-------------------------|-----------------------------------------------------------------------------------|
| Speckles on the output. | Clean the scanner flatbed. See Cleaning the scanner flatbed for more information. |

## Solving option problems

| Problem                                                                       | Solution                                                                                                    |
|-------------------------------------------------------------------------------|----------------------------------------------------------------------------------------------------|
| Option does not operate correctly after it is installed, or it quits working. | <ul> <li>Turn the MFP power off, wait for about 10 seconds, and turn the MFP power on. If this does not fix the problem, unplug the MFP and check the connection between the drawer and MFP.</li> <li>Make sure the option is installed and selected in the print driver you are using.</li> <li>Optional drawer: Make sure the connection between the optional drawer and the MFP is secure. Refer to the Setup Guide for more information.</li> <li>Make sure the print media is loaded correctly. See Loading print media for more information.</li> <li>Optional flash memory card: Make sure the flash memory card is securely connected to the MFP system board.</li> <li>Optional MFP memory card: Make sure the MFP memory card is securely connected to the MFP system board.</li> </ul> |

## Solving network printing problems

| Problem                     | Cause                                                                                                    | Solution                                                                                                    |
|-----------------------------|----------------------------------------------------------------------------------------------------|----------------------------------------------------------------------------------------------------|
| This MFP is not responding. | The MFP may not have power.                                                                                                    | <ul> <li>Make sure the power cord is plugged in.</li> <li>Make sure the electrical outlet is working.</li> <li>Check to see if the other equipment on the same electrical outlet is working.</li> <li>Make sure the MFP is turned on.</li> </ul>                                                                                                    |
|                             | The MFP is not in the Ready state.                                                                                                   | <ul> <li>Press ✓ to clear the message.</li> <li>Press Clear to exit a function or the menus.</li> </ul>                                                                                                    |
|                             | The network cable may be disconnected.                                                                                               | Reconnect the network cable.                                                                                                    |
|                             | The network cable may be damaged.                                                                                                    | Replace the network cable with a previously tested network cable.                                                                                                    |
|                             | The network print port or print driver may be configured incorrectly.                                                                | <ul> <li>Check to see if the print queue on the local workstation is paused.</li> <li>Check to see if the print port and print driver are installed correctly. Consider removing and reinstalling the print driver and print port software. Refer to the Setup Guide.</li> <li>If you are printing through a network print server, such as Windows 2000, NetWare 6.5, LINUX/UNIX server, and so on, make sure the print queue is not paused.</li> </ul> |
|                             | The protocol may be disabled on the print server.                                                                                    | <ul> <li>Print the network setup page to verify that the protocol is enabled. See Print Network Setup Page for more information.</li> <li>Enable the protocol through the control panel. See Using the MFP control panel and menus for more information.</li> </ul>                                                                                                    |
|                             | The network is not functioning correctly.                                                                                            | Contact your support person for assistance.                                                                                                    |
|                             | The computer may be disconnected from the network or the wireless connection may not be communicating with the closest access point. | <ul> <li>Try several standard network verification tests, such as using the PING command to check connectivity on the network.</li> <li>Check the wireless signal meter to verify your wireless network card has a good signal.</li> </ul>                                                                                                    |
|                             | The MFP may be in a non-responsive state.                                                                                            | Turn the MFP power off, wait at least 15 seconds, and then turn the MFP on. Try printing again.                                                                                                    |
|                             | The optional wireless print adapter may not have a good signal.                                                                      | <ul> <li>Reposition the MFP to receive a stronger signal.</li> <li>Contact your support person for assistance.</li> </ul>                                                                                                    |

| Problem                             | Cause                    | Solution                                                                                                    |
|-------------------------------------|--------------------------|----------------------------------------------------------------------------------------------------|
| The Web pages you browse are blank. | HTTP server is disabled. | <ul> <li>Try several standard network verification tests, such as using the PING command to check connectivity on the network.</li> <li>Contact your support person.</li> </ul> |
| Scanned profiles fail to work.      | Firewalls are enabled.   | Some versions of Windows operating systems have firewalls enabled. Contact your support person for assistance with the firewall.                                                |

#### Solving other problems

| Problem                                          | Solution                                                                                                    |
|--------------------------------------------------|----------------------------------------------------------------------------------------------------|
| How do I get updated print drivers or utilities? | Refer to the Lexmark Web site at <b>www.lexmark.com</b> for print drivers.                                                                        |
| Where are the MFP PCL escape codes listed?       | The drivers CD that was shipped with your MFP contains an Adobe Acrobat file with a complete list of Printer Command Language (PCL) escape codes. |

#### Calling for service

When you call for MFP service, be prepared to describe the problem you are experiencing or the error message on the control panel display.

You need to know your MFP model type and serial number. Refer to the label on the inside cover of the upper front door of the MFP for this information. The serial number is also listed on the menu settings page. See **Printing the menu settings page** for more information.

For service, contact the Lexmark support site for customer service at http://support.lexmark.com, and report a description of the problem.

# Administration

The following sections are for a support person in charge of the MFP.

Since many people could be using the MFP, an administrator may choose to lock the menus to keep others from changing menu settings from the control panel.

#### Disabling control panel menus

To disable the control panel menus so that changes cannot be made to the MFP default settings:

- 1 Turn the MFP off.
- 2 Press and hold the **Start** and **Stop** buttons while turning the MFP on. Release the buttons when the **Performing Self Test** message is displayed.
- 3 Press the down arrow button until you reach Panel Menus, and then press ✓.
- 4 Press the right arrow button until you reach **Disable**, and then press ✓. **Submit** is highlighted.
- 5 Press ✓.
  - Submitting changes appears briefly and you are returned to the same screen where Panel Menus is located.
- 6 Press the down arrow button until Exit Config Menu is highlighted, and then press .

Resetting the printer appears briefly.

The menus are disabled, the MFP exits the Config Menu and restarts.

#### **Enabling menus**

- 1 Repeat steps 1 through 3 in **Disabling control panel menus**.
- 2 Press the left arrow button once so you reach **Enable** and then press ✓. **submit** is highlighted.

#### **Administration**

#### 3 Press ✓.

Submitting changes appears briefly and you are returned to the same screen where Panel Menus is located.

Press the down arrow button until **Exit** Config is highlighted, and then press ✓.

Resetting the printer appears briefly.

The menus are enabled, the MFP exits the Config Menu and restarts.

#### Restoring factory defaults

Factory defaults are the function settings in effect the first time you turn your MFP on. These remain in effect until you change them. Factory defaults are restored if you select the Restore Base or Restore Network menu values in the Factory Defaults menu item.

To restore factory defaults:

- 1 Press the **Administration** button.
- 2 Press the down arrow button until you reach Default Menus, and then press ✓.
- 3 Press the down arrow button until you reach Print Settings, and then press ✓.
- 4 Press the down arrow button until you reach Utilities Menu, and then press ✓.
- 5 Press the down arrow button until you reach Factory Defaults, and then press ✓.
- 6 Press the right arrow button until you reach Restore Now, and then press ✓. Submit is highlighted.
- **7** Press ✓.

Restoring Factory Defaults appears briefly.

#### Linking trays

If you use the same size and type of print media in two or more sources (standard tray, optional tray, and the multipurpose feeder), the automatic tray linking feature is enabled. When trays are linked in this way, the MFP selects print media from a second tray when the first becomes empty.

To verify Paper Size and Paper Type settings, print a menu settings page (see **Printing the menu settings page**). Change the Paper Size and Paper Type settings in the **control panel** menus so the settings match. You may also change the settings from MarkVision Professional or the Web pages.

If you load the same size print media in each tray, make sure the print media is all the same type. Then, set the Paper Size and Paper Type for each tray.

#### Disabling tray linking

If you use different print media in the sources, each source with a different print media must have the Paper Type set to a unique value to disable the automatic tray linking feature.

#### Removing the MFP from an optional drawer

You can remove the MFP from either the 250-sheet drawer or the 500-sheet drawer using the same method.

- 1 Turn the MFP power off.
- 2 Unplug the MFP power cord.
- 3 Disconnect all cables from the back of the MFP.

**CAUTION:** The MFP weighs over 18 kg (39.69 lb); therefore, it requires at least two people to lift it to avoid injury. Ask someone to help you lift it. Make sure your fingers are not under the MFP when you set it down.

**4** Lift the MFP off of the optional drawer, and then set the MFP aside.

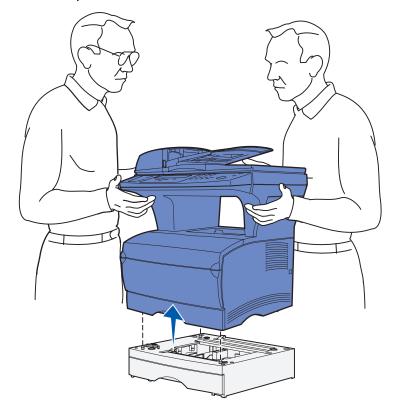

## Removing optional cards

Note: You will need a #2 Phillips screwdriver for this procedure.

#### Accessing the system board

- 1 Turn the MFP off and unplug the MFP power cord.
- 2 Disconnect all cables from the back of the MFP.
- 3 Open the upper front door and multipurpose feeder door.

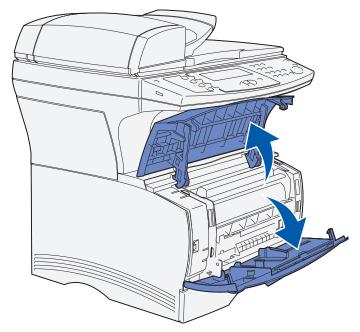

#### **Administration**

- **4** Press the tabs on the front and top of the MFP to release the side door.
- **5** Swing the side door away from the MFP, and then slide the door toward the back of the MFP to remove it.

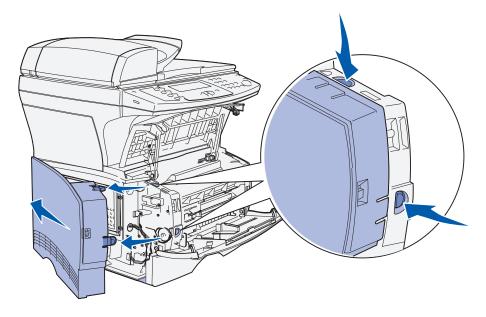

- 6 Set the door aside.
- 7 Locate the shield on the side of the MFP.
- **8** Loosen the six screws on the shield, but do not remove the screws completely.
- **9** Slide the shield to the left until the screws fit into the keyholes on the cover.

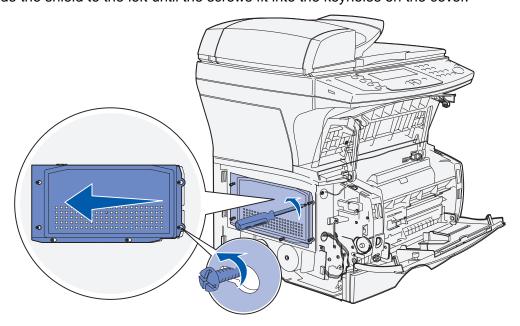

10 Remove the shield and set it aside.

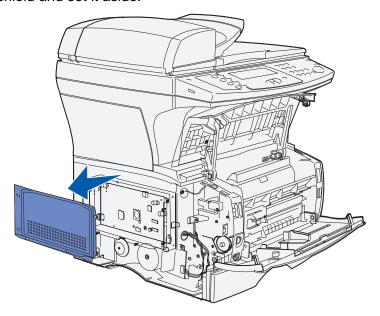

#### Removing optional cards

**Warning:** Optional cards are easily damaged by static electricity. Touch something metal on the MFP before you touch an optional card.

- 1 Remove the shield. See **Accessing the system board** for more information.
- **2** Locate the optional card you want to remove.

#### **Administration**

- **3** Push the connector latches on both ends of the connector away from the optional memory card.
- **4** Pull the card straight out of the connector as shown in the following illustrations for the type of card you are removing.
  - Optional memory card

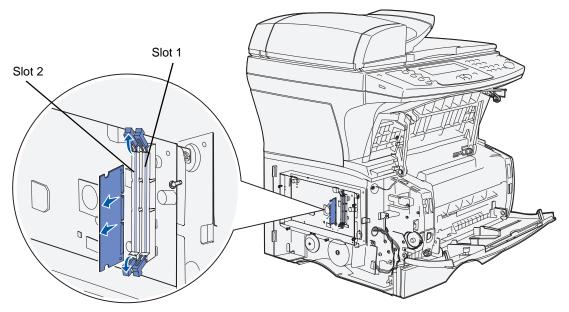

· Optional flash memory card

**Note:** The card in the illustration is shown at an angle, so you can see the pins and connectors on the card. Do *not* pivot the card to remove it. Pull it straight out.

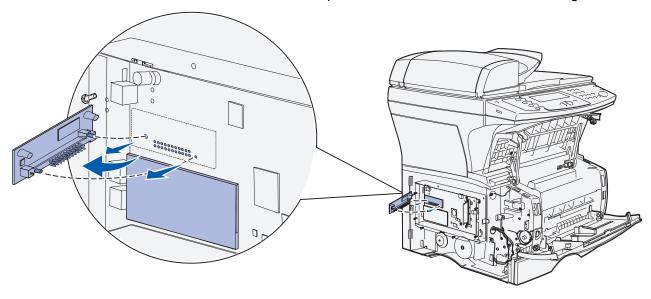

- 5 Place the optional card in its original packaging, or wrap it in paper and store it in a box.
- 6 Reinstall the shield. See Reinstalling the shield for more information.

#### Reinstalling the shield

1 Align the six keyholes with the six screws on the shield.

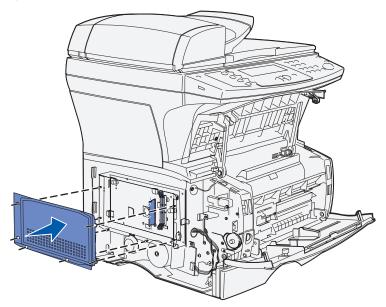

2 Slide the shield to the right, and then tighten the screws.

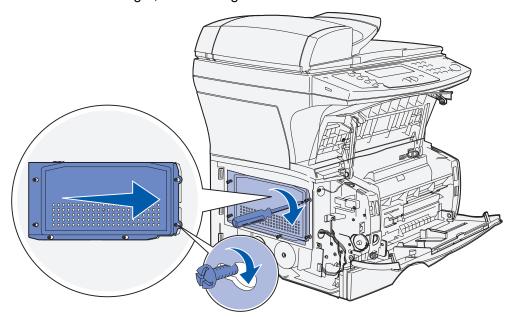

#### Reattaching the side door

- 1 Align the three tabs on the back of the side door with the slots on the MFP.
- 2 Align the tabs on the bottom of the side door with the slots at the bottom of the MFP.

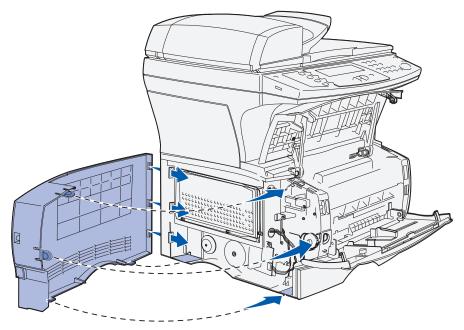

**3** Press the side door firmly into place, making sure that the two tabs are in place, and that the ridge on top of the side door aligns with the ridge on the MFP.

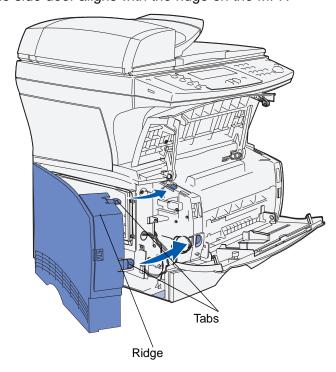

- 4 Close the upper front door and multipurpose feeder door.
- **5** Reconnect all cables on the back of the MFP.
- 6 Plug in the MFP power cord, and then turn the MFP on.

### **Understanding fonts**

### Typefaces and fonts

A *font* is a set of characters and symbols created with a distinct design. The distinct design is called a *typeface*. The typefaces you select add personality to a document. Well-chosen typefaces make a document easier to read.

The MFP has numerous resident fonts in PCL 6 and PostScript 3 emulations. See **Resident fonts** for a listing of all resident fonts.

#### Weight and style

Typefaces are often available in different weights and styles. These variations modify the original typeface so you can, for example, emphasize important words in text or highlight book titles. The different weights and styles are designed to complement the original typeface.

Weight refers to the thickness of the lines that form the characters. Thicker lines result in darker characters. Some words commonly used to describe the weight of a typeface are bold, medium, light, black, and heavy.

*Style* refers to other typeface modifications, such as tilt or character width. Italic and oblique are styles where the characters are tilted. Narrow, condensed, and extended are three common styles that modify the character widths.

Some fonts combine several weight and style modifications; for example, Helvetica Narrow Bold Italic. A group of several weight and style variations of a single typeface is called a *typeface family*. Most typeface families have four variations: regular, italic, bold, and bold italic. Some families have more variations, as the following illustration for the Helvetica typeface family shows:

Helvetica ABCDEFGHIJKLMNOPQRSTUVWXYZ
Helvetica-Italic ABCDEFGHIJKLMNOPQRSTUVWXYZ
Helvetica-Bold ABCDEFGHIJKLMNOPQRSTUVWXYZ
Helvetica-BoldItalic ABCDEFGHIJKLMNOPQRSTUVWXYZ

Helvetica-Narrow ltalic ABCDEFGHIJKLMNOPQRSTUVWXYZ
Helvetica-Narrow Bold ABCDEFGHIJKLMNOPQRSTUVWXYZ
Helvetica-Narrow-BoldItalic ABCDEFGHIJKLMNOPQRSTUVWXYZ

ABCDEFGHIJKLMNOPQRSTUVWXYZ

#### Pitch and point size

The size of a font is specified as either a pitch or point size, depending on whether the font is fixed space or proportional.

In *fixed space* fonts, each character has the same width. *Pitch* is used to specify the size of fixed space fonts. It is a measure of the number of characters that will print in one horizontal inch of type. For example, all 10-pitch fonts print 10 characters per inch (cpi) and all 12-pitch fonts print 12 cpi:

Courier 10 Pitch 1234567890

Courier—Bold 10 Pitch 1234567890

Courier 12 Pitch 123456789012

Courier—Bold 12 Pitch 123456789012

In *proportional* (or *typographic*) fonts, every character can have a different width. Since proportional fonts have characters with different widths, the font size is specified in point size, not pitch. *Point size* refers to the height of the characters in the font. A *point* is defined as 1/72 inch. The characters in a font printed at 24 point will be twice as large as the characters in the same font printed at 12 point.

The following illustration shows samples of a font printed in different point sizes:

# 48 point 36 point

24 point 18 point 12 point 10 point

The point size of a font is defined as the distance from the top of the tallest character in the font to the bottom of the lowest character in the font. Due to the definition of point size, different fonts printed at the same point size may appear quite different in size. This is because there are other font parameters that affect how the font looks. However, the point size of a font is an excellent specification of the relative size of a font. The following examples illustrate two very different proportional fonts at 14 point:

ITC Avant Garde abcdefghABCDEFGH ITC Zapf Chancery abcdefghABCDEFGH

**Note:** Many applications and the PostScript emulation use point size to specify the size of both fixed spaced and proportional fonts.

### Bitmapped and scalable fonts

The MFP uses both bitmapped and scalable fonts.

Bitmapped fonts are stored in MFP memory as predefined patterns of bits that represent a typeface at a specific size, style, and resolution. The following illustration shows an example of a character from a bitmapped font.

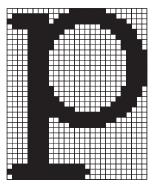

Bitmapped fonts are available in different type styles and point sizes as downloadable fonts. Contact the place where you bought your MFP for more information about downloadable fonts.

Scalable fonts (also called *outline* fonts) are stored as computer programs that define the outlines of the characters in the font. Each time you print characters from a scalable font, the MFP creates a bitmap of the characters at the point size you choose and saves it temporarily in MFP memory.

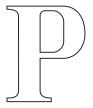

# $\mathbf{P}$ $\mathbf{P}$ $\mathbf{P}$ $\mathbf{P}$

These temporary bitmapped fonts are deleted when you turn off or reset the MFP. Scalable fonts provide the flexibility of printing in many different point sizes.

Your MFP uses different scalable font formats for downloading fonts to the MFP. The PCL 5 emulation uses *Intellifont* and *TrueType* scalable fonts. The PostScript 3 emulation uses *Type 1*, *TrueType*, Character Identifier (CID), Compact Font Format (CFF), and other standard PostScript 3 font formats. There are thousands of different scalable fonts available in these different font formats from numerous font suppliers.

If you plan to use many downloadable bitmapped or scalable fonts or if you plan to use many different sizes of scalable fonts, you may need to purchase additional memory for your MFP.

#### Resident fonts

Your MFP is equipped with resident fonts stored permanently in MFP memory. Different fonts are available in PCL 6 and PostScript 3 emulations. Some of the most popular typefaces, like Courier and Times New Roman, are available for all printer emulations.

The following table lists all the fonts resident in your MFP. See **Printing a font sample list** for instructions on how to print samples of the fonts. You can select the resident fonts from your application, or from the operator panel if you are using PCL 6 emulation.

#### **Supported fonts**

| PostScript 3 font names | PCL 6 font names             |
|-------------------------|------------------------------|
| AlbertusMT              | Albertus Medium              |
| AlbertusMT-Italic       |                              |
| AlbertusMT-Light        |                              |
|                         | Albertus Extra Bold          |
| AntiqueOlive-Roman      | Antique Olive                |
| AntiqueOlive-Italic     | Antique Olive Italic         |
| AntiqueOlive-Bold       | Antique Olive Bold           |
| AntiqueOlive-Compact    |                              |
| ArialMT                 | Arial                        |
| Arial-ItalicMT          | Arial Italic                 |
| Arial-BoldMT            | Arial Bold                   |
| Arial-BoldItalicMT      | Arial Bold Italic            |
| AvantGarde-Book         | ITC Avant Garde Book         |
| AvantGarde-BookOblique  | ITC Avant Garde Book Oblique |
| AvantGarde-Demi         | ITC Avant Garde Demi         |
| AvantGarde-DemiOblique  | ITC Avant Garde Demi Oblique |
| Bookman-Light           | ITC Bookman Light            |
| Bookman-LightItalic     | ITC Bookman Light Italic     |
| Bookman-Demi            | ITC Bookman Demi             |
| Bookman-Demiltalic      | ITC Bookman Demi Italic      |
|                         | Clarendon Condensed Bold     |
| Coronet-Regular         | Coronet                      |
| Courier                 | CourierPS                    |

## **Supported fonts(continued)**

| PostScript 3 font names      | PCL 6 font names             |
|------------------------------|------------------------------|
| Courier-Oblique              | CourierPS Oblique            |
| Courier-Bold                 | CourierPS Bold               |
| Courier-BoldOblique          | CourierPS Bold Oblique       |
|                              | CG Omega                     |
|                              | CG Omega Bold                |
|                              | CG Omega Italic              |
|                              | CG Omega Bold Italic         |
| Garamond-Antiqua             | Garamond Antiqua             |
| Garamond-Halbfett            | Garamond Halbfett            |
| Garamond-Kursiv              | Garamond Kursiv              |
| Garamond-KursivHalbfett      | Garamond Kursiv Halbfett     |
| GoldSansMM                   |                              |
| GoldSerifMM                  |                              |
| Helvetica-Light              | Helvetica Light              |
| Helvetica-LightOblique       | Helvetica Light Oblique      |
| Helvetica-Black              | Helvetica Black              |
| Helvetica-BlackOblique       | Helvetica Black Oblique      |
| Helvetica                    | Helvetica                    |
| Helvetica-Oblique            | Helvetica Italic             |
| Helvetica-Bold               | Helvetica Bold               |
| Helvetica-BoldOblique        | Helvetica Bold Italic        |
| Helvetica-Narrow             | Helvetica Narrow             |
| Helvetica-Narrow-Oblique     | Helvetica Narrow Italic      |
| Helvetica-Narrow-Bold        | Helvetica Narrow Bold        |
| Helvetica-Narrow-BoldOblique | Helvetica Narrow Bold Italic |
| Intl-CG-Times                | CG Times                     |
| Intl-CG-Times-Italic         | CG Times Italic              |
| Intl-CG-Times-Bold           | CG Times Bold                |
| Intl-CG-Times-BoldItalic     | CG Times Bold Italic         |

# **Supported fonts(continued)**

| PostScript 3 font names     | PCL 6 font names               |  |
|-----------------------------|--------------------------------|--|
| Intl-Univers-Medium         | Univers Medium                 |  |
| Intl-Univers-MediumItalic   | Univers Medium Italic          |  |
| Intl-Univers-Bold           | Univers Bold                   |  |
| Intl-Univers-BoldItalic     | Univers Bold Italic            |  |
| Intl-Courier                | Courier                        |  |
| Intl-Courier-Oblique        | Courier Italic                 |  |
| Intl-Courier-Bold           | Courier Bold                   |  |
| Intl-Courier-BoldOblique    | Courier Bold Italic            |  |
| LetterGothic                | Letter Gothic                  |  |
| LetterGothic-Slanted        | Letter Gothic Italic           |  |
| LetterGothic-Bold           | Letter Gothic Bold             |  |
| LetterGothic-BoldSlanted    |                                |  |
| Marigold                    | Marigold                       |  |
| NewCenturySchlbk-Roman      | Century Schoolbook Roman       |  |
| NewCenturySchlbk-Italic     | Century Schoolbook Italic      |  |
| NewCenturySchlbk-Bold       | Century Schoolbook Bold        |  |
| NewCenturySchlbk-BoldItalic | Century Schoolbook Bold Italic |  |
| Optima                      |                                |  |
| Optima-Bold                 |                                |  |
| Optima-BoldItalic           |                                |  |
| Optima-Italic               |                                |  |
| Palatino-Roman              | Palatino Roman                 |  |
| Palatino-Italic             | Palatino Italic                |  |
| Palatino-Bold               | Palatino Bold                  |  |
| Palatino-BoldItalic         | Palatino Bold Italic           |  |
| Symbol                      | SymbolPS                       |  |
|                             | Symbol                         |  |
| Times-Roman                 | Times Roman                    |  |
| Times-Italic                | Times Italic                   |  |

### **Supported fonts(continued)**

| PostScript 3 font names      | PCL 6 font names                |
|------------------------------|---------------------------------|
| Times-Bold                   | Times Bold                      |
| Times-BoldItalic             | Times Bold Italic               |
| TimesNewRomanPSMT            | Times New Roman                 |
| TimesNewRomanPS-ItalicMT     | Times New Roman Italic          |
| TimesNewRomanPS-BoldMT       | Times New Roman Bold            |
| TimesNewRomanPS-BoldItalicMT | Times New Roman Bold Italic     |
| Univers                      |                                 |
| Univers-Oblique              |                                 |
| Univers-Bold                 |                                 |
| Univers-BoldOblique          |                                 |
| Univers-Condensed            | Univers Condensed Medium        |
| Univers-CondensedOblique     | Univers Condensed Medium Italic |
| Univers-CondensedBold        | Univers Condensed Bold          |
| Univers-CondensedBoldOblique | Univers Condensed Bold Italic   |
| Wingdings-Regular            | Wingdings                       |
| ZapfChancery-MediumItalic    | ITC Zapf Chancery Medium Italic |
| ZapfDingbats                 | ITC Zapf Dingbats               |
|                              | OCR-A                           |
|                              | OCR-B                           |
|                              | C39 Narrow                      |
|                              | C39 Regular                     |
|                              | C39 Wide                        |

Your MFP also supports the following PCL 6 bitmapped fonts:

- Line Printer 16
- POSTNET Bar Code

Your MFP supports the following PCL 6 symbol sets:

### Supported symbol sets

| ABICOMP Brazil/Portugal         | Wingdings                      | ISO 25: French               |
|---------------------------------|--------------------------------|------------------------------|
| ABICOMP International           | POSTNET Bar Code               | ISO 57: Chinese              |
| DeskTop                         | ISO : German                   | ISO 60: Norwegian version 1  |
| Legal                           | ISO : Spanish                  | ISO 61: Norwegian version 2  |
| MC Text                         | ISO 2: IRV (Int'l Ref Version) | ISO 69: French               |
| Microsoft Publishing            | ISO 4: United Kingdom          | ISO 84: Portuguese           |
| Russian-GOST                    | ISO 6: ASCII                   | ISO 85: Spanish              |
| Ukrainian                       | ISO 10: Swedish                | ISO 8859-1 Latin 1 (ECMA-94) |
| PCL ITC Zapf Dingbats           | ISO 11: Swedish for Names      | ISO 8859-2 Latin 2           |
| PS ITC Zapf Dingbats            | ISO 14: JIS ASCII              | ISO 8859-5 Latin/Cyrillic    |
| PS Math                         | ISO 15: Italian                | ISO 8859-7 Latin/Greek       |
| PS Text                         | ISO 16: Portuguese             | ISO 8859-9 Latin 5           |
| Pi Font                         | ISO 17: Spanish                | ISO 8859-10 Latin 6          |
| Symbol                          | ISO 21: German                 | ISO 8859-15 Latin 9          |
| PC-8 Bulgarian                  | PC-855 Cyrillic                | Roman-9                      |
| PC-8 Danish/Norwegian<br>(437N) | PC-857 Latin 5 (Turkish)       | Roman Extension              |
| PC-8 Greek Alternate (437G)     | PC-858 Multilingual Euro       | Ventura ITC Zapf Dingbats    |
| PC-8 Turkish (437T)             | PC-860 Portugal                | Ventura International        |
| PC-8 Latin/Greek                | PC-861 Iceland                 | Ventura Math                 |
| PC-8 PC Nova                    | PC-863 Canadian French         | Ventura US                   |
| PC-8 Polish Mazovia             | PC-865 Nordic                  | Windows 3.0 Latin 1          |
| PC-8 Code Page 437              | PC-866 Cyrillic                | Windows Cyrillic             |
| PC-1004 OS/2                    | PC-869 Greece                  | Windows Greek                |
| PC-775 Baltic (PC-8 Latin 6)    | PC-911 Katakana                | Windows Latin 1              |
| PC-850 Multilingual             | Math-8                         | Windows Latin 2              |
| PC-851 Greece                   | Greek-8                        | Windows Latin 5              |
| PC-852 Latin 2                  | Turkish-8                      | Windows Latin 6 (Baltic)     |
| PC-853 Latin 3 (Turkish)        | Roman-8                        | OCR-A                        |

### Supported symbol sets(continued)

| OCR-B       | 109Y Bar Code |  |
|-------------|---------------|--|
| 9Y Bar Code | 209Y Bar Code |  |

Refer to the *Technical Reference* on the Lexmark Web site for more information about font and symbol set support.

Your MFP supports the following resident PostScript 3 encodings:

### PostScript 3 Encodings

| /StandardEncoding         |
|---------------------------|
| /ISOLatin1Encoding        |
| /ISOLatin2Encoding        |
| /ISOLatin5Encoding        |
| /ISOLatin6Encoding        |
| /ISOLatinCyrillicEncoding |
| /ISOLatinGreekEncoding    |
| /WindowsEncoding          |
| /StandardCyrillicEncoding |
| /CEEncoding               |
|                           |

### Understanding the MFP control panel

This chapter contains information about understanding the control panel, changing print settings, and understanding control panel menus.

You can change most print settings from your application or print driver. Settings you change from the application or print driver apply only to the job you are preparing to send to the MFP.

Changes made to print, fax, copy, and e-mail settings from an application override changes made from the control panel.

If you cannot change a setting from your application, use the MFP control panel, MarkVision Professional, or the Web pages. Changing a setting from the MFP control panel, MarkVision Professional, or the Web pages makes that setting the user default.

The MFP control panel consists of the following items:

- 240 x 64 liquid crystal display (LCD) capable of showing eight lines of text with 40 characters on a line
- Four buttons that light up when pressed—Copy, Fax, E-mail, and Print/Profiles

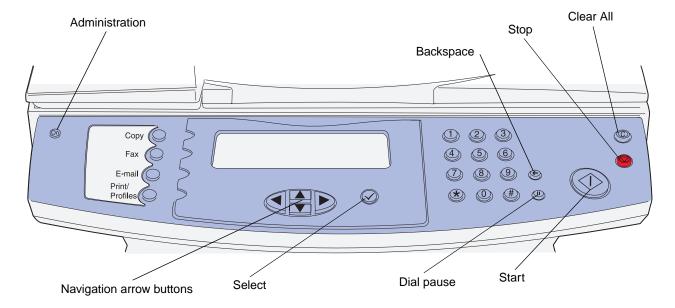

#### Home screen

Once the MFP is turned on, the LCD shows the following screen which is referred to as the Home screen:

Press any button on the left to begin.

Ready
Date/Time

The top two lines direct you to press any button to the left. The buttons to the left are the Administration button, which has a key icon on it, and the Copy, Fax, E-mail, and Print/Profiles buttons.

The last three lines on the Home screen are used for status messages. If you cannot see a complete message, you can use the left and right arrow buttons to move through the entire message. For more information on buttons, see **Buttons** as follows.

#### **Buttons**

Use the control panel buttons to open a menu, scroll through a list of values, make a selection to change settings, and respond to messages.

Use the numbered buttons to specify the number of copies, to enter shortcuts or your personal identification number (PIN) after you send a confidential print job from the print driver, or to dial phone numbers for faxes. A confidential job is one type of job from the *Print and Hold* jobs. For more information, see **Print Held Jobs—using the Print and Hold function**.

The following table includes descriptions or the function of each button. See the illustration on page 154 of the control panel to identify the placement of the buttons:

| Button                                     | Function                                                                                                    |  |
|--------------------------------------------|----------------------------------------------------------------------------------------------------|--|
| Administration (key)                       | Press to access the administration menus. These menus are only available when the MFP is in the Ready state. |  |
| <b>Note:</b> A key icon is molded into it. | available when the wir i is in the <b>keady</b> state.                                                       |  |
| Сору                                       | Press to access the Copy menus.                                                                              |  |
|                                            | If the Home screen is displayed, press a number to access the Copy menus, too.                               |  |
|                                            | Press Start to launch a copy.                                                                                |  |
| Fax                                        | Press to access the Fax menus.                                                                               |  |
| E-mail                                     | Press to access the E-mail menus.                                                                            |  |
| Print/Profiles                             | Press to access the Print/Profile menus.                                                                     |  |

| Button                                                                                 | Function                                                                                                    |  |
|----------------------------------------------------------------------------------------|----------------------------------------------------------------------------------------------------|--|
| Note: The following four buttons are collectively called the navigation arrow buttons. |                                                                                                    |  |
| Left arrow                                                                             | Press to navigate through screens on the LCD. Pressing it causes you to go from one menu item to another or select a different setting for a menu item. For menu items with numeric values, such as Copies, press and hold this button to scroll through the values. Release the button when the number you want is displayed. |  |
| Right arrow                                                                            | Press to navigate through screens on the LCD. Pressing it causes you to go from one menu item to another or select a different setting for a menu item. For menu items with numeric values, such as Copies, press and hold this button to scroll through the values. Release the button when the number you want is displayed. |  |
| Up arrow                                                                               | Press to navigate through screens on the LCD. Press this button to scroll up through menu items within a menu or settings, called menu item values, within menu items, scroll through numeric values, or to scroll between screens. Each press causes one move up one line on the screen.                                      |  |
| Down arrow                                                                             | Press to navigate through screens on the LCD. Press this button to scroll down through menu items within a menu or settings, called menu item values, within menu items, scroll through numeric values, or to scroll between screens. Each press causes one move down one line on the screen.                                  |  |
| Select                                                                                 | Press this button to:                                                                                                    |  |
| <b>Note:</b> A check mark (✓) icon is molded into it.                                  | <ul> <li>Open the menu and display the first item in the menu.</li> <li>Open the menu item and display the default setting.</li> <li>Save the displayed menu item as the new user default setting.</li> <li>Make a selection from a menu.</li> </ul>                                                                           |  |
| # (Pound or number character)                                                          | <ul> <li>Press this button:</li> <li>For a shortcut identifier.</li> <li>Within phone numbers. If you start a Fax number with a #, enter it twice — ##.</li> <li>From the Home screen, the Fax Destination List menu item, E-mail Destination List menu item, or Profile List menu item to access shortcuts.</li> </ul>        |  |
| 0–9 <b>Note:</b> Referred to as the numeric                                            | Press these numbers to enter numbers when the LCD screen has a field that accepts the entry of numbers.                                                                                                    |  |
| keypad.                                                                                | Note: If you press a number when on the Home screen without pressing the # button first, the Copy menu opens and changes the Copy Quality.                                                                                                    |  |
| * (Asterisk character)                                                                 | Can be used as part of a fax number or as an alphanumeric character.                                                                                                    |  |

| Button                                               | Function                                                                                                    |  |
|------------------------------------------------------|----------------------------------------------------------------------------------------------------|--|
| Backspace Note: A left arrow icon is molded into it. | Within the Copy menu accessed by pressing the Copy button, press this button to delete the right-most digit of the value in the Copy Count. If the entire number is deleted by pressing the Backspace button numerous times, the default value of 1 is displayed.                      |  |
|                                                      | Within the Fax Destination List, press this button to delete the right-most digit of a number entered manually. It also deletes an entire Address book or shortcut entry. Once an entire line is deleted, another press of the Backspace button causes the cursor to move up one line. |  |
|                                                      | Within the E-mail Destination List, press this button to delete the character to the left of the cursor. If the entry is in an Address Book selection or shortcut, the entire entry is deleted.                                                                                        |  |
| Dial Pause  Note: The following icon is molded       | Press to cause a one-second dial pause in a fax number. The button only functions within the Fax menu or with fax functions.                                                                                                    |  |
| into the button:                                     | Press from the Home screen to re-dial a fax number.                                                                                                    |  |
|                                                      | If this button is pressed when outside of the Fax menu, fax function, or Home screen, then an error beep sounds.                                                                                                    |  |
|                                                      | When sending a fax, in the Fax To: field, a dial pause is represented by a comma (,).                                                                                                    |  |
| Start                                                | Press to initiate the current job indicated on the control panel.                                                                                                    |  |
| <b>Note:</b> This is a large, round, green button.   | From the Home screen, press it to start a copy job with the default settings.                                                                                                    |  |
|                                                      | If pressed while a job runs through the scanner, the button has no effect.                                                                                                    |  |
|                                                      | If pressed within the Fax or E-mail menus, it starts the job. When no destination information is defined, an error beep sounds.                                                                                                    |  |
| Stop                                                 | Press to cause the printing or scanning to stop.                                                                                                    |  |
| Note: This is a small, red button.                   | During a scan job, the scanner finishes scanning the current page and then stops, which means paper may remain in the ADF.                                                                                                    |  |
|                                                      | During a print job, the print media path is cleared before the printing stops.                                                                                                    |  |
|                                                      | The stopping message displays on the control panel during this process.                                                                                                    |  |
| Clear All  Note: A "C" is molded into it.            | Press to restore all default settings to a screen and return the MFP to the Home screen.                                                                                                    |  |
|                                                      | When in the Administration menus, it cancels all changes that have not been submitted and returns the MFP to the Home screen.                                                                                                    |  |
|                                                      | When in other menus, it returns all settings to their default values, and then returns the MFP to the Home screen.                                                                                                    |  |

### Menus

Factory defaults are the function settings in effect the first time you turn your MFP on. These remain in effect until you change them. Factory defaults are restored if you select the Restore value for the Factory Defaults menu item. See **Restoring factory defaults** for more information.

*User defaults* are the settings you select for different MFP functions and store in MFP memory. Once stored, these settings remain active until new ones are stored or the factory defaults are restored.

**Note:** Settings you choose for faxing, scanning, e-mailing, copying, and settings for printing from your application may override the settings you select from the control panel.

#### Menu tree

The following menu tree starting on **page 159** provides an overview of the menus and menu items available from the control panel. Select a menu or menu item for more details. For values or settings for each menu item, see the individual descriptions of menu items following the menu tree.

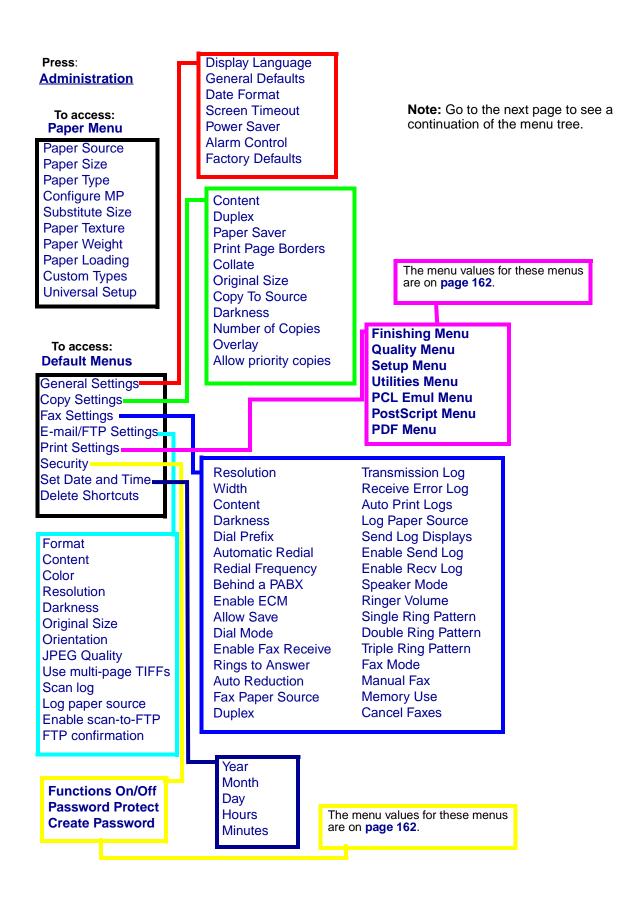

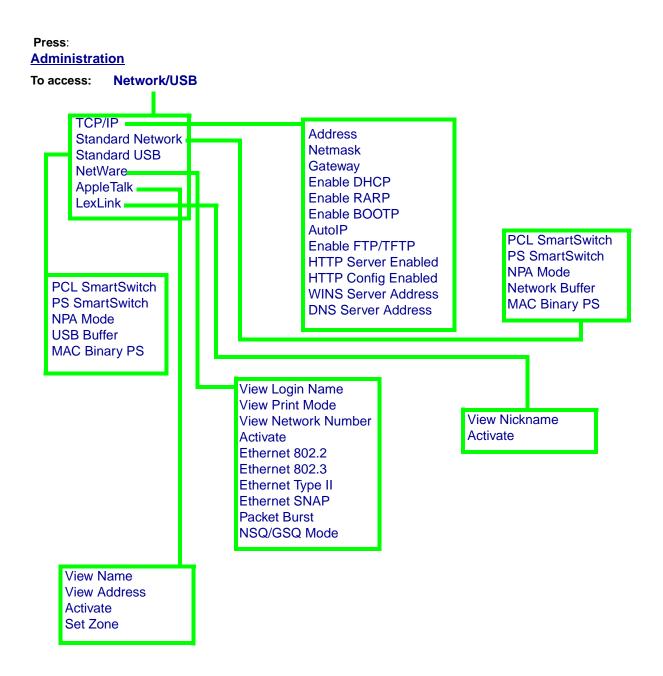

Press:
Administration
To access: Home

**Note:** Go to the next page to see a continuation of the menu tree.

Press:

#### **Administration**

To access: Print Reports

Menu Settings Page
Network Setup Page
Shortcut List
E-mail Shortcuts List
Fax Shortcuts List
FTP Shortcuts List
Profiles List
Fax Receive Log
Fax Send Log
Fax Delayed/Pending Log
NetWare Setup Page
Print Fonts
Print Directory

**Note:** Go to the next page to see a continuation of the menu tree.

These menus are accessed by pressing **Administration**, and then highlighting and selecting these **Default Menus** → **Print Settings**.

#### Finishing Menu

Blank Pages Collation Copies Duplex

Duplex Bind

Multipage Border Multipage Order

Multipage Print

Multipage View Separator Sheets

Separator Source

#### Quality Menu

Print Resolution Toner Darkness PictureGrade

#### Setup Menu

Alarm Control
Auto Continue
Download Target
Jam Recovery
Page Protect
Print Area
Power Saver
Print Timeout
Resource Save
Wait Timeout

**Toner Alarm** 

#### **PCL Emul Menu**

A4 Width

Auto CR after LF Auto LF after CR

Font Name

Font Source

Lines per Page

Orientation

Pitch

Point Size

Symbol Set

Tray Renumber

#### **Utilities Menu**

Defragment Flash
Factory Defaults
Format Flash
Hex Trace
Print Directory
Print Fonts
Print Menu Settings Page
Print Network Setup Page

#### PostScript Menu

Print PS Error

#### PDF Menu

Scale To Fit Orientation Halftone Annotations

These menus are accessed by pressing **Administration**, and then highlighting and selecting these **Default Menus** → **Security**.

Protect Paper Menu
Protect Print Reports
Protect Default Settings
Protect Network/USB
Protect Manage Shortcuts

See Create Password
for more information.

Copy Fax

E-mail

Profiles Key (admin)

**Note:** Go to the next page to see a continuation of the menu tree.

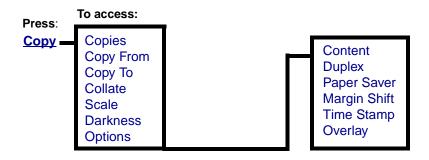

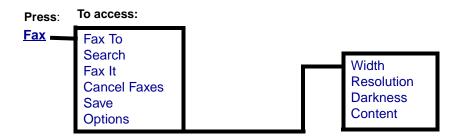

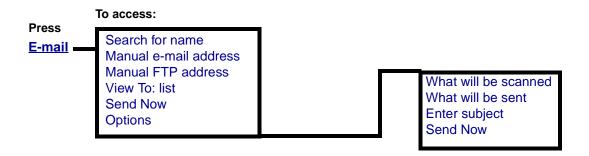

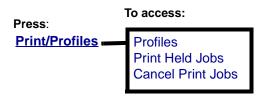

### **Administration**

Use the Administration menu to set paper size, source, security functions, network setup, other settings involving print media, and to print reports. This menu contains additional levels of submenus, menu items, and values. To access the Administration menu, press the **Administration** button, which has a key icon on it.

#### Paper Menu

Use the Paper Menu to define the paper loaded in each tray and the default paper source.

Values marked by an asterisk (\*) are the factory default settings.

#### Paper Menu

| Menu item    | Purpose                                     | Values and descriptions                                                                        |                                                                              |
|--------------|---------------------------------------------|------------------------------------------------------------------------------------------------|------------------------------------------------------------------------------|
| Paper Source | To identify the default print media source. | Tray <n><br/>(Tray 1*)</n>                                                                     | Only installed sources are shown on the control panel.                       |
|              |                                             | MP Feeder                                                                                      | If you loaded the same size and type of                                      |
|              |                                             | Env Feeder                                                                                     | paper in two paper sources (and the Paper Size and Paper Type menu items are |
|              |                                             | Manual Paper                                                                                   | correctly set), the trays are automatically                                  |
|              |                                             | linked. When one paper source is empty, paper automatically feeds from the next linked source. |                                                                              |

## Paper Menu(continued)

| Menu item  | Purpose                                                                                                    | Values and descriptions                                                                                                    |  |
|------------|----------------------------------------------------------------------------------------------------|----------------------------------------------------------------------------------------------------|--|
| Paper Size | To identify the default size for each print media source.                                                                                                    |                                                                                                    |  |
|            | 1 Select a print media                                                                                                    | 2 Select a value.                                                                                                    |  |
|            | source.                                                                                                    | (* Denotes country/region-specific factory default values)                                                                                                    |  |
|            | Tray <n> Size (Tray 1*)</n>                                                                                                    | A4*, A5, JIS B5, Letter*, Legal, Executive, Folio, Statement, Universal                                                                                                 |  |
|            | MP Feeder Size                                                                                                    | A4*, A5, JIS B5, Letter*, Legal, Executive, Folio, Statement, Universal, 7 3/4 Envelope, 9 Envelope, 10 Envelope, DL Envelope, C5 Envelope, B5 Envelope, Other Envelope |  |
|            | Manual Pap Size                                                                                                    | A4*, A5, JIS B5, Letter*, Legal, Executive, Folio, Statement, Universal                                                                                                 |  |
|            | Manual Env Size                                                                                                    | 7 3/4 Envelope, 9 Envelope, 10 Envelope, DL Envelope, C5 Envelope, B5 Envelope, Other Envelope                                                                          |  |
|            | <b>Note:</b> Select Universal when you load print media that does not match any of the oth available sizes. The MFP automatically formats the page to the <b>Universal Setup</b> size can then set the actual page size from your application. Select Other Envelope when load an envelope that does not match any of the other available sizes. The MFP automatically formats the envelope for the Other Envelope size. You can then set the size from your application. |                                                                                                    |  |
| Paper Type | To identify the type of print me                                                                                                    | edia installed in each source.                                                                                                    |  |
|            | Use this menu item to:                                                                                                    |                                                                                                    |  |
|            | Optimize print quality for th                                                                                                    |                                                                                                    |  |
|            |                                                                                                    | ur application by selecting type and size.                                                                                                    |  |
|            | <ul> <li>Automatically link sources. Any sources containing the same type and size of print media<br/>are automatically linked by the MFP, if you have set the Paper Size and the Paper Type to<br/>the correct values.</li> </ul>                                                                                                    |                                                                                                    |  |
|            | <b>Note:</b> If a user-defined name is available, it is displayed instead of Custom Type <x>. The user-defined name is truncated to 16 characters. If two or more custom types share the same name, the name only appears once in the Paper Type value list.</x>                                                                                                    |                                                                                                    |  |
|            | 1 Select a print media                                                                                                    | 2 Select a value.                                                                                                    |  |
|            | source.                                                                                                    | (* Denotes country/region-specific factory default values)                                                                                                    |  |
|            | Tray <n> Type (Tray 1*)</n>                                                                                                    | Plain Paper, Card Stock, Transparency, Labels, Bond, Letterhead, Preprinted, Colored Paper, Custom Type <x> (where x represents 1–6)</x>                                |  |
|            | MP Feeder Type                                                                                                    | Plain Paper, Card Stock, Transparency, Labels, Bond, Letterhead, Preprinted, Colored Paper, Custom Type <x> (where x represents 1–6), Envelope</x>                      |  |
|            | Manual Pap Type                                                                                                    | Plain Paper, Card Stock, Transparency, Labels, Bond, Letterhead, Preprinted, Colored Paper, Custom Type <x> (where x represents 1–6)</x>                                |  |
|            | Manual Env Type Envelope, Custom Type <x> (where x represents 1–6)</x>                                                                                                    |                                                                                                    |  |

## Paper Menu(continued)

| Menu item          | Purpose                                                                          | Values and des                                                     | scriptions                                                                                                    |  |  |
|--------------------|----------------------------------------------------------------------------------|--------------------------------------------------------------------|----------------------------------------------------------------------------------------------------|--|--|
| Configure MP       | To determine when the MFP selects print media loaded in the multipurpose feeder. | Cassette*                                                          | MFP treats the multipurpose feeder like any other paper tray. If a print job requests a size or type that is only loaded in the multipurpose feeder, the MFP pulls paper from the multipurpose feeder for the job. |  |  |
|                    |                                                                                  | Manual                                                             | MFP treats the multipurpose feeder like a manual feed tray, and displays <b>Load Manual</b> when you need to insert a single sheet of paper in the feeder.                                                         |  |  |
|                    |                                                                                  | First                                                              | MFP pulls paper from the multipurpose feeder until it is empty, regardless of the source or size requested for the job.                                                                                            |  |  |
| Substitute<br>Size | To have the MFP substitute the specified print media                             | All listed*                                                        | Substitutes both Letter/A4 and Statement/A5.                                                                                                    |  |  |
|                    | size if the requested size is not loaded.                                        | Off                                                                | MFP prompts the user to load the requested paper size.                                                                                                    |  |  |
|                    |                                                                                  | Statement/A5                                                       | Prints A5 size jobs on statement size paper if only statement size paper is loaded, and prints statement size jobs on A5 paper if only A5 paper is loaded.                                                         |  |  |
|                    |                                                                                  | Letter/A4                                                          | Prints A4 size jobs on letter size paper if only letter size paper is loaded, and prints letter size jobs on A4 size paper if only A4 size paper is loaded.                                                        |  |  |
| Paper Texture      | To identify the texture of the p print clearly.                                  | ne paper loaded in a specific source and to ensure that characters |                                                                                                    |  |  |
|                    | Select a print media texture.                                                    | 2 Select a value                                                   | Э.                                                                                                    |  |  |
|                    | Plain Texture                                                                    | Smooth                                                             |                                                                                                    |  |  |
|                    | Card Stock Text                                                                  | Normal* Rough Note: Bond Texture defaults to Rough.                |                                                                                                    |  |  |
|                    | Trnsprncy Text                                                                   |                                                                    |                                                                                                    |  |  |
|                    | Labels Texture                                                                   |                                                                    |                                                                                                    |  |  |
|                    | <b>Bond Texture</b>                                                              |                                                                    |                                                                                                    |  |  |
|                    | <b>Envelope Texture</b>                                                          |                                                                    |                                                                                                    |  |  |
|                    | Ltrhead Texture                                                                  |                                                                    |                                                                                                    |  |  |
|                    | Preprint Texture                                                                 |                                                                    |                                                                                                    |  |  |
|                    | Colored Texture                                                                  |                                                                    |                                                                                                    |  |  |
|                    | Custom <x> Texture (where x represents 1–6)</x>                                  |                                                                    |                                                                                                    |  |  |

## Paper Menu(continued)

| Menu item     | Purpose                                                                                                    | Values and des                                                               | criptions                                                                                                    |  |
|---------------|----------------------------------------------------------------------------------------------------|------------------------------------------------------------------------------|----------------------------------------------------------------------------------------------------|--|
| Paper Weight  | To identify the relative weight of the print media loaded in a specific source and ensure that the toner adheres properly to the printed page.  Note: If a user-defined name is available, it is displayed instead of Custom <x> Weight. The name is truncated to 16 characters.</x> |                                                                              |                                                                                                    |  |
|               | 1 Select a type.                                                                                                    | 2 Select a value.  Light                                                     |                                                                                                    |  |
|               | Plain Weight                                                                                                    |                                                                              |                                                                                                    |  |
|               | Glossy Weight                                                                                                    | Normal*<br>Heavy                                                             |                                                                                                    |  |
|               | Trnsprncy Weight Labels Weight                                                                                                    | пеачу                                                                        |                                                                                                    |  |
|               | Bond Weight                                                                                                    |                                                                              |                                                                                                    |  |
|               | Card Stock Weight                                                                                                    |                                                                              |                                                                                                    |  |
|               | Envelope Weight                                                                                                    |                                                                              |                                                                                                    |  |
|               | Ltrhead Weight                                                                                                    |                                                                              |                                                                                                    |  |
|               | Preprint Weight                                                                                                    |                                                                              |                                                                                                    |  |
|               | Colored Weight                                                                                                    |                                                                              |                                                                                                    |  |
|               | Custom <x> Weight, where x represents 1–6</x>                                                                                                    |                                                                              |                                                                                                    |  |
| Paper Loading | To properly handle preprinted sided) or a simplexed job (sin                                                                                                    | d paper loaded in a tray, whether the job is a duplexed job (twongle-sided). |                                                                                                    |  |
|               | 1 Select a print media type.                                                                                                    | Glossy Loading                                                               | 9                                                                                                    |  |
|               |                                                                                                    | Card Stock Loa                                                               | ad                                                                                                    |  |
|               |                                                                                                    | Bond Loading                                                                 |                                                                                                    |  |
|               |                                                                                                    | Ltrhead Loadin                                                               | g                                                                                                    |  |
|               |                                                                                                    | Preprint Loadir                                                              | ng                                                                                                    |  |
|               |                                                                                                    | Colored Loadin                                                               | ng                                                                                                    |  |
|               |                                                                                                    | Custom <x> Lo</x>                                                            | pading, where x represents 1-6                                                                                                    |  |
|               | 2 Select a value.                                                                                                    | Duplex                                                                       | Notifies the MFP that the specified print media type is loaded properly for duplex printing (two-sided). If the MFP receives a single-sided job using that print media type, the MFP inserts blank pages as necessary to print the job properly on preprinted forms. This setting may slow single-sided printing. |  |
|               |                                                                                                    | Off*                                                                         | MFP assumes preprinted material is loaded for single-sided printing. Duplexed jobs may not print properly.                                                                                                    |  |

### Paper Menu(continued)

| Menu item           | Purpose                                                            | Values and descriptions                              |                                                                                       |  |
|---------------------|--------------------------------------------------------------------|------------------------------------------------------|---------------------------------------------------------------------------------------|--|
| <b>Custom Types</b> | To specify the kind of print                                       |                                                      |                                                                                       |  |
|                     | media associated with each of the Custom Types                     | Paper*                                               | Note: If a user-defined name is available, it                                         |  |
|                     | available in the Paper Type menu item.                             | Card Stock                                           | is displayed instead of Custom Type <x>. The user-defined name is truncated to 16</x> |  |
|                     | mena item.                                                         | Transparency                                         | characters. If two or more custom types share the same name, the name only            |  |
|                     |                                                                    | Labels                                               | appears once in the Custom Types value                                                |  |
|                     |                                                                    | Envelope                                             | list.                                                                                 |  |
| Universal           | To determine the default size                                      | when the Paper Size setting for a tray is Universal. |                                                                                       |  |
| Setup               | 1 Select a unit of measure.                                        |                                                      |                                                                                       |  |
|                     | (* Denotes a country/region-<br>specific factory default<br>value) |                                                      |                                                                                       |  |
|                     | 2 Select the values.                                               | Portrait Width                                       | 3.00–14.17 in. (8.5 in.*) in increments of 0.01 in.                                   |  |
|                     |                                                                    |                                                      | 76–360 mm (216 mm*) in increments of 1 mm                                             |  |
|                     |                                                                    | Portrait<br>Height                                   | 3.00–14.17 in. (14.17 in.*) in increments of 0.01 in.                                 |  |
|                     |                                                                    |                                                      | 76–360 mm (360 mm*) in increments of 1 mm                                             |  |
|                     |                                                                    | Feed                                                 | Short Edge*                                                                           |  |
| Direct              | Direction                                                          | Long Edge                                            |                                                                                       |  |

#### **Default Menus**

Use the Default Menus to set MFP settings related to printing, copying, faxing, or e-mailing documents, and security settings.

See the following menu items for Default Menus:

General Settings Print Settings

Copy Settings Security

Fax Settings Set Date and Time
E-mail/FTP Settings Delete Shortcuts

### **General Settings**

**Note:** Values marked by an asterisk (\*) are the factory default settings.

### **Defaults Menu – General Settings**

| Menu item        | Purpose                                                                                          | Values and de                                        | escriptions                                                                                                    |
|------------------|--------------------------------------------------------------------------------------------------|------------------------------------------------------|----------------------------------------------------------------------------------------------------|
| Display          | To determine the language of                                                                     | English*                                             |                                                                                                    |
| Language         | the text on the control panel display.                                                           | Deutsch                                              |                                                                                                    |
|                  |                                                                                                  | Français                                             |                                                                                                    |
|                  |                                                                                                  | Español                                              |                                                                                                    |
|                  |                                                                                                  | Italiano                                             |                                                                                                    |
|                  |                                                                                                  | Dansk                                                |                                                                                                    |
|                  |                                                                                                  | Norsk                                                |                                                                                                    |
|                  |                                                                                                  | Nederlands                                           |                                                                                                    |
|                  |                                                                                                  | Svenska                                              |                                                                                                    |
|                  |                                                                                                  | Suomi                                                |                                                                                                    |
|                  |                                                                                                  | Português                                            |                                                                                                    |
| General Defaults | Specifies the defaults based on                                                                  | U.S.                                                 | Setting the menu item to one of the                                                                                                    |
|                  | geographical location.                                                                           | International                                        | values affects these settings:  Copy From (Letter/A4)  Fax Original (Letter/A4)  E-mail Original (Letter/A4)  Date/Time Stamp representation (MM-DD-YYYY/DD-MM-YYYY)  Tray 1, Tray 2, MP Feeder, and Manual Pap (Letter/A4)  Manual Env (10 Envelope, DL Envelope  Universal Units of Measure (inches/mm)  Margin Shift units of measure (inches/mm) |
| Date Format      | Specifies the format based on the geographical location.                                         | MM-DD-<br>YYYY*<br>DD-MM-<br>YYYY*<br>YYYY-MM-<br>DD | Month, Day, and Year [U.S.] Day, Month, Year [International] (* Denotes a country/region-specific factory default value)                                                                                                    |
| Screen Timeout   | Sets the time in seconds on when the control panel returns to the Home screen due to inactivity. | 5–300 (30*)                                          |                                                                                                    |

## **Defaults Menu – General Settings(continued)**

| Menu item        | Purpose                                                                                                    | Values and de      | escriptions                                                                                                    |
|------------------|----------------------------------------------------------------------------------------------------|--------------------|----------------------------------------------------------------------------------------------------|
| Power Saver      | minutes) the MFP waits after a job is completed before it goes into a reduced power state. This                           | Disabled           | This value does not appear unless<br>Energy Conserve is set to Off. To set<br>Energy Conserve to Off, refer to the<br>Technical Reference.                                                                                                    |
|                  | menu item is also available in the <b>Setup Menu</b> .                                                                    | 15240 (45*)        | Specifies the amount of time after a print job before the MFP goes into Power Saver mode.                                                                                                    |
|                  |                                                                                                    |                    | Print the menu settings page to determine the current Power Saver setting. When the MFP is in Power Saver mode, it is still ready to receive print jobs.                                                                                                    |
|                  |                                                                                                    |                    | Select 15 to put the MFP in Power Saver mode 15 minutes after it finishes a print job. This uses much less energy, but requires more warm-up time for the MFP. Select 15 if your MFP shares an electrical circuit with room lighting and you notice lights flickering.                                                 |
|                  |                                                                                                    |                    | Select a high value if your MFP is in constant use. Under most circumstances, this keeps the MFP ready to print with minimum warm-up time. Select a value between 15 and 240 minutes if you want a balance between energy consumption and a shorter warm-up period.                                                    |
| Alarm Control    | To establish whether the MFP                                                                                              | Off                | MFP does not sound an alarm.                                                                                                    |
|                  | sounds an alarm when the MFP requires operator intervention.                                                              | Single*            | MFP sounds three quick beeps.                                                                                                    |
|                  |                                                                                                    | Continuous         | MFP repeats three beeps every 10 seconds.                                                                                                    |
| Factory Defaults | To return the MFP settings to the factory default values. This menu item is also available in the <b>Utilities Menu</b> . | Restore Now        | All menu items are returned to the factory default values except:     Display Language.     All settings in the Fax Menu, E-mail/FTP, Network Menu, and USB Menu.      All downloaded resources (fonts, macros, and symbol sets) in MFP memory (RAM) are deleted. (Resources residing in flash memory are unaffected.) |
|                  |                                                                                                    | Do Not<br>Restore* | User-defined settings remain.                                                                                                    |

### **Copy Settings**

**Note:** Values marked by an asterisk (\*) are the factory default settings.

### **Defaults Menu – Copy Settings**

| Menu item             | Purpose                                                                                                    | Values and descriptions |                                                                                                    |  |
|-----------------------|----------------------------------------------------------------------------------------------------|-------------------------|----------------------------------------------------------------------------------------------------|--|
| Content               | Specifies the type of                                                                                          | Text                    | The copy job contains text only.                                                                                              |  |
|                       | content contained in the copy job.                                                                             | Text/<br>Graphics*      | The copy job contains a mixture of text and graphics.                                                                         |  |
|                       |                                                                                                    | Photo                   | The copy job contains photo images only.                                                                                      |  |
| Duplex                | To set duplex output off or                                                                                    | Off*                    | Turns duplex printing off.                                                                                                    |  |
|                       | on by defining the way<br>duplexed (two-sided) pages<br>would be bound, and how<br>the printing on the back of | Long edge               | Assumes binding along the long end of the page (left edge for portrait orientation and top edge for landscape orientation).   |  |
| t<br>  i<br>  t       | the sheet (even-numbered pages) is oriented in relation to the printing on the front (odd-numbered pages).     | Short edge              | Assumes binding along the short edge of the page (top edge for portrait orientation and left edge for landscape orientation). |  |
| Paper Saver           | Specifies how many images of pages from a print job to place on one printed page of print media.               | Off                     | Places the image of one page from the print job onto one printed page.                                                        |  |
|                       |                                                                                                    | 2 on 1 port.            | Places the images of two pages from the print job onto one printed page with portrait orientation.                            |  |
|                       |                                                                                                    | 2 on 1 land.            | Places the images of two pages from the print job onto one printed page with landscape orientation.                           |  |
|                       |                                                                                                    | 4 on 1 port.            | Places the images of four pages from the print job onto one printed page with portrait orientation.                           |  |
|                       |                                                                                                    | 4 on 1 land.            | Places the images of four pages from the print job onto one printed page with landscape orientation.                          |  |
| Print Page<br>Borders | Specifies if a border is printed around the edge of the page at the margins.                                   | On*                     | A page border prints when Paper Saver is set to 2 on 1 port., 2 on 1 land., 4 on 1 port., or 4 on 1 land                      |  |
|                       |                                                                                                    | Off                     | A page border does not print.                                                                                                 |  |

## **Defaults Menu – Copy Settings(continued)**

| Menu item        | Purpose                                                                                                    | Values and descriptions                                                                                                    |                                                                                                    |  |
|------------------|----------------------------------------------------------------------------------------------------|----------------------------------------------------------------------------------------------------|----------------------------------------------------------------------------------------------------|--|
| Collate          | To keep the pages of a print job stacked in sequence when making multiple copies of the job.                                           | On*                                                                                                    | Copies the entire job the number of times specified. For example, if you set Copies to 2 and have three pages to copy, the MFP output is page 1, page 2, page 3, page 1, page 2, page 3.                                     |  |
|                  |                                                                                                    | Off                                                                                                    | Copies each page of a job the number of times specified. For example, if you set Copies to 2 and have three pages to copy, the MFP output is page 1, page 1, page 2, page 2, page 3, page 3.                                 |  |
| Original Size    | Provides a list of possible scanner sizes to select from to specify the size of your original copy document.                           | <ul> <li>Letter*</li> <li>Legal</li> <li>Executive</li> <li>Folio</li> <li>Statement</li> <li>A4*</li> <li>A5</li> <li>JIS B5</li> </ul> | (* Denotes a country/region-specific factory default value)                                                                                                    |  |
| Copy To Source   | Provides a list of possible print media sources to send the copy job to for printing.                                                  | <ul><li>Tray 1*</li><li>MP Feeder</li><li>Tray 2</li></ul>                                                                               | Tray 2 is not listed as a selection in the values list unless an optional 250- or 500-sheet drawer is installed.                                                                                                    |  |
| Darkness         | Specifies the level of darkness for the copy job.                                                                                      | 1–9 (5*)                                                                                                    |                                                                                                    |  |
| Number of Copies | Specifies the number of copies for the copy job.                                                                                       | 1–999 (1*)                                                                                                    |                                                                                                    |  |
| Overlay          | Specifies the selection for overlay text to print on each page of the copy job.  The overlay looks similar to the following on a page: | Confidential Copy Draft Urgent Custom Off*                                                                                               | Note: The Custom value is not shown unless text is entered into the Custom Overlay text field from the Web page. The text used for the overlay is what you entered on the Web page, but you still select Custom in the menu. |  |
| Allow priority   | Lets you interrupt a                                                                                                    | On*                                                                                                    | Interrupts the print job at the next page.                                                                                                    |  |
| copies           | network print job, so you can use the MFP as a copier to copy a page or document.                                                      | Off                                                                                                    | Interrupts the print job at the next job boundary which means between incoming individual print jobs.                                                                                                    |  |

#### **Fax Settings**

**Note:** Values marked by an asterisk (\*) are the factory default settings.

#### **Station Name**

Enter your name or company name by using the alphanumeric keyboard screen. Use the navigation arrow buttons and the  $\checkmark$  button to enter the name in the entry field provided.

#### **Station Number**

Enter your fax phone number by using the numeric entry field provided. Use the navigation arrow buttons and the  $\checkmark$  button to enter the number.

### **Fax Send Settings**

### **Defaults Menu – Fax Settings – Fax Send Settings**

| Menu item           | Purpose                                                                                                    | Values and de                                                                  | scriptions                                                                                  |
|---------------------|----------------------------------------------------------------------------------------------------|--------------------------------------------------------------------------------|---------------------------------------------------------------------------------------------|
| Resolution          | To define quality in dots per inch (dpi). A higher resolution gives greater print quality, but it increases the fax transmission time for outgoing faxes. | <ul><li>Standard*</li><li>Fine</li><li>Super Fine</li><li>Ultra Fine</li></ul> |                                                                                             |
| Width               | Select the width of your document.                                                                                                    | 210 mm*<br>8.5 in.*                                                            | (* Denotes a country/region-<br>specific factory default value)                             |
| Content             | Specifies the type of content                                                                                                    | Text                                                                           | The fax job contains text only.                                                             |
|                     | contained in the fax job.                                                                                                    | Text/<br>Graphics*                                                             | The fax job contains a mixture of text and graphics.                                        |
|                     |                                                                                                    | Photo                                                                          | The fax job contains photo images only.                                                     |
| Darkness            | Specifies the level of darkness for the fax job.                                                                                                    | 1–9 (5*)                                                                       |                                                                                             |
| Dial Prefix         | A numeric entry field is provided to                                                                                                    | Null*                                                                          | The entry field is limited to 57                                                            |
|                     | enter numbers. The previously entered numbers are shown.  The dial prefix could be a country code or code businesses use to dial an outside line.         | Number<br>string                                                               | characters. If you enter a number string containing more characters the field is truncated. |
| Automatic<br>Redial | Specifies the number of times the MFP automatically tries to send the fax job again by resubmitting the Fax To number.                                    | 0–9 (5*)                                                                       |                                                                                             |
| Redial<br>Frequency | Select a range in minutes for the number of redials to occur in that time span.                                                                           | 1–200 (3*)                                                                     |                                                                                             |
| Behind a PABX       | Enables or disables switchboard                                                                                                    | On                                                                             | Do not wait for a dial tone.                                                                |
|                     | blind dialing without a dial tone.                                                                                                    | Off*                                                                           | Wait for a dial tone.                                                                       |
| Enable ECM          | Enables Error Correction Mode for                                                                                                    | On*                                                                            | ECM is enabled.                                                                             |
|                     | fax jobs which makes faxing more reliable.                                                                                                    | Off                                                                            | ECM is disabled.                                                                            |
| Allow Save          | Save Specifies if the Save button appears on the Fax Destination On*                                                                                      | On*                                                                            | A Save button appears on the screen.                                                        |
|                     | screen, enabling a way to save the Fax To list as a shortcut.                                                                                             | Off                                                                            | A Save button does not appear on the screen.                                                |
| Dial Mode           | Specifies the dialing sound, either as a tone or a pulse.                                                                                                 | Tone*                                                                          | A tone sounds for each number dialed.                                                       |
|                     | <b>Note:</b> This setting may not be available in all countries or regions.                                                                               | Pulse                                                                          | A pulsating noise sounds for each number dialed.                                            |

### **Fax Receive Settings**

### **Defaults Menu – Fax Settings – Fax Receive Settings**

| Menu item                                                                                                    | Purpose                                                                                               | Values and descriptions                                      |                                                                                                    |  |
|----------------------------------------------------------------------------------------------------|----------------------------------------------------------------------------------------------------|--------------------------------------------------------------|----------------------------------------------------------------------------------------------------|--|
| Enable Fax                                                                                                    | Allows fax jobs to be received by                                                                     | On*                                                          | Fax jobs can be received.                                                                                                    |  |
| Receive                                                                                                    | the MFP.                                                                                              | Off                                                          | Fax jobs cannot be received.                                                                                                    |  |
| Rings to Answer                                                                                                 | The MFP rings a set number of rings to indicate an incoming fax job.                                  | 1–25 (1*)                                                    |                                                                                                    |  |
| Auto Reduction                                                                                                  | Scales an incoming fax job so it fits                                                                 | On*                                                          | Scales the incoming fax.                                                                                                    |  |
| the size of the print media load in the designated fax source. S  Fax Paper Source as follows more information. |                                                                                                    | Off                                                          | Does not scale the incoming fax.                                                                                                 |  |
| Fax Paper<br>Source                                                                                             | Specifies the print media source selected to supply print media for the MFP to print an incoming fax. | Auto                                                         | The print media source is automatically selected by the MFP.                                                                     |  |
|                                                                                                    |                                                                                                    | Tray 1                                                       | Tray 1 or the standard tray is the specified print media source.                                                                 |  |
|                                                                                                    |                                                                                                    | MP Feeder                                                    | The multipurpose feeder is the specified print media source.                                                                     |  |
|                                                                                                    |                                                                                                    | Tray 2 (if an optional 250-or 500-sheet drawer is installed) | Tray 2, which can be either the optional 250-sheet drawer or the optional 500-sheet drawer, is the specified print media source. |  |
| Duplex                                                                                                    | Sets duplex printing (two-sided                                                                       | On                                                           | The incoming fax job is duplexed.                                                                                                |  |
|                                                                                                    | printing) either on or off for incoming fax jobs.                                                     | Off*                                                         | The incoming fax job is not duplexed.                                                                                            |  |

### Fax Log Settings

### **Defaults Menu – Fax Settings – Fax Log Settings**

| Menu item            | Purpose                                                                                                    | Values and desc                                               | criptions                                                                                                    |
|----------------------|----------------------------------------------------------------------------------------------------|---------------------------------------------------------------|----------------------------------------------------------------------------------------------------|
| Transmission<br>Log  | Selects whether the MFP prints a log with details about the fax job sent. If the fax job failed to send, the header on the page reads "Fax | Print Always*                                                 | The MFP prints a page indicating information about the fax job sent which includes the fax number and the time the fax job was sent. |
|                      | Failed" instead of "Transmission Log.                                                                                                    | Print Never                                                   | The MFP never prints the log.                                                                                                    |
|                      | G                                                                                                    | Print on Error                                                | The MFP prints a page with information if the fax job failed to be sent.                                                             |
| Receive Error        | Sets the MFP to print a log of                                                                                                    | Print Never                                                   | The MFP never prints a log.                                                                                                    |
| Log                  | received fax jobs for each one with an error when it was received.                                                                         | Print on Error                                                | The MFP prints a log.                                                                                                    |
| Auto Print Logs      | Specifies that a log prints after 45 fax jobs have been sent or                                                                            | On*                                                           | The MFP prints a log of sent or received fax jobs.                                                                                   |
|                      | received.                                                                                                    | Off                                                           | The MFP does not print a log of sent or received fax jobs.                                                                           |
| Log Paper<br>Source  | Specifies the print media source selected to supply print media for the MFP to print a log of all sent and received faxes.                 | Tray 1*                                                       | Tray 1 or the standard tray is the specified print media source.                                                                     |
|                      |                                                                                                    | MP Feeder                                                     | The multipurpose feeder is the specified print media source.                                                                         |
|                      |                                                                                                    | Tray 2 (if an optional 250- or 500-sheet drawer is installed) | Tray 2, which can be either the optional 250-sheet drawer or the optional 500-sheet drawer, is the specified print media source.     |
| Send Log<br>Displays | Specifies if a send log displays a dialed phone number or a remote                                                                         | Remote<br>Station Name*                                       | Displays the remote station name a fax job was sent to in the log.                                                                   |
|                      | station name.                                                                                                    | Dialed Phone<br>Number                                        | Displays the phone number a fax job was sent to in the log.                                                                          |
| Enable Send Log      | Sets the MFP to track the most                                                                                                    | On*                                                           | The MFP tracks sent fax jobs.                                                                                                    |
|                      | recent 45 sent fax jobs.                                                                                                    | Off                                                           | The MFP does not track sent fax jobs.                                                                                                |
| Enable Recv Log      | Sets the MFP to track the most recent 45 received fax jobs.                                                                                | On*                                                           | The MFP tracks received fax jobs.                                                                                                    |
|                      |                                                                                                    | Off                                                           | The MFP does not track received fax jobs.                                                                                            |

#### **Speaker Settings**

### **Defaults Menu – Fax Settings – Speaker Settings**

| Menu item      | Purpose                  | Values and descriptions   |                                                                          |  |
|----------------|--------------------------|---------------------------|--------------------------------------------------------------------------|--|
| Speaker Mode   | Specifies how long the   | Always Off                | The speaker is set off.                                                  |  |
|                | speaker remains on.      | On until Connected*       | The speaker is on and issues the noise until the fax connection is made. |  |
|                |                          | Always On                 | The speaker is set on.                                                   |  |
| Ringer Volume  | Sets the MFP fax speaker | Off                       | The speaker volume is off.                                               |  |
| ringer volume. | On*                      | The speaker volume is on. |                                                                          |  |

#### **Distinctive Ring Settings**

### **Defaults Menu – Fax Settings – Distinctive Ring Settings**

| Menu item   | Purpose                                   | Values and descriptions |                                     |  |
|-------------|-------------------------------------------|-------------------------|-------------------------------------|--|
|             | Answers calls with a one ring pattern.    | On*                     | The one ring pattern is set on.     |  |
|             |                                           | Off                     | The one ring pattern is set off.    |  |
|             | Answers calls with a double ring pattern. | On*                     | The double ring pattern is set on.  |  |
|             |                                           | Off                     | The double ring pattern is set off. |  |
| Triple Ring | Answers calls with a triple ring          | On*                     | The triple ring pattern is set on.  |  |
| Pattern     | pattern.                                  | Off                     | The triple ring pattern is set off. |  |

#### **Fax Modes**

### **Defaults Menu – Fax Settings – Fax Modes**

| Menu item  | Purpose                                                                                                    | Values and descriptions |                                                       |  |
|------------|----------------------------------------------------------------------------------------------------|-------------------------|-------------------------------------------------------|--|
| Fax Mode   | Sets which fax method or mode that is used.                                                                                                    | Analog*                 | The fax method is by a telephone line.                |  |
|            |                                                                                                    | Fax Server              | The fax job is sent to a fax server for transmission. |  |
| Manual Fax | Sets the MFP to manual fax only which requires a line splitter and a telephone hand set. You use a regular telephone to answer an incoming fax job and to dial a fax number. | On                      | Manual fax is set on.                                 |  |
|            |                                                                                                    | Off*                    | Manual fax is set off.                                |  |
|            | Note: Press # 0 on the numeric keypad to take you directly to the Manual Fax menu item.                                                                                      |                         |                                                       |  |

## **Defaults Menu – Fax Settings – Fax Modes(continued)**

| Menu item    | Purpose                                                                                                    | Values and descriptions |                                                                                               |  |
|--------------|----------------------------------------------------------------------------------------------------|-------------------------|-----------------------------------------------------------------------------------------------|--|
| Memory Use   | Defines the amount of non-volatile memory used in relation to fax for a fax job. The default setting splits an equal amount of memory between sending and receiving fax jobs. However, when one of the values is set, then the memory is not set equally. | All receive             | All the memory is set to receive fax jobs.                                                    |  |
|              |                                                                                                    | Mostly receive          | Most of the memory is set to receive fax jobs.                                                |  |
|              |                                                                                                    | Equal*                  | Splits the memory for sending and receiving fax jobs into equal amounts.                      |  |
|              |                                                                                                    | Mostly sent             | Most of the memory is set to send fax jobs.                                                   |  |
|              |                                                                                                    | All send                | All the memory is set to send fax jobs.                                                       |  |
| Cancel Faxes | Sets the MFP so you can have the option of canceling fax jobs. If this is not allowed, the <b>Cancel Faxes</b> menu item in the Fax menu is hidden and does not appear on the control panel.                                                              | Allow*                  | Lets you cancel a fax job. The Cancel Faxes menu item appears on the control panel.           |  |
|              |                                                                                                    | Don't Allow             | The Cancel Faxes menu item does not appear on the control panel. You cannot cancel a fax job. |  |

### E-mail/FTP Settings

**Note:** Values marked by an asterisk (\*) are the factory default settings.

### **Defaults Menu – E-mail/FTP Settings**

| Menu item     | Purpose                                                                                                    | Values and descriptions                                                                                                    |                                                                                                    |
|---------------|----------------------------------------------------------------------------------------------------|----------------------------------------------------------------------------------------------------|----------------------------------------------------------------------------------------------------|
| Format        | Specifies the format of the file you plan to scan.                                                                                                    | PDF*                                                                                                    | Portable Document Format                                                                               |
|               |                                                                                                    | TIFF                                                                                                    | Tagged Image File Format                                                                               |
|               |                                                                                                    | JPEG                                                                                                    | Joint Photographic Experts<br>Group                                                                    |
|               |                                                                                                    | PS                                                                                                    | PostScript file                                                                                        |
| Content       | Specifies the type of content contained in the scan job.                                                                                                    | Text                                                                                                    | The e-mail job contains text only.                                                                     |
|               |                                                                                                    | Text/Graphics                                                                                                    | The e-mail job contains a mixture of text and graphics.                                                |
|               |                                                                                                    | Photo                                                                                                    | The e-mail job contains photo images only.                                                             |
| Color         | Specifies if the MFP recognizes a color image in the e-mail or sees the color image in gray shades.                                                                    | Color                                                                                                    | Sends the e-mail job with a color image enclosed.                                                      |
|               |                                                                                                    | Gray*                                                                                                    | Does not send a color image in the e-mail job.                                                         |
| Resolution    | Specifies the resolution of the scan in dots per inch (dpi).                                                                                                    | <ul><li>75 dpi</li><li>150 dpi</li><li>200 dpi</li><li>300 dpi</li><li>400 dpi</li><li>600 dpi</li></ul>                                                     | 75–600 dpi are available for Gray. 75–300 are available for Color. See <b>Color</b> listed previously. |
| Darkness      | Specifies the level of darkness for the scan job as a graphic representation of a page that uses a fill pattern to indicate various levels from light (1) to dark (9). | 1–9 (5*)                                                                                                    | Specifies the level of darkness for the e-mail job.                                                    |
| Original Size | Provides a list of possible scanner sizes to select from to specify the size of your original document to be scanned.                                                  | <ul> <li>Letter*</li> <li>Legal</li> <li>Executive</li> <li>Folio</li> <li>Statement</li> <li>A4*</li> <li>A5</li> <li>JIS B5</li> <li>Mixed Size</li> </ul> | Letter and A4 are country/<br>region-specific factory<br>default values.                               |

## **Defaults Menu – E-mail/FTP Settings(continued)**

| Menu item            | Purpose                                                                                                    | Values and descriptions |                                                                                                    |
|----------------------|----------------------------------------------------------------------------------------------------|-------------------------|----------------------------------------------------------------------------------------------------|
| Orientation          | To specify the default orientation of the document to be sent in the scan job.                                                                                                    | Portrait*               | Sends the original document as portrait for the scan job.                                                                        |
|                      |                                                                                                    | Landscape               | Sends the original document as landscape for the scan job.                                                                       |
| JPEG Quality         | Sets the quality of a JPEG image in relation to file size and the quality of the image.                                                                                                    | 5–90 (75*)              | A 5 setting gives a smaller file size, but the quality of the image is lessened.                                                 |
|                      |                                                                                                    |                         | A 90 setting gives the best quality of the image, but the file size is very large.                                               |
| Use multi-page TIFFs | Provides a choice between single-page TIFF files and multipage TIFF files. For a multi-page scan to e-mail job, either one TIFF file is created containing all the pages, or multiple TIFF files are created with one file for each page of the job. | On*                     | Multi-page TIFF files are created.                                                                                               |
|                      |                                                                                                    | Off                     | One single TIFF file is created for each page.                                                                                   |
| Scan log             | Selects whether the MFP prints a log with details for the job you sent.                                                                                                    | Print Always*           | The MFP prints a page indicating information about the scan to e-mail job.                                                       |
|                      |                                                                                                    | Print Never             | The MFP never prints the log.                                                                                                    |
|                      |                                                                                                    | Print on Error          | The MFP prints a page with information if the scan to e-mail job failed to be sent.                                              |
| Log paper<br>source  | Provides a list of possible print media sources to send the received scan job to for printing.                                                                                                    | Tray 1*                 | Tray 1 or the standard tray is the specified print media source.                                                                 |
|                      | <b>Note:</b> Tray 2 is not listed as a selection in the values list unless an optional 250- or 500-sheet drawer is installed.                                                                                                    | MP Feeder               | The multipurpose feeder is the specified print media source.                                                                     |
|                      |                                                                                                    | Tray 2                  | Tray 2, which can be either the optional 250-sheet drawer or the optional 500-sheet drawer, is the specified print media source. |

## **Defaults Menu – E-mail/FTP Settings(continued)**

| Menu item              | Purpose                                                       | Values and descriptions |                                     |  |
|------------------------|---------------------------------------------------------------|-------------------------|-------------------------------------|--|
| Enable scan-to-<br>FTP | Sets the MFP to be able to scan a document for file transfer. | On*                     | Enables the MFP for this function.  |  |
|                        |                                                               | Off                     | Disables the MFP for this function. |  |
| FTP                    | Prints a log page as a confirmation                           | On*                     | A log page prints.                  |  |
| confirmation           | that files transferred successfully.                          | Off                     | A log page does not print.          |  |

### **Print Settings**

**Note:** Values marked by an asterisk (\*) are the factory default settings.

See the following menu items for Print Settings which are sub-menus containing more menu items and values for each:

Finishing Menu PCL Emul Menu

Quality Menu PostScript Menu

Setup Menu PDF Menu

**Utilities Menu** 

#### Finishing Menu

Use the Finishing Menu to define how the MFP delivers the printed output.

**Note:** Values marked by an asterisk (\*) are the factory default settings.

## **Defaults Menu – Print Settings – Finishing Menu**

| Menu item   | Purpose                                                                                         | Values and descriptions |                                                                       |  |
|-------------|-------------------------------------------------------------------------------------------------|-------------------------|-----------------------------------------------------------------------|--|
| Blank Pages | To specify whether to include application-generated blank pages as part of your printed output. | Do Not Print*           | Does not print application-generated blank pages as part of your job. |  |
|             |                                                                                                 | Print                   | Prints application-generated blank pages as part of your job.         |  |

## **Defaults Menu – Print Settings – Finishing Menu(continued)**

| Menu item           | Purpose                                                                                                    | Values and de | scriptions                                                                                                    |
|---------------------|----------------------------------------------------------------------------------------------------|---------------|----------------------------------------------------------------------------------------------------|
| Collation           | To keep the pages of a print job stacked in sequence when printing multiple copies of the job.                                                                                                    | Off*          | Prints each page of a job the number of times specified by the Copies menu item. For example, if you set Copies to 2 and send three pages to print, the MFP prints page 1, page 1, page 2, page 3, page 3. |
|                     |                                                                                                    |               | Prints entire job the number of times specified by the Copies menu item. For example, if you set Copies to 2 and send three pages to print, the MFP prints page 1, page 2, page 3, page 1, page 2, page 3. |
| Copies              | To set the number of copies you want for the MFP default value. (Set the number of copies required for a specific job from the print driver. Values selected from the print driver always override values selected from the control panel.) | 1999 (1*)     |                                                                                                    |
| Duplex              | To set duplexing as the default for                                                                                                    | Off*          | Prints on one side of the paper.                                                                                                    |
|                     | all print jobs. (Select Duplex from<br>the print driver to duplex only<br>specific jobs.) <i>Duplex</i> means<br>two-sided printing.                                                                                                    | On            | Prints on both sides of the paper.                                                                                                    |
|                     | Note: You cannot duplex Statement, A5, and Universal paper sizes with a width less than 182 mm (7.17 in.) or a length less than 257 mm (10.12 in.). See Duplex unit specifications for more information.                                    |               |                                                                                                    |
| Duplex Bind         | To define the way duplexed (two-<br>sided) pages would be bound, and<br>how the printing on the back of the<br>sheet (even-numbered pages) is                                                                                               | Long Edge*    | Assumes binding along the long end of the page (left edge for portrait orientation and top edge for landscape orientation).                                                                                |
|                     | oriented in relation to the printing on the front (odd-numbered pages).                                                                                                    | Short Edge    | Assumes binding along the short edge of the page (top edge for portrait orientation and left edge for landscape orientation).                                                                              |
| Multipage<br>Border | To print a border around each page image when using Multipage                                                                                                    | None*         | Does not print a border around each page image.                                                                                                    |
|                     | Print.                                                                                                    | Solid         | Prints a solid line border around each page image.                                                                                                    |

## **Defaults Menu – Print Settings – Finishing Menu(continued)**

| Menu item          | Pu  | rpose                                                                                                    |              |      |            |          | Value    | s and de | scription                      | S    |          |                 |       |
|--------------------|-----|----------------------------------------------------------------------------------------------------|--------------|------|------------|----------|----------|----------|--------------------------------|------|----------|-----------------|-------|
| Multipage          |     | determir                                                                                                    |              |      |            |          | Horize   | ontal*   |                                |      |          |                 |       |
| Order              |     | Itiple pag<br>Itipage F                                                                                                    |              |      |            |          | Vertical |          |                                |      |          |                 |       |
|                    | dep | pends or                                                                                                    | the nur      | nbei | r of imag  |          | Rev H    | orizonta | ıl                             |      |          |                 |       |
|                    |     | d whethe<br>trait or la                                                                                                    |              |      |            | on.      | Rev V    | ertical  |                                |      |          |                 |       |
|                    |     | For example, if you select 4-Up multipage printing and portrait orientation, the results differ depending on the Multipage Order value you select: |              |      |            | sults    |          |          |                                |      |          |                 |       |
|                    |     | _                                                                                                    | ontal<br>der |      | Vertica    | l Or     | der      | Hori     | verse<br>zontal<br>rder        |      |          | erse<br>I Order |       |
|                    |     | 1                                                                                                    | 2            |      | 1          | ·        | 3        | 2        | 1                              |      | 3        | 1               |       |
|                    |     | 3                                                                                                    | 4            |      | 2          |          | 4        | 4        | 3                              |      | 4        | 2               |       |
| Multipage<br>Print |     | print mu                                                                                                    |              |      |            |          | Off*     |          | Prints 1                       | pa   | ge image | e per sid       | e.    |
| Fillit             |     | e side of<br>led <i>n-up.</i>                                                                                                    |              | oi p | aper. Als  | 50       | 2 Up     |          | Prints 2 page images per side. |      |          |                 |       |
|                    |     |                                                                                                    |              |      |            |          | 3 Up     |          | Prints 3 page images per side. |      |          |                 |       |
|                    |     |                                                                                                    |              |      |            |          | 4 Up     |          | Prints 4 page images per side. |      |          |                 |       |
|                    |     |                                                                                                    |              |      |            |          | 6 Up     |          | Prints 6 page images per side. |      |          | de.             |       |
|                    |     |                                                                                                    |              |      |            |          | 9 Up     |          | Prints 9 page images per side. |      |          |                 |       |
|                    |     |                                                                                                    |              |      |            |          | 12 Up    |          | Prints 12                      | 2 pa | age imaç | ges per         | side. |
|                    |     |                                                                                                    |              |      |            |          | 16 Up    |          | Prints 16                      | 6 pa | age imaç | ges per s       | side. |
| Multipage<br>View  |     | determir<br>Itipage s                                                                                                    |              | ient | ation of a | a        | Auto*    |          | Lets the portrait a            |      |          |                 |       |
|                    |     |                                                                                                    |              | Long | Edge       | Sets the |          |          |                                |      |          |                 |       |
|                    |     |                                                                                                    |              |      |            |          | Short    | Edge     | Sets the                       |      |          |                 |       |

## **Defaults Menu – Print Settings – Finishing Menu(continued)**

| Menu item | Purpose                                                                        | Values and de     | scriptions                                                                                                    |
|-----------|--------------------------------------------------------------------------------|-------------------|----------------------------------------------------------------------------------------------------|
| Separator |                                                                                |                   | Does not insert separator sheets.                                                                                                    |
| Sheets    | between jobs, between multiple copies of a job, or between each page of a job. | Between<br>Copies | Inserts a blank sheet between each copy of a job. If Collation is Off, a blank page is inserted between each set of printed pages (all page 1's, all page 2's, and so on). If Collation is On, a blank page is inserted between each collated copy of the job. |
|           |                                                                                | Between<br>Jobs   | Inserts a blank sheet between jobs.                                                                                                    |
|           |                                                                                | Between<br>Pages  | Inserts a blank sheet between each page of a job. This is useful if you are printing transparencies or want to insert blank pages in a document for notes.                                                                                                    |
| Separator | To specify the print media source                                              | Tray 1*           | Selects separator sheets from the                                                                                                    |
| Source    | that holds separator sheets.                                                   | Tray 2            | specified tray. Tray 2 is only available if an optional 250-sheet                                                                                                    |
|           |                                                                                | MP Feeder         | drawer or an optional 500-sheet is installed.                                                                                                    |

#### **Quality Menu**

Use the Quality Menu to change settings affecting the quality of printed characters and images.

**Note:** Values marked by an asterisk (\*) are the factory default settings.

## **Defaults Menu – Print Settings – Quality Menu**

| Menu item        | Purpose                                                                                                   | Values and descriptions                                           |                                                                        |
|------------------|----------------------------------------------------------------------------------------------------|-------------------------------------------------------------------|------------------------------------------------------------------------|
| Print Resolution | printed per inch (dpi). The higher the value, the sharper the clarity of printed characters and graphics. | 300 dpi                                                           | Offers a lower resolution printing option when memory is at a premium. |
|                  |                                                                                                    | 600 dpi*                                                          | Produces high quality output for print jobs that are mostly text.      |
|                  | 1200 Image Q                                                                                              | Uses line screening for print jobs that contain bitmapped images. |                                                                        |

## **Defaults Menu – Print Settings – Quality Menu(continued)**

| Menu item      | Purpose                                                                                                  | Values and descr                                                                                                    | iptions                                                                  |  |
|----------------|----------------------------------------------------------------------------------------------------|----------------------------------------------------------------------------------------------------|--------------------------------------------------------------------------|--|
| Toner Darkness | To lighten or darken text images, or conserve toner.                                                     | 1–10 (8*) Select a lower value for finer line width, higher definition in graphics, and lighter grayscale images. Select a higher value for bolder line widths or darker grayscale images. Select 10 for very bold text. Select a value less than 7 to conserve toner. A vertical bar ( ) indicates the factory default value which is 8. An arrow symbol ( V ) indicates the user default value and this is also shown as the number on the left. The number and the location of the V change as you use the left and right arrow buttons to move the symbol to the setting you want.  4 V   + |                                                                          |  |
|                |                                                                                                    |                                                                                                    |                                                                          |  |
| PictureGrade   | To improve the quality of grayscale printing at 300 and 600 dots per inch (dpi) in PostScript emulation. | On                                                                                                    | Uses modified screening parameters to improve print quality of graphics. |  |
|                |                                                                                                    | Off*                                                                                                    | Uses standard screening parameters.                                      |  |

### Setup Menu

Use the Setup Menu to configure a variety of MFP features.

**Note:** Values marked by an asterisk (\*) are the factory default settings.

## **Defaults Menu – Print Settings – Setup Menu**

| Menu item | Purpose                                                   | Values and descriptions                   | ;                             |
|-----------|-----------------------------------------------------------|-------------------------------------------|-------------------------------|
|           | To establish whether the MFP sounds an alarm when the MFP | Off                                       | MFP does not sound an alarm.  |
|           | requires operator intervention.                           | Single*                                   | MFP sounds three quick beeps. |
|           | Continuous                                                | MFP repeats three beeps every 10 seconds. |                               |

| Menu item       | Purpose                                                                                                    | Values and descriptions | 3                                                                                                    |
|-----------------|----------------------------------------------------------------------------------------------------|-------------------------|----------------------------------------------------------------------------------------------------|
| Auto Continue   | To define the amount of time (in seconds) the MFP waits after displaying an operator intervention error message before it resumes                                    | Disabled*               | MFP does not resume printing until someone clears the error message.                                                                                                    |
|                 | printing.                                                                                                    | 5–255                   | MFP waits the specified amount of time, and then automatically resumes printing. This timeout value also applies if the menus are displayed (and the MFP is offline) for the specified period of time. |
| Download Target | downloaded resources. Storing downloaded resources in flash memory is permanent                                                                                      | RAM*                    | All downloaded resources are automatically stored in MFP memory (RAM).                                                                                                    |
|                 |                                                                                                    | Flash                   | All downloaded resources are automatically stored in flash memory if an optional flash memory                                                                                                    |
|                 |                                                                                                    |                         | card is installed.                                                                                                    |
| Jam Recovery    | To establish whether the MFP reprints jammed pages.                                                                                                    | On                      | MFP reprints jammed pages.                                                                                                    |
|                 |                                                                                                    | Off                     | MFP does not reprint jammed pages.                                                                                                    |
|                 |                                                                                                    | Auto*                   | MFP reprints a jammed page unless the memory required to hold the page is needed for other tasks.                                                                                                    |
| Page Protect    | To successfully print a page that may otherwise generate Complex Page errors.                                                                                        | Off*                    | Prints a partial page of data if memory is insufficient to process the entire page.                                                                                                    |
|                 | If, after selecting On, you still cannot print the page, you may also have to reduce the size and number of fonts on the page, or increase the installed MFP memory. | On                      | Ensures that an entire page is processed before it prints.                                                                                                    |
|                 | For most print jobs, you do not need to select On. When On is selected, printing may be slower.                                                                      |                         |                                                                                                    |

| Menu item  | Purpose                            | Values and descriptions | 3                                                                                                    |
|------------|------------------------------------|-------------------------|----------------------------------------------------------------------------------------------------|
| Print Area | To modify the logical and physical | Normal*                 | Note: The Whole Page                                                                                                    |
|            | printable area.                    | Whole Page              | setting only affects pages printed using PCL 6. This setting has no effect on pages printed using PCL XL or PostScript. If you try to print any data in the non-printable area defined by Normal Print Area, the MFP clips the image at the boundary defined by the Normal defined printable area. |

| Menu item   | Purpose                                                                                                    | Values and descriptions                                                                 |                                                                                                    |
|-------------|----------------------------------------------------------------------------------------------------|-----------------------------------------------------------------------------------------|----------------------------------------------------------------------------------------------------|
| Power Saver | To specify the amount of time (in minutes) the MFP waits after a job is completed before it goes into a reduced power state. This menu item is also available in the <b>General Settings</b> menu. | Disabled                                                                                | This value does not appear unless Energy Conserve is set to Off. Refer to the <i>Technical Reference</i> for more information on Energy Conserve.                                                                                                    |
|             |                                                                                                    | 15240 (45*) Note: This setting applies to the scanner and the printer parts of the MFP. | Specifies the amount of time after a print job before the MFP goes into Power Saver mode.  Print the menu settings page to determine the current Power Saver setting. When the MFP is in Power Saver mode, it is still ready to receive print jobs.  Select 15 to put the MFP in Power Saver mode 15 minutes after it finishes a print job. This uses much less energy, but requires more warm-up time for the MFP. Select 15 if your MFP shares an electrical circuit with room lighting and you notice lights flickering.  Select a high value if your MFP is in constant use. Under most circumstances, this keeps the MFP ready to print with minimum warm-up time. Select a value between 15 and 240 minutes if you want a balance between energy consumption and a shorter warm-up |

| Menu item     | Purpose                                                                                                    | Values and descriptions |                                                                                                    |
|---------------|----------------------------------------------------------------------------------------------------|-------------------------|----------------------------------------------------------------------------------------------------|
| Print Timeout | To specify the amount of time (in seconds) the MFP waits before printing the last page of a print job that does not end with a command to print the page. The print timeout counter does not start until Waiting is displayed. | Disabled                | The MFP does not print the last page of a print job until one of the following occurs:  The MFP receives enough information to fill the page.  The MFP receives a Form Feed command. |
|               |                                                                                                    | 1255 (90*)              | The MFP prints the last page after the specified time.                                                                                                    |
| Resource Save | To determine what the MFP does with downloaded resources, such as fonts and macros stored in RAM, if the MFP receives a job that requires more memory than is available.                                                       | Off*                    | MFP retains downloaded resources only until memory is needed. It then deletes those resources associated with the inactive printer emulation.                                        |
|               |                                                                                                    | On                      | MFP retains all downloaded resources for all printer emulations during language changes and MFP resets. If the MFP runs out of memory, 38 Memory Full is displayed.                  |
| Wait Timeout  | To specify the amount of time (in seconds) the MFP waits to receive                                                                                                    | Disabled                | Disables Wait Timeout.                                                                                                    |
|               | additional bytes of data from the computer. When this timeout expires, the print job is canceled.  Wait Timeout is only available when you use PostScript emulation. This menu item has no effect on PCL emulation print jobs. | 1565535 (40*)           | Specifies the amount of time the MFP waits for additional data before it cancels the job.                                                                                            |

## **Defaults Menu – Print Settings – Setup Menu(continued)**

| Menu item                                                | Purpose    | Values and descriptions                                                                                                    | ; |
|----------------------------------------------------------|------------|----------------------------------------------------------------------------------------------------|---|
| To specify how the MFP responds when it is low on toner. | Off*       | A warning message is displayed about replacing the print cartridge.                                                                           |   |
|                                                          | Single     | MFP stops printing,<br>displays an error<br>message, and sounds<br>three quick beeps.                                                         |   |
|                                                          | Continuous | MFP stops printing,<br>displays an error<br>message, and repeats<br>three beeps every 10<br>seconds until the toner<br>cartridge is replaced. |   |

#### **Utilities Menu**

Use the Utilities Menu to print a variety of listings relating to available MFP resources, settings, and print jobs. Other menu items let you set up MFP hardware and troubleshoot problems.

**Note:** Values marked by an asterisk (\*) are the factory default settings.

### Defaults Menu - Print Settings - Utilities Menu

| Menu item           | Purpose                                                                                                    | Values and descriptions                                 | <b>S</b>                                                                                                    |
|---------------------|----------------------------------------------------------------------------------------------------|---------------------------------------------------------|----------------------------------------------------------------------------------------------------|
| Defragment<br>Flash | To retrieve storage area lost when resources are deleted from flash memory.  Warning: Do not turn off the MFP while the flash is defragmenting.  Note: This menu item is only displayed if an optional flash memory card is installed. | Yes                                                     | MFP transfers all resources stored in flash memory to MFP memory and then reformats the flash memory option. When the format operation is complete, the resources are loaded back into flash memory. |
|                     | No                                                                                                    | MFP cancels the request to defragment the flash memory. |                                                                                                    |

## **Defaults Menu – Print Settings – Utilities Menu(continued)**

| Menu item        | Purpose                                                                                                    | Values and descriptions | ;                                                                                                    |
|------------------|----------------------------------------------------------------------------------------------------|-------------------------|----------------------------------------------------------------------------------------------------|
| Factory Defaults | To return your MFP settings to the factory default values.  This menu item is also available in the General Settings menu.                                                                                                    | Restore Now             | All menu items are returned to the factory default values except:     Display Language.     All settings in the Fax Menu, E-mail/FTP, Network Menu, and USB Menu.      All downloaded resources (fonts, macros, and symbol sets) in MFP memory (RAM) are deleted. (Resources residing in flash memory are unaffected.) |
|                  |                                                                                                    | Do Not Restore*         | User-defined settings remain.                                                                                                    |
| Format Flash     | To format the flash memory.  Warning: Do not turn off the MFP while the flash is formatting.  Note: This menu item is only displayed if an optional flash                                                                                                    | Yes                     | Deletes any data stored in flash memory and prepares the flash memory to receive new resources.                                                                                                    |
|                  | memory card is installed.                                                                                                    | No                      | Cancels the request to format the flash memory and leaves current resources stored in flash memory.                                                                                                    |
| Hex Trace        | To help isolate the source of a print job problem. With Hex Trace selected, all data sent to the MFP is printed in hexadecimal and character representation. Control codes are not executed.  To exit Hex Trace:  1 Press Stop.  2 Press the right arrow button to enter the list of menu items.  3 Press the down arrow button until Reset Printer is highlighted, and then press ✓.  Resetting the Printer appears on the control panel. |                         |                                                                                                    |
| Print Directory  | To print a list of all the resources stored in flash memory.  Note: Print Directory is available only when an optional flash memory card is installed.                                                                                                    |                         |                                                                                                    |
| Print Fonts      | To print a sample of all the fonts available for the selected printer emulation.                                                                                                    | PCL Fonts               | Prints a sample of all MFP fonts available for PCL emulation.                                                                                                    |
|                  |                                                                                                    | PS Fonts                | Prints a sample of all MFP fonts available for PostScript emulation.                                                                                                    |

## **Defaults Menu – Print Settings – Utilities Menu(continued)**

| Menu item                   | Purpose                                                                                                    | Values and descriptions |
|-----------------------------|----------------------------------------------------------------------------------------------------|-------------------------|
| Print Menu<br>Settings Page | To print a listing of the current user default values, the installed options, the amount of installed MFP memory, the status of MFP supplies, and key statistics about MFP usage. |                         |
| Print Network<br>Setup Page | To print information relating to the internal print server and the network settings defined by the Network Setup menu item in the Network Menu.                                   |                         |

#### **PCL Emul Menu**

Use the PCL Emul Menu to change print settings that only affect jobs using the PCL emulation.

**Note:** Values marked by an asterisk (\*) are the factory default settings.

## **Defaults Menu – Print Settings – PCL Emul Menu**

| Menu item            | Purpose                                                                                                 | Values and de                                                                 | scriptions                                                                                                    |
|----------------------|----------------------------------------------------------------------------------------------------|-------------------------------------------------------------------------------|----------------------------------------------------------------------------------------------------|
| Font Source          | To determine the set of fonts displayed in the Font Name menu item.                                     | Resident*                                                                     | Displays all fonts resident in MFP RAM when the MFP ships from the factory.                                                                                                    |
|                      |                                                                                                    | Download                                                                      | Displays all fonts downloaded to MFP RAM.                                                                                                    |
|                      |                                                                                                    | Flash                                                                         | Displays all fonts stored in flash memory.                                                                                                    |
|                      |                                                                                                    | All                                                                           | Displays all fonts available to the MFP from all sources.                                                                                                    |
| Font Name            | To choose a specific font from the specified font source. For a list of font names, see Resident fonts. | R0 Courier<br>10*                                                             | The font name and font ID for all fonts in the selected font source are displayed. The font source abbreviation is R for resident, F for flash, and D for download.                      |
| Symbol Set           | To choose a symbol set for a specified font name.                                                       | 10U PC-8*<br>(country/<br>region-<br>specific<br>factory default<br>values)   | A symbol set is a set of alphabetic and numeric characters, punctuation, and special symbols used when printing with a selected font. Symbol sets support the different requirements for |
|                      |                                                                                                    | 12U PC-850*<br>(country/<br>region-<br>specific<br>factory default<br>values) | languages or specific applications, such as math symbols for scientific text. Only the symbol sets supported for the selected font name are displayed.                                   |
| PCL Emul<br>Settings | Emulation settings. See PCL Emul Settings for more information.                                         |                                                                               |                                                                                                    |

## **Defaults Menu – Print Settings – PCL Emul Menu(continued)**

| Menu item        | Purpose                                                                                                    | Values and descriptions                                                                                   |                                                                                                    |  |  |
|------------------|----------------------------------------------------------------------------------------------------|----------------------------------------------------------------------------------------------------|----------------------------------------------------------------------------------------------------|--|--|
| Tray<br>Renumber | To configure your MFP to work with print drivers or applications that use different source assignments for the paper trays. |                                                                                                    |                                                                                                    |  |  |
|                  | <b>Note:</b> Refer to the <i>Technical Refere</i> numbers.                                                                  | <b>Note:</b> Refer to the <i>Technical Reference</i> for more information about assigning source numbers. |                                                                                                    |  |  |
|                  | 1 Select a print media source.                                                                                              | Assign<br>Tray N                                                                                          | N represents the number of the tray, either Tray 1 or Tray 2.                                        |  |  |
|                  |                                                                                                    | Assign MP<br>Feeder                                                                                       | Assigns the multipurpose feeder.                                                                     |  |  |
|                  |                                                                                                    | Assign Man<br>Paper                                                                                       | Assigns paper to be manually fed from the multipurpose feeder.                                       |  |  |
|                  |                                                                                                    | Assign Man<br>Env                                                                                         | Assigns envelopes to be manually fed from the multipurpose feeder.                                   |  |  |
|                  | 2 Select a value.                                                                                                    | Off*                                                                                                    | MFP uses factory default paper source assignments.                                                   |  |  |
|                  |                                                                                                    | 0199                                                                                                    | Select a numeric value to assign a custom value to a paper source.                                   |  |  |
|                  |                                                                                                    | None                                                                                                    | Paper source ignores the Select Paper Feed command.                                                  |  |  |
|                  | Other Tray Renumber selections                                                                                              | View Factory<br>Def                                                                                       | Use the navigation arrow buttons to display the factory default value assigned to each paper source. |  |  |
|                  |                                                                                                    | Restore<br>Defaults                                                                                       | Select Yes to return all tray assignments to factory default values.                                 |  |  |

## **PCL Emul Settings**

## **Defaults Menu – Print Settings – PCL Emul Menu – PCL Emul Settings**

| Menu item  | Purpose                                                  | Values and descriptions                  |                                                                                                    |
|------------|----------------------------------------------------------|------------------------------------------|----------------------------------------------------------------------------------------------------|
| Point Size | To change the point size for scalable typographic fonts. | 11008 (in increments of 0.25 points) 12* | Point size refers to the height of the characters in the font. One point equals approximately 1/72 of an inch. You can select point sizes from 1 to 1008 in increments of 0.25 points.  Note: Point Size is only |
|            |                                                          | displayed for typographic fonts.         |                                                                                                    |

## **Defaults Menu – Print Settings – PCL Emul Menu – PCL Emul Settings(continued)**

| Menu item           | Purpose                                                                                                | Values and descriptions                                                                                          |                                                                                                    |
|---------------------|----------------------------------------------------------------------------------------------------|----------------------------------------------------------------------------------------------------|----------------------------------------------------------------------------------------------------|
| Pitch               | To specify the font pitch for scalable monospaced fonts.                                               | 0.08100<br>(in increments of 0.01 cpi)<br>10*                                                                    | Pitch refers to the number of fixed-space characters in a horizontal inch of type. You can select a pitch from 0.08 to 100 characters per inch (cpi) in increments of 0.01 cpi. For nonscalable monospaced fonts, the pitch is displayed, but cannot be changed.  Note: Pitch is only displayed for fixed, or monospaced, fonts. |
| Orientation         | To determine how text and graphics are oriented on the page.                                           | Portrait*  Landscape                                                                                             | Prints text and graphics parallel to the short edge of the paper.  Prints text and graphics                                                                                                    |
|                     |                                                                                                    | Landocapo                                                                                                    | parallel to the long edge of the paper.                                                                                                    |
| Lines per<br>Page   | To determine the number of lines that print on each page.                                              | 1255  60* (country/region-specific factory default values)  64* (country/region-specific factory default values) | The MFP sets the amount of space between each line (vertical line spacing) based on the Lines per Page, Paper Size, and Orientation menu items. Select the correct Paper Size and Orientation before changing Lines per Page.                                                                                                    |
| A4 Width            | To select the width of the logical page for A4 size paper.                                             | 198 mm*<br>203 mm                                                                                                | Makes the logical page compatible with the Hewlett-Packard LaserJet 5 Printer.  Makes the logical page wide enough to print eighty 10-pitch characters.                                                                                                    |
| Auto CR<br>after LF | To specify whether the MFP automatically performs a carriage return after a line feed control command. | Off*                                                                                                    | MFP does not perform a carriage return after a line feed control command.                                                                                                    |
|                     |                                                                                                    | On                                                                                                    | MFP performs a carriage return after a line feed control command.                                                                                                    |
| Auto LF<br>after CR | To specify whether the MFP automatically performs a line feed after a carriage return                  | Off*                                                                                                    | MFP does not perform a line feed after a carriage return control command.                                                                                                    |
|                     | control command.                                                                                       | On                                                                                                    | MFP performs a line feed after a carriage return control command.                                                                                                    |

#### PostScript Menu

Use the PostScript Menu to change print settings that only affect jobs using the PostScript emulation.

**Note:** Values marked by an asterisk (\*) are the factory default setting.

### **Defaults Menu – Print Settings – PostScript Menu**

| Menu item      | Purpose                                                                       | Values and descriptions |                                                           |
|----------------|-------------------------------------------------------------------------------|-------------------------|-----------------------------------------------------------|
| Print PS Error | To print a page defining the PostScript emulation error when an error occurs. | Off*                    | Discards the print job without printing an error message. |
|                |                                                                               | On                      | Prints an error message before it discards the job.       |

#### PDF Menu

Use the PDF Menu to change print settings that only affect jobs using Portable Document Format (PDF) files.

Note: Values marked by an asterisk (\*) are the factory default settings.

### **Defaults Menu – Print Settings – PDF Menu**

| Menu item                                                                                           | Purpose                                        | Values and description                                                                                                  | ns                                                                            |
|----------------------------------------------------------------------------------------------------|------------------------------------------------|----------------------------------------------------------------------------------------------------|-------------------------------------------------------------------------------|
| Scale To Fit  To specify whether the document should be scaled to fit on the available print media. | No*                                            | The document is not scaled to fit on the available print media. Text or graphics outside the printable area is clipped. |                                                                               |
|                                                                                                    |                                                | Yes                                                                                                    | The document is scaled to fit on the available print media.                   |
|                                                                                                    | To specify the default orientation of the PDF. | Portrait*                                                                                                    | Prints text and graphics parallel to the short edge of the paper for the PDF. |
|                                                                                                    |                                                | Landscape                                                                                                    | Prints text and graphics parallel to the long edge of the paper for the PDF.  |
| Halftone  To specify whether to use the MFP default halftone screen or the document screen.         | Printer*                                       | Use the MFP default halftone screen.                                                                                    |                                                                               |
|                                                                                                    | Document                                       | Use the document halftone screen.                                                                                       |                                                                               |

## **Defaults Menu – Print Settings – PDF Menu(continued)**

| Menu item   | Purpose                                                                                                    | Values and description | ns                                            |
|-------------|----------------------------------------------------------------------------------------------------|------------------------|-----------------------------------------------|
| Annotations | To specify whether to print the annotations within the PDF file. Annotation tools provide a variety of methods for marking up text and attaching notes and commentaries to PDF documents. | Do Not Print*          | Do not print the annotations in the PDF file. |
|             |                                                                                                    | Print                  | Print the annotations in the PDF file.        |

## Security

#### **Functions On/Off**

**Note:** Values marked by an asterisk (\*) are the factory default settings.

## **Defaults Menu – Security – Functions On/Off**

| Menu item             | Purpose                                                                                                    | Values and descriptions |                                                      |
|-----------------------|----------------------------------------------------------------------------------------------------|-------------------------|------------------------------------------------------|
| Сору                  | Lets the support person block the Copy button, so if a user presses the Copy button,                                                                       | On*                     | The Copy button functions are not blocked.           |
|                       | the Copy menus do not appear.                                                                                                    | Off                     | The Copy button functions are blocked.               |
| Fax                   | Lets the support person block the Fax button, so if a user presses the Fax button, the Fax                                                                 |                         | The Fax button functions are not blocked.            |
|                       | menus do not appear.                                                                                                    | Off                     | The Fax button functions are blocked.                |
| E-mail                | E-mail  Lets the support person block the E-mail button, so if a user presses the E-mail button, the E-mail menus do not appear.                           | On*                     | The E-mail button functions are not blocked.         |
|                       |                                                                                                    | Off                     | The E-mail button functions are blocked.             |
| Profiles              | Profiles  Lets the support person block the Print/Profiles button, so if a user presses the Print/Profiles button, the Print/Profiles menus do not appear. |                         | The Print/Profiles button functions are not blocked. |
|                       |                                                                                                    |                         | The Print/Profiles button functions are blocked.     |
| (admin) Adminithe Adr | Lets the support person block the Administration button, so if a user presses the Administration button, the Administration menus do not appear.           | On*                     | The Administration button functions are not blocked. |
|                       |                                                                                                    | Off                     | The Administration button functions are blocked.     |

#### **Password Protect**

**Note:** Values marked by an asterisk (\*) are the factory default settings.

### **Defaults Menu – Security – Password Protect**

| Menu item                      | Purpose                                                                                                    | Values and de | escriptions                                    |
|--------------------------------|----------------------------------------------------------------------------------------------------|---------------|------------------------------------------------|
| Protect<br>Paper Menu          | To block access to the <b>Paper Menu</b> item unless a password is                                                                                                    | Yes*          | A password is required to access the menu.     |
|                                | entered to access the menu.                                                                                                    | No            | A password is not required to access the menu. |
| Protect Print<br>Reports       | To block access to the Print Reports menu item unless a                                                                                                    | Yes*          | A password is required to access the menu.     |
|                                | password is entered to access the menu.                                                                                                    | No            | A password is not required to access the menu. |
| Protect<br>Default             | To block access to several menu items, including General Settings, Copy Settings, Fax Settings, E-mail/FTP Settings, Print Settings, and Set Date and Time unless a password is entered to access the menus. | Yes*          | A password is required to access the menu.     |
| Settings                       |                                                                                                    | No            | A password is not required to access the menu. |
| Protect<br>Network/            | To block access to the <b>Network/ USB</b> menu item unless a                                                                                                    | Yes*          | A password is required to access the menu.     |
| USB                            | password is entered to access the menu.                                                                                                    | No            | A password is not required to access the menu. |
| Protect<br>Manage<br>Shortcuts | To block access to the menu item unless a password is                                                                                                    | Yes*          | A password is required to access the menu.     |
| Siloricuis                     | entered to access the menu.                                                                                                    | No            | A password is not required to access the menu. |

#### **Create Password**

This menu item lets you create or change a password.

- 1 Press Administrator.
- 2 Select Default Menus.
- 3 Select Security.

#### 4 Select Create Password.

If a password has not been defined previously, then these instructions lead you to a screen that lets you create a password. If a password exists, then the screen lets you change the password.

The screen appears:

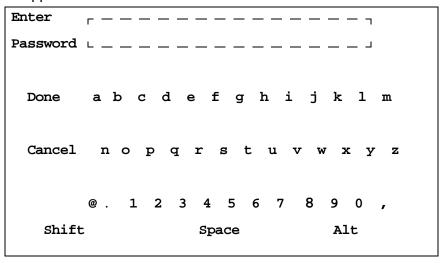

**5** Enter a password using the alphanumeric keyboard screen.

#### 6 Highlight Done and press ✓.

**Note:** Done leads to the Reenter Password screen, and Cancel returns to the Configuration Security screen.

For the Reenter Password screen, use the alphanumeric keyboard screen to reenter your password:

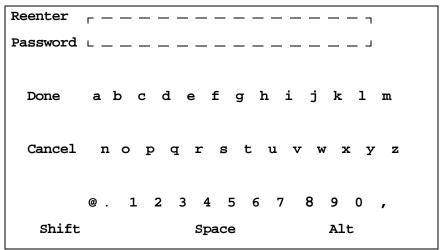

If the passwords from Enter Password and Reenter Password screens match, Configuration changes have been submitted appears. The password or password change is submitted, and then you are returned to the Default Menus screen.

If you select Cancel, you are returned to the Configuration Security screen and no changes for the password are submitted.

If the passwords from Enter Password and Reenter Password do not match, an error beep occurs, and the Passwords did not match screen displays. You have a choice of selecting Enter password again or Cancel security change. If you select Enter password again, you return to the Enter Password screen. If you select Cancel security change, you return to the Default Menus screen.

If the two entries match, but are blank, an error beep sounds and Password needed for protecting menus displays with two choices of Enter password and Do not protect menus.

#### Entering a password

When a password is needed to access a menu or menu item, the Enter Password screen appears. On each Enter Password screen, the characters appear as asterisks. There is a limit of eight characters for passwords. If more than eight characters are entered, an error beep sounds.

### **Set Date and Time**

**Note:** Values marked by an asterisk (\*) are the factory default settings.

### **Defaults Menu – Set Date and Time**

| Menu item | Purpose               | Values and descriptions |                                                |
|-----------|-----------------------|-------------------------|------------------------------------------------|
| Year      | Specifies the year.   | 2003–2028               | Setting the year sets the Time Server to None. |
| Month     | Specifies the month.  | January-December        |                                                |
| Day       | Specifies the day.    | 1–31                    |                                                |
| Hours     | Specifies the hour.   | 00–23 (00*)             | Hours are based on a 24-hour clock.            |
| Minutes   | Specifies the minute. | 00–59 (00*)             |                                                |

#### **Delete Shortcuts**

- 1 Press the Administration (key) button.
- 2 Press the down arrow button until you highlight Default Menus and press ✓.
- 3 Press the down arrow button until you highlight Delete Shortcuts and press ✓.

**Note:** Delete Shortcuts appears in the list of menu items only if a shortcut exists.

- 4 Select either E-mail, Fax, FTP, or Profiles, and press ✓.
- 5 Use the down arrow button to highlight the shortcut you want to delete and press ✓.

Note: You may select more than one shortcut.

6 Highlight Delete, and press ✓.

For more information on shortcuts, see **Managing shortcuts - creating, entering, deleting**.

### **Print Reports**

From this menu you can select to print different kinds of reports. Once you scroll through the menu to select the report you want, press  $\checkmark$ . The message, Printing, appears and the report prints.

#### **Print Reports**

| Menu item             | Purpose                                                                                                    | Values and descriptions |
|-----------------------|----------------------------------------------------------------------------------------------------|-------------------------|
| Menu Settings Page    | Prints the menu settings page which shows information including:                                                                                                    |                         |
|                       | <ul> <li>Current settings for each of the menu items for all menus</li> <li>Cartridge information</li> <li>A list of installed options and features</li> <li>Available MFP memory</li> </ul> |                         |
| Network Setup Page    | Prints the current settings for how the network is set up.                                                                                                    |                         |
| Shortcut List         | Prints a list of previously defined shortcuts.                                                                                                    |                         |
| E-mail Shortcuts List | Prints a list of the e-mail shortcuts.                                                                                                    |                         |
| Fax Shortcuts List    | Prints a list of the fax shortcuts.                                                                                                    |                         |
| FTP Shortcuts List    | Prints a list of the FTP shortcuts.                                                                                                    |                         |
| Profiles List         | Prints a list of defined profiles.                                                                                                    |                         |
| Fax Receive Log       | Prints a list of the most recent 45 fax jobs that have been received.                                                                                                    |                         |
| Fax Send Log          | Prints a list of the most recent 45 fax jobs that have been sent.                                                                                                    |                         |

### **Print Reports(continued)**

| Menu item                  | Purpose                                                                                                    | Values and descr    | iptions                                                              |
|----------------------------|----------------------------------------------------------------------------------------------------|---------------------|----------------------------------------------------------------------|
| Fax Delayed/Pending<br>Log | Prints a log of the faxes in the send queue and faxes received but not printed. Once a fax prints, it appears in the Fax Receive Log. |                     |                                                                      |
| NetWare Setup Page         | Prints a page listing the NetWare protocol settings.                                                                                  |                     |                                                                      |
| Print Fonts                | Prints a sample of all the fonts available for the selected printer emulation.                                                        | PCL Fonts           | Prints a sample of all MFP fonts available for PCL emulation.        |
|                            |                                                                                                    | PostScript<br>Fonts | Prints a sample of all MFP fonts available for PostScript emulation. |
| Print Directory            | Prints a report showing all the resources stored in flash memory.                                                                     |                     |                                                                      |
|                            | This menu item only appears on the control panel if there is an installed optional flash memory card.                                 |                     |                                                                      |

#### Network/USB

**Note:** Values marked by an asterisk (\*) are the factory default settings.

#### TCP/IP

Internet Protocol (IP) specifies the format of packets, also called datagrams, and the addressing scheme. Most networks combine IP with a higher-level protocol called Transmission Control Protocol (TCP). TCP enables two hosts to establish a connection and exchange streams of data. TCP guarantees delivery of data and also guarantees that packets are delivered in the same order in which they were sent.

#### Network/USB - TCP/IP

| Menu item | Purpose                                                                                        | Values and descriptions |  |
|-----------|------------------------------------------------------------------------------------------------|-------------------------|--|
| Address   | Defines a specific address on the network which defines the device.                            | 4 field IP address      |  |
| Netmask   | Defines information that the network uses to decide how to search for the specific IP address. | 4 field mask            |  |
| Gateway   | Provides the address of the machine that controls the communication for the subnetwork.        | 4 field IP address      |  |

## Network/USB - TCP/IP(continued)

| Menu item              | Purpose                                                                                                    | Values an | d descriptions                                  |
|------------------------|----------------------------------------------------------------------------------------------------|-----------|-------------------------------------------------|
| Enable DHCP            | DHCP is Dynamic Host Configuration                                                                                                    | On*       | The function is enabled.                        |
|                        | Protocol. The network automatically assigns a number for the network information.                                                                                                    | Off       | The function is disabled.                       |
| Enable RARP            | RARP is Reverse Address Resolution                                                                                                    | On*       | The function is enabled.                        |
|                        | Protocol.                                                                                                    | Off       | The function is disabled.                       |
| Enable BOOTP           | BOOTP is Bootstrap Protocol.                                                                                                    | On*       | The function is enabled.                        |
|                        |                                                                                                    | Off       | The function is disabled.                       |
| AutoIP                 | Provides automatic IP.                                                                                                    | On*       |                                                 |
|                        |                                                                                                    | Off       |                                                 |
| Enable FTP/TFTP        | Allows files to be transferred to the device.                                                                                                    | On*       | The function is enabled.                        |
|                        | File Transfer Protocol (FTP) is the protocol used on the Internet for exchanging files. FTP uses the Internet TCP/IP protocols to enable data transfer. TFTP is Trivial File Transfer Protocol, which is a simple form of FTP. | Off       | The function is disabled.                       |
| HTTP Server<br>Enabled | Specifies if Web pages can be seen.  HyperText Transfer Protocol (HTTP), the                                                                                                    | On*       | The function is enabled. Web pages can be seen. |
|                        | winderlying protocol used by the World Wide Web. HTTP defines how messages are formatted and transmitted, and what actions Web servers and browsers should take in response to various commands.                               | Off       | The function is disabled.                       |
| HTTP Config            | Defines if settings can be changed in the                                                                                                    | On*       | The function is enabled.                        |
| Enabled                | Enabled Configuration Link on the Web page.                                                                                                    | Off       | The function is disabled.                       |

## Network/USB - TCP/IP(continued)

| Menu item              | Purpose                                                                                                    | Values and descriptions |
|------------------------|----------------------------------------------------------------------------------------------------|-------------------------|
| WINS Server<br>Address | A server handles host names by assigning host names to IP addresses. Devices have a host name registered with the WINS server.                                                                                                    | 4 field IP address      |
|                        | Windows Internet Naming Service (WINS) is a system that determines the IP address associated with a particular network computer. This is called name resolution. WINS supports network client and server computers running Windows and can provide name resolution for other computers with special arrangements.                                      |                         |
| DNS Server<br>Address  | Registers the host name with the DNS server. Enables name resolution for the e-mail server, FTP, and other host name entries.                                                                                                    | 4 field IP address      |
|                        | Domain Name System (or Domain Name Service) [DNS] is an Internet service that translates domain names into IP addresses. Domain names are alphabetic; therefore, they are easier to remember. The Internet is really based on IP addresses. Every time you use a domain name, a DNS service must translate the name into the corresponding IP address. |                         |

### **Standard Network**

## **Network/USB – Standard Network**

| Menu item       | Purpose                                                                                                    | Values and descr           | iptions                                                                                                    |
|-----------------|----------------------------------------------------------------------------------------------------|----------------------------|----------------------------------------------------------------------------------------------------|
| PCL SmartSwitch | To configure the MFP so it automatically switches to PCL emulation when a print job received through the network port requires it,                                  | On*                        | MFP examines data on the network interface and selects PCL emulation if the data indicates that is the required printer emulation.                                                                                                    |
|                 | regardless of the default printer emulation.                                                                                                    | Off                        | MFP does not examine the incoming data. The MFP uses PostScript emulation to process the job if PS SmartSwitch is On, or uses the default printer emulation specified in the Setup Menu if PS SmartSwitch is Off.                                                     |
| PS SmartSwitch  | To configure the MFP so it automatically switches to PostScript emulation when a print job received through the network port requires it, regardless of the default | On*                        | MFP examines data on the network interface connection and selects PostScript emulation if the data indicates that is the required printer emulation.                                                                                                    |
|                 | printer emulation.                                                                                                    | Off                        | MFP does not examine the incoming data. The MFP uses PCL emulation to process the job if PCL SmartSwitch is On, or uses the default printer emulation specified in the Setup Menu if PCL SmartSwitch is Off.                                                          |
| NPA Mode        | To specify whether the MFP performs the special processing required for                                                                                             | On                         | MFP performs NPA processing. If data is not in NPA format, it is rejected as bad data.                                                                                                    |
|                 | bidirectional communication, following the conventions defined in the Network Printing Alliance (NPA) Protocol.                                                     | Off                        | MFP does not perform NPA processing.                                                                                                    |
|                 |                                                                                                    | Auto*                      | MFP examines the data to determine the format and then processes it appropriately.                                                                                                    |
| Network Buffer  | To configure the size of the network input buffer.                                                                                                    | Auto*                      | MFP automatically calculates the Network Buffer size (recommended setting).                                                                                                    |
|                 |                                                                                                    | 3K to maximum size allowed | User specifies the Network<br>Buffer size. The maximum size<br>depends on the amount of<br>memory in your MFP and the<br>size of the other link buffers. To<br>maximize the range for the<br>Network Buffer size, disable or<br>reduce the size of the USB<br>buffer. |

## Network/USB - Standard Network(continued)

| Menu item     | Purpose                                                                                | Values and descri | ptions                                                                                                    |
|---------------|----------------------------------------------------------------------------------------|-------------------|----------------------------------------------------------------------------------------------------|
| MAC Binary PS | MAC Binary PS  To configure the MFP to process Macintosh binary PostScript print jobs. | On                | MFP processes raw binary<br>PostScript print jobs from<br>computers using the Macintosh<br>operating system. |
|               |                                                                                        |                   | <b>Note:</b> This setting may cause Windows print jobs to fail.                                              |
|               |                                                                                        | Off               | MFP filters PostScript print jobs using standard protocol.                                                   |
|               |                                                                                        |                   | <b>Note:</b> This setting may cause Macintosh print jobs to fail.                                            |
|               |                                                                                        | Auto*             | MFP processes print jobs from computers using either Windows or Macintosh operating systems.                 |

### **Standard USB**

## Network/USB - Standard USB

| Menu item                                                                                                    | Purpose                                                                                                    | Values and descr                                                                                                    | iptions                                                                                                    |
|----------------------------------------------------------------------------------------------------|----------------------------------------------------------------------------------------------------|----------------------------------------------------------------------------------------------------|----------------------------------------------------------------------------------------------------|
| PCL SmartSwitch  To configure the MFP so it automatically switches to PCL emulation when a print job received through the USB port requires it, regardless of the default printer emulation. | On*                                                                                                    | MFP examines the data on the USB interface and selects PCL emulation if the data indicates that is the required printer emulation. |                                                                                                    |
|                                                                                                    | the default printer emulation.                                                                                                    | Off                                                                                                    | MFP does not examine the incoming data. The MFP uses PostScript emulation to process the job if PS SmartSwitch is On, or uses the default printer emulation specified in the Setup Menu if PS SmartSwitch is Off. |
| F<br>F<br>U<br>r                                                                                                    | To configure the MFP so it automatically switches to PostScript emulation when a print job received through the USB port requires it, regardless of the default printer emulation. | On*                                                                                                    | MFP examines data on the USB interface and selects PostScript emulation if the data indicates that is the required printer emulation.                                                                             |
|                                                                                                    |                                                                                                    | Off                                                                                                    | MFP does not examine the incoming data. The MFP uses PCL emulation to process the job if PCL SmartSwitch is On, or uses the default printer emulation specified in the Setup Menu if PCL SmartSwitch is Off.      |
| NPA Mode                                                                                                    | To specify whether the MFP performs the special processing required for                                                                                                    | On                                                                                                    | MFP performs NPA processing. If data is not in NPA format, it is rejected as bad data.                                                                                                    |
|                                                                                                    | bidirectional communication,<br>following the conventions<br>defined in the Network                                                                                                | Off                                                                                                    | MFP does not perform NPA processing.                                                                                                    |
| Printing Alliance (NPA) Protocol.                                                                                                    | Printing Alliance (NPA)                                                                                                    | Auto*                                                                                                    | MFP examines the data to determine the format and then processes it appropriately.                                                                                                    |

## Network/USB - Standard USB(continued)

| Menu item     | Purpose                                                                 | Values and descr           | iptions                                                                                                    |
|---------------|-------------------------------------------------------------------------|----------------------------|----------------------------------------------------------------------------------------------------|
| USB Buffer    | To configure the size of the                                            | Disabled                   | Job buffering is disabled.                                                                                                    |
|               | USB input buffer.                                                       | Auto*                      | MFP automatically calculates the USB Buffer size (recommended setting).                                                                                                    |
|               |                                                                         | 3K to maximum size allowed | User specifies the USB Buffer size. The maximum size depends on the amount of memory in your MFP, the size of the other link buffers, and whether Resource Save is set to On or Off. To maximize the range for the USB Buffer size, disable or reduce the size of the network and LocalTalk buffers. |
| MAC Binary PS | To configure the MFP to process Macintosh binary PostScript print jobs. | On                         | MFP processes raw binary PostScript print jobs from computers using the Macintosh operating system.  Note: This setting may cause Windows print jobs to fail.                                                                                                    |
|               |                                                                         | Off                        | MFP filters PostScript print jobs using standard protocol.                                                                                                    |
|               |                                                                         |                            | <b>Note:</b> This setting may cause Macintosh print jobs to fail.                                                                                                    |
|               |                                                                         | Auto*                      | MFP processes print jobs from computers using either Windows or Macintosh operating systems.                                                                                                    |

### NetWare

## Network/USB - NetWare

| Menu item              | Purpose                                                                                                    | Values and descriptions                |
|------------------------|----------------------------------------------------------------------------------------------------|----------------------------------------|
| View Login Name        | Specifies the login name for NetWare which is the same as the adapter name.                                                               | View only. Set this from the Web page. |
| View Print Mode        | Specifies the print server for the remote MFP.                                                                                            | View only. Set this from the Web page. |
| View Network<br>Number | Specifies the NetWare number which is part of the hardware address.                                                                       | View only. Set this from the Web page. |
| Activate               | To turn the NetWare protocol                                                                                                    | On*                                    |
|                        | on (activated) or off (de-activated).                                                                                                    | Off                                    |
| Ethernet 802.2         | Specifies the Internetwork                                                                                                    | On*                                    |
|                        | Packet Exchange (IPX) frame type, which is NetWare Protocol. Defines the frame types that the adapter can use to initiate conversations.  | Off                                    |
| Ethernet 802.3         | Specifies the Internetwork                                                                                                    | On*                                    |
|                        | Packet Exchange (IPX) frame type, which is Transfer Protocol. Defines the frame types that the adapter can use to initiate conversations. | Off                                    |
| Ethernet Type II       | Defines the cabling. An                                                                                                    | On*                                    |
|                        | Ethernet Type II cable is used as the frame type.                                                                                         | Off                                    |
| Ethernet SNAP          | Subnet Access Point (SNAP)                                                                                                    | On*                                    |
|                        | allows for managing devices on the network.                                                                                               | Off                                    |
| Packet Burst           | Specifies a mode for rapid                                                                                                    | On                                     |
|                        | data transmission.                                                                                                    | Off*                                   |
| NSQ/GSQ Mode           | Nearest Service Queue (NSQ) searches with a limited scope                                                                                 | On                                     |
|                        | only for the file servers.  General Service Queue (GSQ) searches for all services and file servers.                                       | Off*                                   |

## **AppleTalk**

## Network/USB - AppleTalk

| Menu item    | Purpose                                                                                                    | Values and descriptions                                                      |                                                                                                |
|--------------|----------------------------------------------------------------------------------------------------|------------------------------------------------------------------------------|------------------------------------------------------------------------------------------------|
| View Name    | Names the devices. The setting is used to advertise the print services. Macintosh uses names instead of a string of numbers. | View only. Set this from the Web page.                                       |                                                                                                |
| View Address | Allows you to see the address.                                                                                               | View only. Set this from the Web page.                                       |                                                                                                |
| Activate     | To turn the                                                                                                    | On*                                                                          |                                                                                                |
|              | AppleTalk protocol on (activated) or off (de-activated).                                                                     | Off                                                                          |                                                                                                |
| Set Zone     | Specifies the setting for the network zone.                                                                                  | * List of zones from the Network Default is the default zone of the network. | * is the default if no other value is set. * acts as a wildcard for everything on the network. |

### LexLink

## Network/USB - LexLink

| Menu item                                                                          | Menu item Purpose |                | Values and descriptions |  |
|------------------------------------------------------------------------------------|-------------------|----------------|-------------------------|--|
| View Nickname Lets you view the LexLink adapter nickname.                          |                   | View only. Set | this from the Web page. |  |
| Activate To turn the LexLink protocol either on (activated) or off (de-activated). |                   | On*            |                         |  |
|                                                                                    |                   | Off            |                         |  |

## Copy

Use the Copy menu to specify settings to make copies from an original document.

**Note:** Values marked by an asterisk (\*) are the factory default settings.

## Copy

| Menu item | Purpose                                                                                                 | Values and descripti                                  | ons                                                                                                    |
|-----------|----------------------------------------------------------------------------------------------------|-------------------------------------------------------|----------------------------------------------------------------------------------------------------|
| Copies    | Sets the number of copies to make from each scanned original document.                                  | 1 999 (1*)                                            | Use the numeric keypad, the Backspace button, the left arrow button or the right arrow button to enter number of copies. |
| Copy From | Sets the size of the document you plan to scan. Your choice sets the scan window to your selected size. | A4* A5 JIS B5 Letter* Legal Executive Folio Statement | Use the left and right arrow buttons to make a selection.  (* Denotes a country/region-specific factory default value)   |

# Copy(continued)

| Menu item | Purpose                                                                                                    | Values and descript                                                                                                    | ions                                                                                                    |  |
|-----------|----------------------------------------------------------------------------------------------------|----------------------------------------------------------------------------------------------------|----------------------------------------------------------------------------------------------------|--|
| Сору То   | Sets the size and type of print media for the printing of copies.                                                                                                    |                                                                                                    |                                                                                                    |  |
|           | <ul> <li>1 Select one of the following:</li> <li>Installed size in Tray 1</li> <li>Installed size in Tray 2 if an optional drawer is installed Possible sizes are:  A4*  A5  JIS B5  Letter*  Legal  Executive  Folio  Statement</li> <li>MP Feeder</li> </ul>                     | 2 For the MP Feeder only: a Select a size: A4* A5 JIS B5 Letter* Legal Executive Folio Statement b Select a type value: Plain Paper Transparency Colored Paper Letterhead Preprinted Bond Envelope Card Stock Labels Custom Type x c Highlight Done, and press ✓. | (* Denotes country/region-specific factory default values) For Custom Type x, x represents 1–6. Use the left and right arrow buttons to make a selection.  Note: The menu item only shows what sizes are set from the control panel for each print media source or if you use the multipurpose feeder, the sizes available are as shown. |  |
| Collate   | Sets the pages of a job to be copied or stacked in sequence when making multiple copies of the job. Output of copies would be ordered as 1, 2, 3; 1, 2, 3; 1, 2, 3 for a 3 page job of 3 copies.  If Collate is turned off, the same job would stack as 1, 1, 1, 2, 2, 2, 3, 3, 3. | On*<br>Off                                                                                                    | Use the left and right arrow buttons to make a selection.                                                                                                    |  |

# Copy(continued)

| Menu item                                                                                                    | Purpose                                                                                                    | Values and descripti                                                                                                    | ions                                                      |  |
|----------------------------------------------------------------------------------------------------|----------------------------------------------------------------------------------------------------|----------------------------------------------------------------------------------------------------|-----------------------------------------------------------|--|
| Scale                                                                                                    | Creates an image of your scanned copy that is scaled to any size from 25% to 400% of the original copy.  Use the Auto setting when you want to copy from one size print media to another, such as copying a Legal size original, but printing on Letter size. You set the Copy From and Copy To print media sizes and the scale is automatically changed so that all the original size information is kept on the Copy To size printout. | Auto*<br>25–400%                                                                                                    | Use the left and right arrow buttons to make a selection. |  |
| Darkness                                                                                                    | To lighten or darken printed output, or conserve toner.                                                                                                    | 1–9 (5*)                                                                                                    | Use the left and right arrow buttons to make a selection. |  |
| Options                                                                                                    |                                                                                                    | Highlight Options and press ✓ to move to the next screen showing the next set of menu tems for the Copy menu. These are listed as follows. |                                                           |  |
| Content                                                                                                    | Indicates the content of the original document, so special attention is given in recreating the original copy.                                                                                                    | Text Text/Graphics* Photo                                                                                                    | Use the left and right arrow buttons to make a selection. |  |
| Duplex                                                                                                    | Copies can be printed on both sides of a piece of print media, such as card stock or paper.  There are two binding methods available, which are to bind pages on the long edge or the short edge. For more information on binding, see Using Duplex Bind.                                                                                                    | Off*                                                                                                    | Duplex copying is turned off.                             |  |
|                                                                                                    |                                                                                                    | Long edge                                                                                                    | See <b>Using Duplex Bind</b> for more information.        |  |
|                                                                                                    |                                                                                                    | Short edge                                                                                                    | See Using Duplex Bind for more information.               |  |
|                                                                                                    |                                                                                                    | Use the left and right                                                                                                    | arrow buttons to make a selection.                        |  |
| Note: You cannot duplex Statement, A5, and Universal paper sizes with a width less than 182 mm (7.17 in.) or a length less than 257 mm (10.12 in.). See Duplex unit specifications for more information. |                                                                                                    |                                                                                                    |                                                           |  |

# Copy(continued)

| Menu item                                                                   | Purpose                                                                                                    | Values and descripti                                                                    | ons                                                                                                    |
|-----------------------------------------------------------------------------|----------------------------------------------------------------------------------------------------|-----------------------------------------------------------------------------------------|----------------------------------------------------------------------------------------------------|
| Paper Saver                                                                 | Allows the images of multiple pages to be printed on a single                                                                                                    | Off                                                                                     | One page image is printed on one side of a sheet.                                                                                 |
| side (or page) of a sheet of pr<br>media.<br>Some products refer to this as | media. Some products refer to this as N-                                                                                                    | 2 on 1 port.                                                                            | Two page images are printed on one side of a sheet in portrait orientation.                                                       |
|                                                                             | up.                                                                                                    | 2 on 1 land.                                                                            | Two page images are printed on one side of a sheet in landscape orientation.                                                      |
|                                                                             |                                                                                                    | 4 on 1 port.                                                                            | Four page images are printed on one side of a sheet in portrait orientation.                                                      |
|                                                                             |                                                                                                    | 4 on 1 land.                                                                            | Four page images are printed on one side of a sheet in landscape orientation.                                                     |
|                                                                             |                                                                                                    | For a visual representation of portrait and landscape orientation, see <b>page 61</b> . |                                                                                                    |
|                                                                             |                                                                                                    | Use the left and right                                                                  | arrow buttons to make a selection.                                                                                                |
| Margin Shift                                                                | Creates an additional left margin when the copy job has narrow margins, but the job needs a binding.                                                                                                    | 0-50 mm short of<br>the print media<br>width in 10 mm<br>increments<br>(0 mm*)          | Use the left and right arrow buttons to make a selection.  If the additional margin is too wide, the copy on the page is cropped. |
|                                                                             |                                                                                                    | 0–2 inches short of<br>the print media<br>width<br>in 1/4 inch<br>increments<br>(0.0*)  |                                                                                                    |
| Time Stamp                                                                  | Prints the date and time at the top of every page. The representation                                                                                                    | Off*                                                                                    | Turns the time stamp off, so it does not print.                                                                                   |
|                                                                             | of the date and time changes<br>based on the country or region.<br>The default U.S. setting shows this                                                                                                    | On                                                                                      | Turns the time stamp on, so it does print on each job.                                                                            |
|                                                                             | as a two digit month, two-digit date, four-digit year, two-digit hour, and two-digit minutes (MM-DD-YYYY hh:mm) and default international countries/regions setting shows this as a a two-digit date, two-digit month, four-digit year, two-digit hour, and two-digit minutes (DD-MM-YYYY hh:mm). The date and time stamp is accurate for each printed copy if previously set. |                                                                                         | arrow buttons to make a selection.                                                                                                |

## Copy(continued)

| Menu item | Purpose                                                                                                    | Values and descripti                       | ons                                                                                                    |
|-----------|----------------------------------------------------------------------------------------------------|--------------------------------------------|----------------------------------------------------------------------------------------------------|
| Overlay   | Creates a watermark or message that prints over the copy content on each page of the job. As with all watermarks, the word you select prints lightly in large print across the page.  The overlay looks similar to the following on a page: | Off* Urgent Confidential Copy Draft Custom | Custom is displayed only if a special word is defined by a support person on the Web page.  Use the left and right arrow buttons to make a selection. |
| Back      | Highlight Back and press ✓ to return to the previous screen of the first set of menu items for the Copy menu.                                                                                                    |                                            |                                                                                                    |

### Fax

Use the Fax menu, called the Fax Destination screen, to scan items and fax the image to one or more people directly from the MFP. This is called *scan to fax*.

**Note:** Values marked by an asterisk (\*) are the factory default settings.

## Fax

| Item          | Purpose                                                                                                    | Values and descriptions |                                                                                                    |
|---------------|----------------------------------------------------------------------------------------------------|-------------------------|----------------------------------------------------------------------------------------------------|
| <b>Fax To</b> | To let you enter fax numbers using the numeric keypad. Separate fields appear on the screen to let you send a fax to multiple numbers at once. |                         | The cursor starts on the left and moves over one space to the right for each number entered using the numeric pad. Press the <b>Start</b> button once a fax number is entered to send the fax job.                                                                                                  |
|               | This is also called the Fax Destination List.                                                                                                  |                         | If a number entry is too long for the field, the entered numbers appear to move off to the left side of the screen. An ellipsis () appears at the end of the field on the right if a number is hidden due to the length of the field.                                                               |
|               |                                                                                                    |                         | Use the left and arrow buttons to scroll across the field to see the entire number if it becomes hidden due to the length of the field. Use the <b>Backspace</b> button to back up one entry at a time and erase a number. Use the up and down arrow buttons to move up or down in the Fax To list. |
|               |                                                                                                    |                         | Press the down button an additional time once at the end of the Fax To list, and the cursor moves to the Search menu item.                                                                                                    |

#### Fax(continued)

| Item            | Purpose                                                                                                    | Values and des | criptions                                                                                                    |
|-----------------|----------------------------------------------------------------------------------------------------|----------------|----------------------------------------------------------------------------------------------------|
| Search          | Lets you look for a previously set fax number.  Selecting Search opens a keyboard field where you select letters for a person's name, so you can search on a name. Your search shows a list of internal or Lightweight Directory Access Protocol (LDAP) numbers. You may select from these.  The fax number is either stored internally or a number retrieved from LDAP.  Lightweight Directory Access Protocol which lets you locate organizations, individuals, and other resources, such as files and devices in a network, whether on the public Internet or on a corporate intranet. LDAP is a "lightweight" or a smaller amount of code version of Directory Access Protocol (DAP). |                | Highlight search and press \( \struct \). An alphanumeric keyboard screen appears. Use the navigation arrow buttons and \( \struct \) button to enter characters into the Look for: field. Highlight search and press \( \struct \). The search begins. Searching \( \struct \), appears on the screen. When the process is completed, a list of fax numbers appears.  Use the up and down arrow buttons to highlight a number, then press \( \struct \) to select the highlighted entry.  Scroll to Done on the Search Results screen once all selections are made, and press \( \struct \) to move the entries to the Fax To list and return to the Fax Destination screen.  If the search fails, No results for [text] appears, where [text] is the previously entered text string.  If there are no previously stored fax shortcuts and LDAP is not configured, No stored fax numbers appears. |
| Fax It          | Lets you send a fax without pressing the <b>Start</b> button.                                                                                                    |                | Highlight this menu item and press ✓ to send a fax.                                                                                                    |
| Cancel<br>Faxes | Lets you see a queue (list) of outgoing faxes which have not been sent and any incoming faxes, and lets you cancel any that are pending or in progress.                                                                                                    |                | Use the navigation arrow buttons to scroll to a fax number, then press ✓ to highlight the number.  Use the navigation arrow buttons to scroll to Delete on the screen, and press ✓. The faxes highlighted are canceled.  Use the navigation arrow buttons to scroll to Back on the screen, and press ✓ to return to the Fax Destination screen. This makes no changes to the fax queue.  When faxes are canceled, Canceling fax(es). appears on the screen.                                                                                                    |

## Fax(continued)

| Item       | Purpose                                                                                                    | Values and des                                                          | scriptions                                                                                                    |
|------------|----------------------------------------------------------------------------------------------------|-------------------------------------------------------------------------|----------------------------------------------------------------------------------------------------|
| Save       | To save the current Fax To list<br>as a shortcut. The shortcut<br>number and name are<br>assigned automatically |                                                                         | Use the navigation arrow buttons to scroll to Save and press ✓. This opens a screen showing the assigned shortcut number and name. Select Continue or Cancel as needed, and press ✓. |
| Options    | Highlight Options and press ✓ for the Fax menu. These are list                                                  |                                                                         | ext screen showing the next set of menu items                                                                                                    |
| Width      | Specifies the width of the original document.                                                                   | 210 mm*<br>8.5 in.*                                                     | Use the left and right arrow buttons to make a selection.                                                                                                    |
|            |                                                                                                    | (* Denotes<br>country/<br>region-specific<br>factory default<br>values) | <b>Note:</b> Scan media must be loaded short edge first in both the scanner flatbed and the ADF.                                                                                     |
| Resolution | To define print quality in dots                                                                                 | Standard*                                                               | 200 x 100 dpi; for use with most documents.                                                                                                    |
|            | per inch (dpi).                                                                                                 | Fine                                                                    | 200 x 200 dpi; for use with small print.                                                                                                    |
|            |                                                                                                    | Super Fine                                                              | 300 x 300 dpi; for use with documents with fine detail.                                                                                                    |
|            |                                                                                                    | Ultra Fine                                                              | 400 x 400 dpi; for use with documents with drawings or photographs.                                                                                                    |
|            |                                                                                                    | Use the left and                                                        | right arrow buttons to make a selection.                                                                                                    |
| Darkness   | To lighten or darken text and images on the fax printed pages.                                                  | 1–9 (5*)                                                                | Use the left and right arrow buttons to make a selection.                                                                                                    |
| Content    | To control how the scanner processes the content of the original document.                                      | Text*<br>Text/Graphics<br>Photo                                         | Use the left and right arrow buttons to make a selection.                                                                                                    |
| Back       | Highlight Back and press ✓ to Fax menu.                                                                         | return to the prev                                                      | ious screen of the first set of menu items for the                                                                                                    |

#### E-mail

Use the E-mail menu, called the E-mail Destination screen, to scan documents and e-mail them to one or more people directly from the MFP.

**Note:** Values marked by an asterisk (\*) are the factory default settings.

#### E-mail

| Item                  | Purpose                                                                                                    | Values and descriptions                                                                                                    |
|-----------------------|----------------------------------------------------------------------------------------------------|----------------------------------------------------------------------------------------------------|
| Search for name       | Lets you look for a previously stored e-mail or FTP address. The address may be stored internally or retrieved from LDAP. For more information on LDAP, see page 217. | Highlight search and press ✓. An alphanumeric keyboard screen appears. Use the navigation arrow buttons and ✓ button to enter characters into the Look for: field. Highlight Search and press ✓. The search begins. Searching appears on the screen. When the process is completed, a list of e-mail addresses appears. |
|                       |                                                                                                    | Use the up and down arrow buttons to highlight an address, then press ✓ to select the highlighted address.                                                                                                    |
|                       |                                                                                                    | Scroll to Done on the Search Results screen once all selections are made, and press ✓ to move the entries to the To list and return to the E-mail Destination screen.                                                                                                    |
|                       |                                                                                                    | If No stored E-mail destinations. appears, there are no e-mail shortcuts and LDAP is not configured.                                                                                                    |
|                       |                                                                                                    | If the search fails, No results for [text]. appears where [text] is the previously entered text string.                                                                                                    |
| Manual e-mail address | Lets you enter an e-mail address using an alphanumeric keyboard screen.                                                                                               | Highlight Manual e-mail address and press ✓. An alphanumeric keyboard screen appears. Use the navigation arrow buttons and ✓ button to enter characters into the To: field.                                                                                                    |
|                       |                                                                                                    | Use commas to separate e-mail addresses when entering multiple addresses.                                                                                                    |
|                       |                                                                                                    | If previous manual e-mail address entries exist, they appear when the Manual e-mail address screen is opened again. They have a comma and a space at the end of the last field and the cursor is after the space.                                                                                                    |
|                       |                                                                                                    | Highlight <b>Done</b> and press ✓ to save the changes. The E-mail Destination screen returns.                                                                                                    |

#### E-mail(continued)

| Item               | Purpose                                                                                                    | Values and d | lescriptions                                                                                                    |
|--------------------|----------------------------------------------------------------------------------------------------|--------------|----------------------------------------------------------------------------------------------------|
| Manual FTP address |                                                                                                    |              | Highlight Manual FTP address and press  ✓. An alphanumeric keyboard screen appears. Use the navigation arrow buttons and the ✓ button to enter characters into the FTP address: field.                             |
|                    |                                                                                                    |              | The ftp:// is already in the field. Pressing the Backspace button does not delete it; however, entering a # replaces the ftp:// with a Shortcut # string.                                                          |
|                    |                                                                                                    |              | Only one FTP may be entered at a time. If a comma is entered to separate entries, the message Only 1 FTP address possible per job appears.                                                                         |
|                    |                                                                                                    |              | Highlight <b>Done</b> and press ✓ to save the changes. The E-mail Destination screen returns.                                                                                                    |
| View To: list      | Lets you see how many entries are entered into the To: list. The entries receive the e-mail once you send it. This is also called the E-mail Destination List. | Back         | Highlight To: list and press ✓ to return to the alphanumeric keyboard screen.                                                                                                    |
|                    |                                                                                                    |              | Nothing is changed in the To: list.                                                                                                    |
|                    |                                                                                                    | Save List    | Highlight save List and press ✓ to save all the entries in the To: list as a shortcut.                                                                                                    |
|                    |                                                                                                    |              | The shortcut is saved and a new screen appears to show you the shortcut number and name for the list which are automatically generated. Highlight Continue and press ✓ to return to the E-mail Destination screen. |
|                    |                                                                                                    |              | Highlight Cancel and press ✓ to cancel the shortcut and return to the E-mail Destination screen.                                                                                                    |
|                    |                                                                                                    | Delete       | Highlight Delete and press ✓ to delete any entries selected in the To: list. The entries are removed from the list.                                                                                                |
| Send Now           | Starts the process of sending your e-mail to the person(s) listed in the To: list.                                                                             |              | Highlight send Now and press ✓ to send the e-mail.                                                                                                    |

## E-mail(continued)

| Item         | Purpose                                                         | Values and d                                                                         | escriptions                                                                                 |  |  |
|--------------|-----------------------------------------------------------------|--------------------------------------------------------------------------------------|---------------------------------------------------------------------------------------------|--|--|
| Options      | Highlight Options, and then pr<br>menu items for the E-mail men |                                                                                      | ess ✓ to move to the next screen showing the next set of<br>u. These are listed as follows. |  |  |
| What will be |                                                                 |                                                                                      | Choose from these sizes:                                                                    |  |  |
| scanned      | values about the item to be scanned.                            |                                                                                      | Letter* (Country/region specific default)                                                   |  |  |
|              | - Couring a                                                     |                                                                                      | Legal                                                                                       |  |  |
|              |                                                                 |                                                                                      | Executive                                                                                   |  |  |
|              |                                                                 |                                                                                      | Folio                                                                                       |  |  |
|              |                                                                 |                                                                                      | Statement                                                                                   |  |  |
|              |                                                                 |                                                                                      | A4* (Country/region specific default)                                                       |  |  |
|              |                                                                 |                                                                                      | A5                                                                                          |  |  |
|              |                                                                 |                                                                                      | JIS B5                                                                                      |  |  |
|              |                                                                 |                                                                                      | Mixed Sizes                                                                                 |  |  |
|              |                                                                 |                                                                                      | <b>Note:</b> Legal and Folio are not supported on the scanner flatbed.                      |  |  |
|              |                                                                 | All scan media used with the scanner flatbed or ADF must be loaded short edge first. |                                                                                             |  |  |
|              |                                                                 | Use the left ar                                                                      | nd right arrow buttons to make a selection.                                                 |  |  |
|              |                                                                 | Orientation                                                                          | Selections are:                                                                             |  |  |
|              |                                                                 |                                                                                      | Portrait*                                                                                   |  |  |
|              |                                                                 |                                                                                      | Landscape                                                                                   |  |  |
|              |                                                                 | Content                                                                              | To control how the scanner processes the content of the original document. Selections are:  |  |  |
|              |                                                                 |                                                                                      | Text<br>Text/Graphics<br>Photo                                                              |  |  |
|              |                                                                 |                                                                                      | Use the left and right arrow buttons to make a selection.                                   |  |  |

## E-mail(continued)

| Item              | Purpose                                                                                                    | Values and d      | lescriptions                                                                                                    |
|-------------------|----------------------------------------------------------------------------------------------------|-------------------|----------------------------------------------------------------------------------------------------|
| What will be sent | Specifies some general information about the e-mail to be sent.                                                                                                    | Color             | Select one of these values:  • Gray*  • Color  Use the left and right arrow buttons to make a selection.                                                                                                    |
|                   |                                                                                                    | Format            | Format lets you select the file type of how the scanned information is saved. Select from:  PDF*  JPEG  TIFF  PS  For explanations of these acronyms, see page 179.  Use the left and right arrow buttons to make a selection. |
|                   |                                                                                                    | Darkness          | To lighten or darken text and images on the e-mail printed pages.  1–9 (5*) Use the left and right arrow buttons to make a selection.                                                                                          |
|                   |                                                                                                    | Resolution        | Determines the dpi of the image. Increasing the resolution increases the file size and scanning time.  Resolution values available are:                                                                                        |
|                   |                                                                                                    |                   | With Color off: <b>75</b> , <b>150</b> , <b>200</b> , <b>300</b> , <b>400</b> , <b>600</b>                                                                                                    |
|                   |                                                                                                    |                   | With Color on: <b>75</b> , <b>150</b> , <b>200</b> , <b>300</b>                                                                                                    |
|                   |                                                                                                    |                   | Use the left and right arrow buttons to make a selection.                                                                                                    |
| Enter subject     | Lets you enter an e-mail subject, which is the same as a regarding line. The field is limited to 64 characters.  Note: You may set an Enter subject from the Web pages; |                   | Highlight Enter subject and then press ✓. The E-mail subject screen appears. Use the Navigation buttons and the ✓ button to enter characters from the alphanumeric keyboard screen into the Subject: field.                    |
|                   | however, setting one from the control panel overrides the one set on the Web page.                                                                                      |                   |                                                                                                    |
| Send Now          | Starts the process of sending your e-mail to the person(s) listed in the To: list.                                                                                      |                   | Highlight send Now and then press ✓ to send the e-mail.                                                                                                    |
| Back              | Highlight Back and press ✓ to the E-mail menu.                                                                                                    | return to the pre | evious screen of the first set of menu items for                                                                                                    |

#### Print/Profiles

Use the Print/Profiles menu to access any profiles sent to the MFP and print functions, such as Print and Hold features and Cancel Print Jobs.

**Note:** Values marked by an asterisk (\*) are the factory default settings.

#### **Print/Profiles**

| Item                 | Purpose                                                                                                    | Values and desc                                               | riptions                                                                                                    |
|----------------------|----------------------------------------------------------------------------------------------------|---------------------------------------------------------------|----------------------------------------------------------------------------------------------------|
| Profiles             | Opens a list of current profiles available called the Profile Selection screen.                                      |                                                               | There are different methods of sending a profile which include ScanBack, Scan to PC from Web pages, and the Lexmark Document Solutions Suite. |
| Print Held Jobs      | To print any type of held job, such as a confidential job, reserve print job, repeat print job, or verify print job. | Select one or<br>multiple jobs<br>from the list<br>displayed. | For more information, see Print Held Jobs—using the Print and Hold function and Printing and deleting held jobs.                              |
| Cancel Print<br>Jobs | To cancel a print job previously sent to the MFP.                                                                    |                                                               | For more information, see  Canceling a print job from the  MFP control panel.                                                                 |

#### **Profiles**

There are different methods of sending a profile which include ScanBack, Scan to PC from Web pages, and the Lexmark Document Solutions Suite.

The ScanBack Utility is an easy way to create Scan Profiles. You can also browse to the IP address or host name of the MFP to create Scan Profiles.

For more information, see Scanning to PC.

**Note:** If you press # from the Print/Profiles screen or the Profiles Selection screen, this opens the same Searching for Shortcut screen that is available from the Home screen. See **Home screen** for more information.

#### Managing shortcuts - creating, entering, deleting

Shortcuts let you send documents more easily to routine recipients. You can create or delete shortcuts either from the MFP or through the MFP Web pages. This section describes how you create, enter, and delete shortcuts.

#### Creating a fax shortcut

Once you build a Fax To: list, you can save it as a shortcut for future use. Use the navigation arrow buttons to highlight save, and then press  $\checkmark$ . The Fax To: list is saved as a shortcut, and the new shortcut number is displayed. You can change the name and number of the shortcut by browsing to the IP address or host name of the MFP.

#### Creating an e-mail or FTP shortcut

Once you have added a group of e-mail addresses or an FTP address to the To: list, you can create a shortcut from it. Highlight View To: list and press . Highlight Save List and press . Highlight Continue, and then press . to confirm your choice. Your shortcut is saved. You can change the name and number of the shortcut by browsing to the IP address or host name of the MFP.

#### **Entering shortcuts**

Using #, you can access shortcuts from the Home screen:

- Press # and the number of the shortcut to bring up the appropriate function for the shortcut and choose any settings.
- Press #, the number of the shortcut, and then Start to bring up the appropriate function and begin scanning with the default settings for the shortcut.

You can also enter shortcuts from within a function screen. Press # and the number of a shortcut defined for that function to place the shortcut in the To: list.

#### **Deleting shortcuts**

To delete a shortcut, press the **Administration** (key) button. Highlight **Default Menus** and press **I**. Press the down arrow until **Delete Shortcuts** is highlighted, and then press **I**. Highlight the type of shortcut you want to delete (fax, e-mail, FTP or profile), and press **I**. Highlight the shortcut(s) you want to delete, and then press **I** to mark the shortcut(s) for deletion. Highlight **Delete** and press **I** to delete the shortcut(s). You can also delete shortcuts by browsing to the IP address or host name of the MFP.

Note: The MFP does not ask you to confirm your selection when you delete a shortcut.

The control panel displays messages describing the current state of the MFP and indicates possible problems you must resolve. This topic provides a list of all messages, explains what they mean, and tells you how to clear the messages.

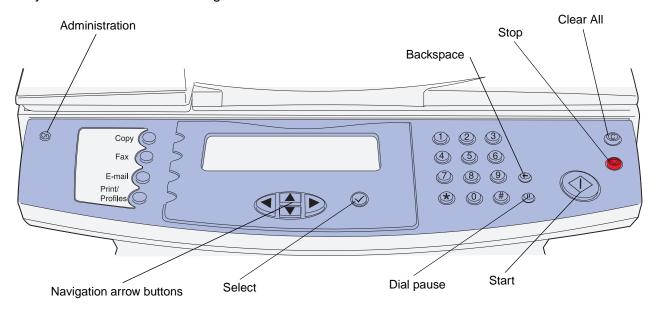

#### MFP messages

| Message                                               | What this message means | What you can do                                                              |
|-------------------------------------------------------|-------------------------|------------------------------------------------------------------------------|
| 200 Paper jam, remove<br>Print Cartridge to<br>access | The MFP detects a jam.  | Clear the print media path of all jams. See also: Identifying the media path |
| 201 Paper jam, remove<br>Print Cartridge to<br>access |                         |                                                                              |
| 202 Paper jam, open rear door to access               |                         |                                                                              |
| 230 Paper jam, check<br>duplex                        |                         |                                                                              |
| 250 Paper jam, check<br>MP Feeder                     |                         |                                                                              |

| Message                                                             | What this message means                                                                                                    | What you can do                                                                                                    |
|---------------------------------------------------------------------|----------------------------------------------------------------------------------------------------|----------------------------------------------------------------------------------------------------|
| 290 Scanner jam,<br>remove all originals<br>from the scanner        | The scanner detects a jam.                                                                                                   | Clear the scanner path and replace original documents in the ADF. For more information, see Clearing jams.                                                                                          |
| Replace all originals if restarting job                             |                                                                                                    |                                                                                                    |
| 291 Scanner jam,<br>remove all originals<br>from the scanner        |                                                                                                    |                                                                                                    |
| Replace all originals if restarting job                             |                                                                                                    |                                                                                                    |
| 292 Scanner jam,<br>remove all originals<br>from the scanner        |                                                                                                    |                                                                                                    |
| Replace all originals if restarting job                             |                                                                                                    |                                                                                                    |
| 293 Scanner jam,<br>replace all originals<br>if restarting job      |                                                                                                    |                                                                                                    |
| 31 Missing or<br>defective Print<br>Cartridge, replace<br>cartridge | A defective print cartridge is installed or no print cartridge is installed.                                                 | Replace the print cartridge.                                                                                                    |
| 32 Unsupported Print<br>Cartridge, replace                          | An unsupported print cartridge is installed.                                                                                 | Remove the print cartridge and install a supported one.                                                                                                    |
| cartridge                                                           |                                                                                                    | Highlight Continue and press ✓.                                                                                                    |
| 34 Short Paper                                                      | The MFP has determined that the length of the paper is too short to print the formatted data.                                | Highlight Continue and press \(  \) to clear the message and continue printing. The MFP does not automatically reprint the page that prompted the message.                                          |
|                                                                     |                                                                                                    | Make sure the Paper Size setting in the Paper Menu is correct for the size paper you are using. If MP Feeder Size is set to Universal, make sure your paper is large enough for the formatted data. |
|                                                                     |                                                                                                    | Highlight Cancel and press ✓ to cancel the current job.                                                                                                    |
| 35 Insufficient memory to support Resource Save feature             | The MFP lacks the memory needed to enable Resource Save. This message usually indicates too much memory is allocated for one | Highlight Disable Resource Save, continue and press ✓ to disable Resource Save and continue printing.                                                                                               |
|                                                                     | or more of the MFP link buffers.                                                                                             | Install additional memory.                                                                                                    |

| Message                                                      | What this message means                                                                     | What you can do                                                                                                    |
|--------------------------------------------------------------|---------------------------------------------------------------------------------------------|----------------------------------------------------------------------------------------------------|
| 37 Insufficient                                              | The MFP cannot defragment flash                                                             | Install additional memory.                                                                                                    |
| memory for Flash<br>Memory Defragment<br>operation           | memory because the memory used to store undeleted flash resources is full.                  | Turn the MFP off, wait 15 seconds, and then turn it on. Print and Hold jobs will be lost.                                                                         |
| 37 Insufficient memory to collate job                        | There is not enough memory to collate the print job.                                        | Press ✓ to print the portion of the job already stored and begin collating the rest of the job.                                                                   |
|                                                              |                                                                                             | Highlight Cancel and press ✓ to cancel the current job.                                                                                                    |
| 37 Insufficient<br>memory, some Held Jobs<br>may be lost     | Held jobs will be deleted in order to process the current job.                              | To avoid this error in the future install more memory.                                                                                                    |
| 38 Memory Full                                               | The MFP is processing data, but                                                             | To avoid this error in the future:                                                                                                    |
|                                                              | the memory used to store pages is full.                                                     | Simplify the print job by reducing the amount of text or graphics on a page and deleting unnecessary downloaded fonts or macros.                                  |
|                                                              |                                                                                             | Install additional memory.                                                                                                    |
| 39 Complex page, some                                        | The page may not print correctly                                                            | To avoid this error in the future:                                                                                                    |
| data may not have printed                                    | because the print information on the page is too complex.                                   | Reduce the complexity of the page by reducing the amount of text or graphics on the page and deleting unnecessary downloaded fonts or macros.                     |
|                                                              |                                                                                             | Set Page Protect to On in the Setup Menu.                                                                                                    |
|                                                              |                                                                                             | Install additional memory.                                                                                                    |
|                                                              |                                                                                             | See also: Setup Menu                                                                                                    |
| 41 Unsupported<br>Firmware Card                              | The MFP detects an unsupported version of firmware on the installed firmware card.          | Turn the MFP off, and then press and hold <b>Start</b> while turning it on. The MFP reads the code on the system card and bypasses the code on the firmware card. |
|                                                              |                                                                                             | Remove the firmware card.                                                                                                    |
|                                                              |                                                                                             | See also: Setup Guide                                                                                                    |
| 50 PPDS Font Error                                           | The MFP has received a request for a font that is not installed.                            | Highlight Continue printing and press  ✓ to clear the message and continue printing the current job.                                                              |
| 51 Defective flash detected                                  | The MFP detects defective flash memory.                                                     | You must install different flash memory before you can download any resources to flash.                                                                           |
| 52 Not enough free<br>space in flash memory<br>for resources | There is not enough space in the flash memory to store the data you are trying to download. | Install flash memory with more storage capacity.                                                                                                    |

| Message                                                              | What this message means                                                         | What you can do                                                                                                    |
|----------------------------------------------------------------------|---------------------------------------------------------------------------------|----------------------------------------------------------------------------------------------------|
| 53 Unformatted flash detected                                        | The MFP detects unformatted flash memory.                                       | Highlight Continue and press ✓ to clear the message and continue printing. You must format the flash memory before you can store any resources on it.  If the error message reappears, the flash                                                    |
|                                                                      |                                                                                 | memory may be defective and require replacing.                                                                                                    |
| 54 Standard Network<br>Software Error                                | The MFP cannot establish communications with an installed network port.         | Program new firmware for the network interface by way of the USB port.                                                                                                    |
| 55 Unsupported Flash in slot <x></x>                                 | An unsupported flash option is installed in the specified slot.                 | Remove the unsupported flash option from the specified slot.                                                                                                    |
| 55 Unsupported Memory in slot <x></x>                                | An unsupported memory option is installed in the specified slot.                | Remove the unsupported memory option from the specified slot.                                                                                                    |
|                                                                      |                                                                                 | See the illustration on <b>page 142</b> for the location of the slots.                                                                                                    |
| 56 Standard USB Port<br>Disabled                                     | Data has been sent to the MFP through a USB port, but the USB port is disabled. | Make sure the USB Buffer menu item in the USB Menu is not set to Disabled.                                                                                                    |
| 88 Toner is low                                                      | The print cartridge is low on toner.                                            | To utilize the remaining toner, remove the cartridge by gripping the handles with both hands. With the cartridge arrows pointing downward, shake the print cartridge back and forth. Reinstall the cartridge. You may notice reduced print quality. |
|                                                                      |                                                                                 | Replace the print cartridge.                                                                                                    |
| 900-999 Service<br><message></message>                               | Messages 900–999 relate to problems that may require service.                   | Turn the MFP off and check all cable connections. Turn the MFP back on. If the service message recurs, call for service and report the message number and description of the problem.                                                               |
|                                                                      |                                                                                 | See also: Calling for service                                                                                                    |
| Administrator menus turned off by system administrator.              | The support person has restricted access to the administration menus.           | See your support person.                                                                                                    |
| After pressing the green start button the fax will be transmitted on | The fax job is queued at the time displayed for delayed send.                   | Press <b>Start</b> to queue the fax job for delayed sending.                                                                                                    |
| <pre><send date=""> <send time=""></send></send></pre>               |                                                                                 |                                                                                                    |
| Continue                                                             |                                                                                 |                                                                                                    |
| Answering                                                            | The device is answering an incoming fax.                                        | No action required.                                                                                                    |

| Message                                  | What this message means                                                                                  | What you can do                                                                                                    |
|------------------------------------------|----------------------------------------------------------------------------------------------------|----------------------------------------------------------------------------------------------------|
| Busy                                     | The MFP is busy receiving,                                                                               | Wait for the message to clear.                                                                                                    |
|                                          | processing, or printing data.                                                                            | From the Home screen, press <b>Stop</b> to access the job queue.                                                                                                    |
|                                          |                                                                                                    | Functions in the Profiles menu are available when the MFP is busy.                                                                                                    |
| Call Complete                            | The fax call was completed successfully.                                                                 | No action required.                                                                                                    |
| Canceling fax(es).                       | Scan media may be cycling out of the scan media path while the job stops. This may take a few moments.   | No action required.                                                                                                    |
| Canceling print job(s).                  | Print media may be cycling out of the print media path while the job stops. This may take a few moments. | No action required.                                                                                                    |
| Canceling scan job.                      | Scan media may be cycling out of the scan media path while the job stops. This may take a few moments.   | Remove any unfed sheets from the ADF.                                                                                                    |
| Canceling scan job. Clearing scanner.    | Scan media may be cycling out of the scan media path while the job stops. This may take a few moments.   | No action required.                                                                                                    |
| Change <source/> to <new media=""></new> | New print media is required to finish a print job.                                                       | Load the indicated source with the requested size and type of print media.                                                                                                    |
| Close Print Cartridge access door        | The upper front door is open.                                                                            | Close the upper front door.                                                                                                    |
| Connect <baud rate=""></baud>            | The device is connected at the displayed baud rate.                                                      | No action required.                                                                                                    |
| Connecting                               | The system is connecting to a                                                                            | Wait for the message to clear.                                                                                                    |
|                                          | remote server.                                                                                           | Highlight Cancel and press ✓ to cancel the operation.                                                                                                    |
| Copy turned off by system administrator  | The Copy function is not currently available.                                                            | See your support person.                                                                                                    |
| Could not find Shortcut # <x></x>        | The system could not find a stored shortcut matching your entry.                                         | Highlight Continue and then press ✓ to return to the screen before the search.                                                                                                    |
| Continue                                 |                                                                                                    | If the administrator function is available, you can print a list of stored shortcuts.  Press <b>Administration</b> , highlight <b>Print</b> Reports, and then press  I Highlight  Shortcut List and then press  to print a list of all stored shortcuts. |

| Message                                                                       | What this message means                                                                                                    | What you can do                                                                                                    |
|-------------------------------------------------------------------------------|----------------------------------------------------------------------------------------------------|----------------------------------------------------------------------------------------------------|
| Defragmenting Flash DO NOT POWER OFF                                          | The MFP is defragmenting the flash memory to reclaim storage space occupied by deleted resources.                            | Wait for the message to clear. No button actions are possible while this message is displayed.  Do not turn the MFP off while this message is displayed. |
| Device must be in<br>Ready state before<br>accessing<br>administration menus. | A currently processing operation must finish before the administration menus are available.                                  | Wait for the device to enter <b>Ready</b> mode.                                                                                                    |
| Dialing <number></number>                                                     | The device is dialing a fax recipient.                                                                                       | No action required.                                                                                                    |
| E-mail turned off by system administrator                                     | The e-mail function is not currently available.                                                                              | See your support person.                                                                                                    |
| Fax already in progress                                                       | This message is displayed if you try to begin a manual fax job while a queued fax job is already in progress.                | Wait for the current fax job to finish.                                                                                                    |
| Fax Failed                                                                    | After a set number of unsuccessful attempts to send a fax job, a Fax Failed log sheet may print and the fax job is canceled. | Verify the number of your fax recipient.                                                                                                    |
| Fax turned off by system administrator                                        | The fax function is not currently available.                                                                                 | See your support person.                                                                                                    |
| Flushing Buffer                                                               | The MFP is flushing corrupted print data and discarding the current print job.                                               | Wait for the message to clear.                                                                                                    |
| Formatting Fax Flash                                                          | The device is formatting the fax flash memory.                                                                               | Wait for the message to clear. No button actions are possible while this message is displayed.                                                           |
|                                                                               |                                                                                                    | Do not turn the MFP off while this message is displayed.                                                                                                 |
| Formatting Flash                                                              | The MFP is formatting the flash                                                                                              | Wait for the message to clear.                                                                                                    |
| DO NOT POWER OFF                                                              | memory.                                                                                                    | Do not turn the MFP off while this message is displayed.                                                                                                 |
| FTP disabled by system administrator.                                         | The FTP function is turned off.                                                                                              | See your support person.                                                                                                    |
| Incompatible settings selected.                                               | Incompatible settings were selected. Whichever of these settings was turned on last is kept.                                 | No action required.                                                                                                    |
| <pre><setting> modified. Insert Tray 1</setting></pre>                        | The tray is either missing or not fully inserted.                                                                            | Insert the specified tray completely.                                                                                                    |

| Message                                         | What this message means                                                                                  | What you can do                                                                                                    |
|-------------------------------------------------|----------------------------------------------------------------------------------------------------|----------------------------------------------------------------------------------------------------|
| Insufficient                                    | System resources are dedicated to                                                                        | Wait for all jobs to finish processing.                                                                                             |
| resources. Try again                            | the system is can be set up.                                                                             | Delete print and hold jobs.                                                                                                    |
| idle.                                           |                                                                                                    | Install additional memory.                                                                                                    |
| Invalid password                                | The password entered does not                                                                            | Re-enter the password.                                                                                                    |
|                                                 | match the password protecting administrative functions.                                                  | See your support person.                                                                                                    |
| Invalid PIN for user name.                      | The Personal Identification<br>Number (PIN) you entered does                                             | Reselect your user name and enter the correct PIN.                                                                                  |
|                                                 | not match the user name you selected. After three seconds, the screen returns to the list of user names. | For more information, see Entering a PIN.                                                                                           |
| Invalid Standard<br>Network Code                | The code in an internal print server is not valid. The MFP cannot receive and process jobs until valid   | Download valid code to the MFP internal print server. No button actions are possible while this message is displayed.               |
|                                                 | code is programmed into the internal print server.                                                       | You can download network code while this message is displayed.                                                                      |
|                                                 |                                                                                                    | See also: Technical Reference                                                                                                    |
| Job cannot be deleted                           | be deleted. Print jobs may be also                                                                       | Wait for the job to finish.                                                                                                    |
|                                                 |                                                                                                    | Refer to the <i>Technical Reference</i> for more information on PJL commands.                                                       |
| Line Busy                                       | The device tried to dial a fax recipient, but the line was busy.                                         | No action required. The next fax recipient is dialed. The recipient with the busy line is queued for redial after a waiting period. |
| Load <source/> with <new media=""></new>        | Print media is required to finish a print job.                                                           | Load the indicated source with the requested size and type print media.                                                             |
| Load Manual Feeder<br>with <new media=""></new> | Print media is required to finish a print job.                                                           | Load the manual feeder with the requested size and type print media.                                                                |
| Manual fax turned off by administrator.         | Your support person has restricted access to the manual fax function.                                    | See your support person.                                                                                                    |
| No Answer                                       | The device tried to dial a fax recipient, but there was no answer.                                       | No action required. The next fax recipient is dialed. The recipient who did not answer is queued for redial after a waiting period. |
| No dial tone                                    | The device cannot establish a dial                                                                       | Check your phone cable connections.                                                                                                 |
|                                                 | tone to begin faxing.                                                                                    | Check your <b>Behind PABX</b> setting.                                                                                              |
| No jobs selected.                               | No job from the list is selected (shown with an "x") for printing or deleting.                           | Select a job to print or delete.                                                                                                    |
| No profiles to select.                          | No profiles are stored in the system.                                                                    | Create a profile using your computer.                                                                                               |

| Message                                     | What this message means                                                                                                    | What you can do                                                                                              |
|---------------------------------------------|----------------------------------------------------------------------------------------------------|----------------------------------------------------------------------------------------------------|
| No results for <x> Continue</x>             | The system did not find any shortcuts matching your entry.                                                                                                    | Highlight Continue and press ✓ to return to the screen before the search screen.                             |
| No stored fax numbers.                      | You cannot perform a search because no fax numbers are stored on the system.                                                                                                    | Enter a fax number manually.                                                                                 |
| Number of copies to print:                  | The system needs to know how many copies of a held job you want                                                                                                    | Type the number of copies you want for this held job and press ✓.                                            |
|                                             | to print.                                                                                                    | If you are printing more than one held job at once, each job will be printed with the same number of copies. |
| Only 1 FTP address possible per job.        | Multiple FTP recipients are entered, but only one is allowed.                                                                                                    | Retype recipient information.                                                                                |
| PC Scan Mode                                | The scanner is transmitting a document to a host computer.                                                                                                    | Wait for the message to clear.                                                                               |
| Power Saver                                 | The MFP is ready to receive and                                                                                                    | Send a job to print.                                                                                         |
|                                             | process data. It is reducing its electricity consumption while idle. If the MFP remains inactive for the period of time specified in the Power Saver menu item (45 minutes is the factory default), the Power Saver message replaces the Ready message. | Press any control panel button.                                                                              |
| Profiles turned off by system administrator | The Profiles function is not currently available.                                                                                                    | See your support person.                                                                                     |
| Programming Flash                           | The MFP is storing resources,                                                                                                    | Wait for the message to clear.                                                                               |
| DO NOT POWER OFF                            | such as fonts or macros, in flash memory.                                                                                                    | Do not turn the MFP off while this message is displayed.                                                     |
| Queued for sending                          | The fax job is stored in memory and will be sent at the time specified.                                                                                                    | Press <b>Stop</b> to access <b>Cancel Fax</b> and cancel stored fax jobs before they are sent.               |
| Ready                                       | The MFP is ready to receive and process jobs.                                                                                                    | Print, fax, scan, e-mail, or copy.                                                                           |
| Receive Complete                            | The incoming fax job was successfully received.                                                                                                    | No action required.                                                                                          |
| Receiving Page                              | The device is receiving the displayed page number of an incoming fax.                                                                                                    | No action required.                                                                                          |
| Remote Management<br>Active                 | All functions are temporarily being handled by the remote server.                                                                                                    | Wait for the message to clear.                                                                               |
| Remove paper from<br>Standard Output Bin    | The standard output bin is full.                                                                                                    | Remove the stack of paper from the bin to clear the message.                                                 |

| Message                                          | What this message means                                                                   | What you can do                                                                                                    |
|--------------------------------------------------|-------------------------------------------------------------------------------------------|----------------------------------------------------------------------------------------------------|
| Resetting the<br>Printer                         | The MFP is resetting to the current default settings. Any active print jobs are canceled. | Wait for the message to clear.                                                                                                    |
| Scan next page Done                              | The last page submitted has been scanned.                                                 | Place your next original on the scanner flatbed, highlight scan next page and press ✓.                                                                                                    |
| Cancel                                           |                                                                                           | Highlight <b>Done</b> and then press ✓ to finish the job.                                                                                                    |
|                                                  |                                                                                           | Highlight Cancel and then press ✓ to cancel the job.                                                                                                    |
| Scanner ADF Cover Open                           | The scanner document feeder cover is open.                                                | Close the cover.                                                                                                    |
| Scanner locked,<br>release lock under<br>scanner | The protective scanner carriage lock is engaged.                                          | Turn the MFP off and release the lock.<br>Refer to the Setup Guide for more<br>information.                                                                                                 |
| Scanning                                         | Your document is being scanned.                                                           | Press ✓ to cancel scan.                                                                                                    |
| Searching                                        | The system is searching the stored shortcuts for a match to your entry.                   | No action required.                                                                                                    |
| Searching for                                    | The system is searching for a                                                             | Wait for the search to complete.                                                                                                    |
| Shortcut # <x> Cancel</x>                        | shortcut matching your entry.                                                             | Highlight Cancel and press ✓ to begin typing a new entry.                                                                                                    |
| Selected jobs deleted.                           | The held jobs you selected have been deleted.                                             | No action required.                                                                                                    |
| Selected jobs submitted for printing.            | The held jobs you selected will print.                                                    | No action required.                                                                                                    |
| Sending Page                                     | The displayed fax page number is being sent.                                              | No action required.                                                                                                    |
| Server connection failed                         | The device failed to connect to the network server.                                       | For e-mail, make sure the device is configured correctly for e-mail, and make sure the e-mail server is working properly.                                                                   |
|                                                  |                                                                                           | For FTP, make sure the device is configured correctly for FTP, the username and password are correct, and the FTP server is working properly.                                               |
|                                                  |                                                                                           | For Scan to PC, make sure the Scan to PC applet is running on the PC, and any firewalls are correctly configured (Windows XP has a default firewall; see your support person if necessary). |
|                                                  |                                                                                           | For Lexmark Document Solutions Suite, verify the host machine containing the Lexmark Document Solutions Suite server is up and running.                                                     |

| Message                                                                        | What this message means                                                                                                    | What you can do                                                                                                    |
|--------------------------------------------------------------------------------|----------------------------------------------------------------------------------------------------|----------------------------------------------------------------------------------------------------|
| Set Clock                                                                      | The internal clock time is invalid. It must be reset before fax operations are available.                                                    | Press <b>Administration</b> to access the administration menu and set the clock.  Pressing Fax or beginning any fax-related operation will automatically launch the Set Date and Time screen. |
| Shortcut already in list                                                       | The requested shortcut has already been placed in the list of fax recipients. No individual shortcut may appear more than once in this list. | No action required.                                                                                                    |
| Shortcut is a profile.  Profiles not available in E-mail function.             | You are in the E-mail function; do not enter a profile shortcut.                                                                             | Enter an e-mail shortcut.  See Managing shortcuts - creating, entering, deleting.                                                                                                    |
| Shortcut is for a fax number.  Fax not available in E-mail function.           | You are in the E-mail function; do not enter a fax shortcut.                                                                                 | Enter an e-mail shortcut.  See Managing shortcuts - creating, entering, deleting.                                                                                                    |
| Shortcut is for a fax number.  Fax not available in Profiles function.         | You are in the Profiles function; do not enter a fax shortcut.                                                                               | Enter a profile shortcut.  See Managing shortcuts - creating, entering, deleting.                                                                                                    |
| Shortcut is for a profile.  Profiles not available in Fax function.            | You are in the Fax function; do not enter a profile shortcut.                                                                                | Enter a fax shortcut.  See Managing shortcuts - creating, entering, deleting.                                                                                                    |
| Shortcut is for an e-mail address.  E-mail not available in Fax function.      | You are in the Fax function; do not enter an e-mail shortcut.                                                                                | Enter a fax shortcut. See Managing shortcuts - creating, entering, deleting.                                                                                                    |
| Shortcut is for an e-mail address.  E-mail not available in Profiles function. | You are in the Profiles function; do not enter an e-mail shortcut.                                                                           | Enter a profile shortcut.  See Managing shortcuts - creating, entering, deleting.                                                                                                    |
| Std Bin Full or <std bin="" name=""> Full</std>                                | The standard output bin is full.                                                                                                    | Remove the stack of print media from the bin to clear the message.                                                                                                    |
| Stopping                                                                       | Media is being cycled out of the scan media path and print media path while the job stops. This may take a few moments.                      | No action required.                                                                                                    |

| Message                          | What this message means                                                                                                    | What you can do                                                                                                    |
|----------------------------------|----------------------------------------------------------------------------------------------------|----------------------------------------------------------------------------------------------------|
| System busy, preparing resources | The system is preparing the necessary memory and connections to begin the requested job.                                        | Wait for message to clear and the job to begin.                                                                                                    |
| for job.                         |                                                                                                    | To cancel the operation, use the navigation arrow buttons to highlight Cancel, and then press .                                                                                                    |
| Toner Low                        | The print cartridge is low on toner.                                                                                            | To utilize the remaining toner, remove the cartridge by gripping the handles with both hands. With the cartridge arrows pointing downward, shake the print cartridge back and forth. Reinstall the cartridge. You may notice reduced print quality. |
|                                  |                                                                                                    | Replace the print cartridge.                                                                                                    |
| Tray 1 Missing                   | The tray is either missing or not fully inserted into the MFP.                                                                  | Insert the tray completely into the MFP.                                                                                                    |
| Waiting                          | The MFP has received a page of data to print but is waiting for an End of Job command, a Form Feed command, or additional data. | Press <b>Stop</b> . Press the down arrow to access Cancel print jobs, and then press ✓. Highlight individual jobs, and then press ✓.                                                                                                    |
| Waiting - Select to              | The MFP has received a page of                                                                                                  | Press ✓ to print the contents of the buffer.                                                                                                    |
| Print Buffer                     | data to print but is waiting for an End of Job command, a Form Feed command, or additional data.                                | Press <b>Stop</b> . Press the down arrow to access Cancel print jobs, and then press ✓. Highlight individual jobs, and then press ✓.                                                                                                    |
| Waiting for redial               | A fax was attempted unsuccessfully; the fax recipient will be dialed again after a waiting period.                              | No action required.                                                                                                    |

| A                                         | characteristics, media (continued) |
|-------------------------------------------|------------------------------------|
| A4 Width 194                              | letterhead 56                      |
| ADF                                       | paper 56                           |
| cleaning cork-like part 117               | transparencies 57                  |
| window, cleaning 118                      | characters jagged 129              |
| Administration menus, See menus 164       | cleaning                           |
| alarms                                    | ADF                                |
| error messages 186                        | cork-like part 117                 |
| setting 185                               | window 118                         |
| toner 190                                 | printhead lens 111                 |
| automatic tray linking 137                | under the print cartridge 107      |
| avoiding media jams 36                    | cleaning the printhead lens 111    |
| <u> </u>                                  | clearing jams 84                   |
| В                                         | Collate                            |
| background shading 130                    | Copy 212                           |
| binding, duplex 60                        | Defaults Menu, Copy Settings 172   |
| bins 80                                   | collation, enabling 182            |
| rear output bin 81                        | complex page errors 186            |
| standard output bin 80                    | confidential jobs 40               |
| raising paper rest 80                     | entering user name 40              |
| bitmapped fonts 147                       | PIN 40                             |
| black partial page 130                    | conserving supplies 104            |
| black partial page 130                    | Content                            |
| С                                         | Copy setting 213                   |
|                                           | Copy Settings 171                  |
| Cancel Faxes                              | E-mail/FTP Settings 179            |
| Default Menus, Fax Settings 178           | Fax 218                            |
| Fax 217                                   | Fax Send Settings 174              |
| canceling a print job                     | What will be scanned 221           |
| from MFP control panel 39                 | control panel 154                  |
| from your computer 39                     | disabling menus 136                |
| card stock                                | enabling menus 136                 |
| capacity 51                               | LCD 154                            |
| guidelines 59                             | Copies 182                         |
| loading 77                                | Copy 211                           |
| supported source 51                       | Print Settings, Finish Menu 182    |
| card stock, exiting to rear output bin 81 | copies, specifying number 182      |
| characteristics, media 55                 | Copy menus, See menus 211          |
| card stock 59                             | _                                  |
| envelopes 57                              | D                                  |
| labels 58                                 | dark print 129                     |

| Copy 213 Default Menus, Copy Settings 172 | 9 54<br>B5 54                        |
|-------------------------------------------|--------------------------------------|
| Defaults Menu, E-mail/FTP Settings 179    | C5 54                                |
| Defaults Menu, Fax Send Settings 174      | DL 54                                |
| E-mail, What will be sent 222             | envelopes                            |
| Fax 218                                   | guidelines 57                        |
| dimensions                                | loading 79                           |
| envelope 54                               | <b>-</b>                             |
| paper 53                                  | F                                    |
| directory list, printing 39               | factory defaults, restoring 137, 191 |
| disabling                                 | Fax menus, See menus 215             |
| control panel menus 136                   | FCC statement 12                     |
| downloaded resources                      | Finishing Menu 181                   |
| printing 191                              | flash memory                         |
| resource save 189                         | defragmenting 190                    |
| storing 186                               | formatting 191                       |
| drivers, obtaining 135                    | printing downloaded resources 191    |
| Duplex                                    | setting as download target 186       |
| Copy 213                                  | flash memory, removing 141           |
| Copy Settings 171                         | font sample list, printing 39        |
| Fax Receive Settings 175                  | font samples, printing 39            |
| Paper Loading 167                         | fonts                                |
| Print Settings, Finishing Menu 182        | bitmapped 147                        |
| duplex                                    | choosing in PCL emulation 192        |
| binding 60, 182                           | description 145                      |
| enabling 182                              | Intellifont 147                      |
| Duplex Bind 60                            | pitch 146                            |
| duplex printing                           | point size 146                       |
| definition 60                             | printing sample list 39              |
| from multipurpose feeder 60               | printing samples 191                 |
| from trays 60                             | resident 148                         |
| selecting 60                              | PCL 6 145, 148                       |
| duplex unit                               | PostScript 3 145, 148                |
| printing definition 60                    | scalable, definition 147             |
| sizes supported 52                        | symbol sets supported 192            |
| using 60                                  | TrueType 147                         |
| weight supported 52                       | understanding 145                    |
| _                                         | weight and style 145                 |
| E                                         |                                      |
| electronic emission statement 12          | G                                    |
| e-mail destination list 220               | guidelines                           |
| emission statement 12                     | avoiding jams 36                     |
| enabling control panel menus 136          | media 55                             |
| Enter PIN 41                              | printing letterhead 57               |
| envelope sizes                            | . 3                                  |
| 10 (Com-10) 54                            |                                      |
| 7 3/4 (Monarch) 54                        |                                      |

| Н                                       | loading media                             |
|-----------------------------------------|-------------------------------------------|
| held jobs                               | multipurpose feeder 75                    |
| entering user name 40                   | optional 250-sheet tray 62                |
| <b>G</b>                                | optional 500-sheet tray 67                |
| 1                                       | standard tray 62                          |
| Intellifont fonts 147                   | logo 78                                   |
| J                                       | M                                         |
| jagged characters 129                   | maintaining the MFP 104                   |
| , 33                                    | cleaning the MFP 107                      |
| jams<br>avoiding 37                     | cleaning the printhead lens 111           |
| clearing 84                             | ordering a print cartridge 105            |
| clearing, paper path 84                 | Lexmark Return Program 105                |
| in the ADF 86                           | regular 105                               |
| See also paper jams                     | print cartridge                           |
| job 40                                  | installing a new one 108                  |
| 1-2                                     | storing 105                               |
| L                                       | replacing the pick roller assembly 112    |
| labels                                  | replacing the separator pick roller 112   |
| guidelines 58                           | margins, incorrect 129 media              |
| loading 77                              |                                           |
| laser notices 15                        | card stock                                |
| letterhead                              | dimensions supported 44, 51, 52 envelopes |
| guidelines 56                           | dimensions supported 54                   |
| loading in multipurpose feeder 78       | guidelines 55                             |
| page orientation 57                     | card stock 59                             |
| printing 57                             | envelopes 57                              |
| Lexmark Authorized Supplies Dealers 104 | labels 58                                 |
| light print 126                         | letterhead 56                             |
| linking trays 137                       | letterhead, printing 57                   |
| loading                                 | loading multipurpose feeder 76            |
| capacities                              | loading optional 250-sheet tray 62        |
| optional 250-sheet tray 51              | loading optional 500-sheet tray 67        |
| optional 500-sheet tray 51              | loading standard tray 62                  |
| standard tray 51                        | paper 56                                  |
| card stock 77                           | transparencies 57                         |
| envelopes 79                            | letterhead                                |
| letterhead 78                           | guidelines 56                             |
| optional 250-sheet tray 62              | loading in multipurpose feeder 78         |
| optional 500-sheet tray 67              | loading instructions based on source 57   |
| print media 61                          | loading                                   |
| scan media 44                           | multipurpose feeder 77                    |
| in the ADF 45                           | optional 250-sheet tray 62                |
| in the scanner flatbed 47               | optional 500-sheet tray 67                |
| standard tray 62 transparencies 78      | standard tray 62                          |
| transparencies 10                       | paper                                     |
|                                         | dimensions supported 53                   |

| media (continued)                  | memory, Print and Hold function 40 |
|------------------------------------|------------------------------------|
| paper (continued)                  | menu map 158                       |
| loading multipurpose feeder 77     | menus                              |
| loading optional 250-sheet tray 62 | Administration 164                 |
| loading optional 500-sheet tray 67 | Default Menus 168                  |
| loading standard tray 62           | Copy Settings                      |
| sizes supported                    | Allow priority copies 172          |
| 10 (Com-10) 54                     | Collate 172                        |
| 7 3/4 (Monarch) 54                 | Content 171                        |
| 9 envelope 54                      | Copy To Source 172                 |
| A4 53 ·                            | Darkness 172                       |
| A5 53                              | Duplex 171                         |
| B5 54                              | Number of Copies 172               |
| C5 54                              | Original Size 172                  |
| DL 54                              | Overlay 172                        |
| envelopes 54                       | Paper Saver 171                    |
| executive 53                       | Print Page Borders 171             |
| folio 53                           | Delete Shortcuts 201               |
| JIS B5 53                          | E-mail/FTP Settings                |
| legal 53                           | Color 179                          |
| letter 53                          | Content 179                        |
| paper 53                           | Darkness 179                       |
| statement 53                       | Enable scan-to-FTP 181             |
| universal 53                       | Format 179                         |
| sources 51                         | FTP confirmation 181               |
| specifications 44                  | JPEG Quality 180                   |
| storing 55                         | Log paper source 180               |
| transparencies                     | Orientation 180                    |
| guidelines 57                      | Original Size 179                  |
| loading in multipurpose feeder 78  | Resolution 179                     |
| loading in standard tray 62        | Scan log 180                       |
| type, incorrect 123                | Use multi-page TIFFs 180           |
| media jams                         | Fax Settings                       |
| avoiding 36, 37                    | Cancel Faxes 178                   |
| clearing 84                        | Distinctive Ring Settings 177      |
| media types                        | Double Ring Pattern 177            |
| card stock 55                      | Single Ring Pattern 177            |
| labels 55                          | Triple Ring Pattern 177            |
|                                    | Fax Log Settings 176               |
| paper 44, 51, 52                   | S S                                |
| transparencies 55                  | Auto Print Logs 176                |
| media, specifications              | Enable Recy Log 176                |
| sizes 53                           | Enable Send Log 176                |
| sources 51                         | Log Paper Source 176               |
| multipurpose feeder 51             | Receive Error Log 176              |
| optional 250-sheet tray 51         | Send Log Displays 176              |
| optional 500-sheet tray 51         | Transmission Log 176               |
| standard 250-sheet tray 51         | Fax Mode 177, 178                  |
| weights 44, 51, 52                 | Fax Receive Settings 175           |

| menus (continued)          | menus (continued)            |
|----------------------------|------------------------------|
| Administration (continued) | Administration (continued)   |
| Default Menus (continued)  | Default Menus (continued)    |
| Fax Settings (continued)   | Print Settings (continued)   |
| Fax Receive Settings 175   | PCL Emul Menu                |
| Auto Reduction 175         | Font Name 192                |
| Duplex 175                 | Font Source 192              |
| Enable Fax Receive 175     | PCL Emul Settings            |
| Fax Paper Source 175       | A4 Width 194                 |
| Rings to Answer 175        | Auto CR after LF 194         |
| Fax Send Settings 174, 177 | Auto LF after CR 194         |
| Allow Save 174             | Lines per Page 194           |
| Automatic Redial 174       | Orientation 194              |
| Behind a PABX 174          | Pitch 194                    |
| Content 174                | Point Size 193               |
| Darkness 174               | Symbol Set 192               |
| Dial Mode 174              | Tray Renumber 193            |
| Dial Prefix 174            | PDF Menu                     |
| Enable ECM 174             | Annotations 196              |
| Redial Frequency 174       | Halftone 195                 |
| Resolution 174             | Orientation 195              |
| Width 174                  | Scale to Fit 195             |
| Speaker Settings 177       | PostScript Menu              |
| Ringer Volume 177          | Print PS Error 195           |
| Speaker Mode 177           | Quality Menu                 |
| Station Name 173           | PictureGrade 185             |
| Station Number 173         | Print Resolution 184         |
| General Settings 169       | Toner Darkness 185           |
| Alarm Control 170          | Setup Menu                   |
| Date Format 169            | Alarm Control 185            |
| Display Language 169       | Auto Continue 186            |
| Factory Defaults 170       | Download Target 186          |
| General Defaults 169       | Jam Recovery 186             |
| Power Saver 170            | Page Protect 186             |
| Screen Timeout 169         | Power Saver 188              |
| Print Settings 181         | Print Area 187               |
| Finishing Menu 181         | Print Timeout 189            |
| Blank Pages 181            | Resource Save 189            |
| Collation 182              | Toner Alarm 190              |
| Copies 182                 | Wait Timeout 189             |
| Duplex 182                 | Utilities Menu               |
| Duplex Bind 182            | Defragment Flash 190         |
| Multipage Border 182       | Factory Defaults 191         |
| Multipage Order 183        | Format Flash 191             |
| Multipage Print 183        | Hex Trace 191                |
| Multipage View 183         | Print Directory 191          |
| Separator Sheets 184       | Print Fonts 191              |
| Separator Source 184       | Print Menu Settings Page 192 |

| nenus (continued)            | menus (continued)           |
|------------------------------|-----------------------------|
| Administration (continued)   | Administration (continued)  |
| Default Menus (continued)    | Network/USB (continued)     |
| Print Settings (continued)   | NetWare (continued)         |
| Utilities Menu (continued)   | Ethernet 802.2 209          |
| Print Network Setup Page 192 | Ethernet 802.3 209          |
| Security Security            | Ethernet SNAP 209           |
| Create Password 197          | Ethernet Type II 209        |
|                              |                             |
| Functions On/Off             | NSQ/GSQ Mode 209            |
| Copy 196                     | Packet Burst 209            |
| E-mail 196                   | View Login Name 209         |
| Fax 196                      | View Network Number 209     |
| Key 196                      | View Print Mode 209         |
| Profiles 196                 | Standard Network 205, 207   |
| Password Protect             | Mac Binary PS 206           |
| Protect Default Settings 197 | Network Buffer 205          |
| Protect Manage Shortcuts 197 | NPA Mode 205                |
| Protect Network/USB 197      | PCL SmartSwitch 205         |
| Protect Paper Menu 197       | PS SmartSwitch 205          |
| Protect Print Reports 197    | Standard USB 207            |
| Set Date and Time            | Mac Binary PS 208           |
|                              | NPA Mode 207                |
| Day 200                      |                             |
| Hours 200                    | PCL SmartSwitch 207         |
| Minutes 200                  | PS SmartSwitch 207          |
| Month 200                    | USB Buffer 208              |
| Year 200                     | TCP/IP 202                  |
| Network/USB 202              | WINS Server Address 204     |
| Address 202                  | Paper Menu 164              |
| AppleTalk 210                | Configure MP 166            |
| Activate 210                 | Custom Types 168            |
| Set Zone 210                 | Paper Loading 167           |
| View Address 210             | Paper Size 165              |
| View Name 210                | Paper Source 164            |
| AutoIP 203                   | Paper Texture 166           |
| DNS Server Address 204       | Paper Type 165              |
| Enable BOOTP 203             | Paper Weight 167            |
| Enable DHCP 203              | Substitute Size 166         |
| Enable FTP/FTP 203           | Universal Setup 168         |
| Enable FTP/TFTP 203          | Print Reports 201           |
| Enable RARP 203              | E-mail Shortcuts List 201   |
|                              |                             |
| Gateway 202                  | Fax Delayed/Pending Log 202 |
| HTTP Config Enabled 203      | Fax Receive Log 201         |
| LexLink 210                  | Fax Send Log 201            |
| Activate 210                 | Fax Shortcuts List 201      |
| View Nickname 210            | FTP Shortcuts List 201      |
| Netmask 202                  | Menu Settings Page 201      |
| NetWare 209                  | NetWare Setup Page 202      |
| Activate 209                 | Network Setup Page 201      |
|                              |                             |

| menus (continued)          | menus (continued)                               |
|----------------------------|-------------------------------------------------|
| Administration (continued) | Print/Profiles (continued)                      |
| Print Reports (continued)  | Print Held Jobs 223                             |
| Print Directory 202        | Profiles 223                                    |
| Print Fonts 202            | selecting                                       |
| Profiles List 201          | numerical values 156                            |
| Shortcut List 201          | messages                                        |
| Copy 211                   | <std bin="" name=""> Full 234</std>             |
| Back 215                   | 200 Paper jam, remove Print Cartridge to        |
| Collate 212                | access 225                                      |
| Content 213                | 201 Paper jam, remove Print Cartridge to        |
| Copies 211                 | access 225                                      |
| Copy From 211              | 202 Paper jam, open rear door to access 225     |
| Copy To 212                | 230 Paper jam, check duplex 225                 |
| Darkness 213               | 250 Paper jam, check MP Feeder 225              |
| Duplex 213                 | 290 Scanner jam, remove all originals from      |
| Margin Shift 214           | the scanner Replace all originals if restarting |
| Overlay 215                | job 226                                         |
| Paper Saver 214            | 291 Scanner jam, remove all originals from      |
| Scale 213                  | the scanner Replace all originals if restarting |
| Time Stamp 214             | job 226                                         |
| E-mail                     | 292 Scanner jam, remove all originals from      |
| Manual e-mail address 219  | the scanner Replace all originals if restarting |
| Manual FTP address 220     | job 226                                         |
| Options 221                | 293 Scanner jam, replace all originals if       |
| Back 222                   | restarting job 226                              |
| Enter subject 222          | 31 Missing or defective Print Cartridge,        |
| Send Now 222               | replace cartridge 226                           |
| What will be scanned 221   | 32 Unsupported Print Cartridge, replace         |
| What will be sent 222      | cartridge 226                                   |
| Search for name 219        | 34 Short Paper 226                              |
| Send Now 220               | 35 Insufficient memory to support resource      |
| View To                    | save feature 226                                |
| list 220                   | 37 Insufficient memory for Flash Memory         |
| Fax 215                    | Defragment operation 227                        |
| Back 218                   | 37 Insufficient memory to collate job 227       |
| Cancel Faxes 217           | 37 Insufficient memory, some Held Jobs may      |
| Content 218                | be lost 227                                     |
| Darkness 218               | 38 Memory Full 227                              |
| Fax It 217                 | 39 Complex page, some data may not have         |
| Fax To 216                 | printed 227                                     |
| Options 218                | 41 Unsupported Firmware Card 227                |
| Resolution 218             | 50 PPDS Font Error 227                          |
| Save 218                   | 51 Defective flash detected 227                 |
| Search 217                 | 52 Not enough free space in flash memory for    |
| Width 218                  | resources 227                                   |
| Print/Profiles 223         | 53 Unformatted flash detected 228               |
| Cancel Print Jobs 223      | 54 Standard Network Software Error 228          |

messages (continued) messages (continued) 55 Unsupported Flash in slot <X> 228 Load <source> with <new media> 231 55 Unsupported Memory in slot <X> 228 Load Manual Feeder with <new media> 231 56 Standard USB Port Disabled 228 Manual fax turned off by administrator. 231 88 Toner is low 228 No Answer 231 900–999 Service <message> 228 No dial tone 231 Administrator menus turned off by system No jobs selected. 231 administrator, 228 No profiles to select. 231 After pressing the green start button the fax No results for <x> Continue 232 will be transmitted on <send date> <send No stored fax numbers. 232 time> Continue 228 Number of copies to print: 232 Answering 228 Only 1 FTP address possible per job. 232 **Busy 229** PC Scan Mode 232 Power Saver 232 Call Complete 229 Canceling fax(es). 229 Profiles turned off by system Canceling print job(s). 229 administrator 232 Canceling scan job. 229 Programming Flash 232 Canceling scan job. Clearing scanner. 229 Queued for sending 232 Change <source> to <new media> 229 Ready 232 Close Print Cartridge access door 229 Receive Complete 232 Connect <baud rate> bps 229 Receiving Page 232 Connecting . . . 229 Remote Management Active 232 Copy turned off by system administrator 229 Remove paper from Standard Output Could not find Shortcut #<x> Continue 229 Bin 232 Defragmenting Flash 230 Resetting the Printer 233 Device must be in Ready state before Scan next page 233 accessing administration menus. 230 Scanner ADF Cover Open 233 Dialing < number > 230 Scanner locked, release lock under E-mail turned off my system scanner 233 administrator 230 Scanning . . . 233 Enter PIN, prompt 41 Searching . . . 233 Fax already in progress 230 Searching for Shortcut #<x> 233 Fax Failed 230 Selected jobs deleted. 233 Fax turned off by system administrator 230 Selected jobs submitted for printing. 233 Flushing Buffer 230 Sending Page 233 Formatting Fax Flash 230 Server connection failed 233 Formatting Flash 230 Set Clock 234 FTP disabled by system administrator. 230 Shortcut already in list 234 Incompatible settings selected. <setting> Shortcut is a profile. Profiles not available in modified. 230 E-mail function. 234 Insert Tray 1 230 Shortcut is for a fax number. Fax not available Insufficient resources. Try again when the in E-mail function. 234 system is idle. 231 Shortcut is for a fax number. Fax not available Invalid password 231 in Profiles function, 234 Invalid PIN for user name. 231 Shortcut is for a profile. Profiles not available Invalid Standard Network Code 231 in Fax function. 234 Job cannot be deleted 231 Shortcut is for an e-mail address. E-mail not Line Busy 231 available in Fax function. 234

| messages (continued)                            | multipurpose feeder (continued)        |
|-------------------------------------------------|----------------------------------------|
| Shortcut is for an e-mail. E-mail not available | loading (continued)                    |
| in Profiles function. 234                       | paper 77                               |
| Std Bin Full 234                                | transparencies 78                      |
| Stopping 234                                    | location 72                            |
| System busy, preparing resources for            | maximum stack height 77                |
| job. 235                                        | media dimensions supported 52          |
| Toner Low 235                                   | media sizes supported 51               |
| Tray 1 Missing 235                              | media supported 51                     |
| Waiting 235                                     | opening 73                             |
| Waiting - Select to Print Buffer 235            | paper weights supported 51             |
| Waiting for redial 235                          | stack height limiter 77                |
| MFP                                             | using, with various media 72           |
| model type 135                                  | weight range of media 52               |
| serial number 135                               | weight range of media 52               |
| MFP problems                                    | N                                      |
| solving 121                                     |                                        |
| incorrect characters 122                        | numerical values, selecting 156        |
| incorrect media type 123                        |                                        |
| job not printing 122                            | 0                                      |
| media stacking is messy 123                     | option problems 133                    |
| misfeeds 123                                    | optional drawer, removing 138          |
|                                                 | optional MFP memory, removing 141      |
| multiple feeds 123                              | ordering supplies 104                  |
| USB port 122                                    | ordering, print cartridge 105          |
| wrong source 123                                | Lexmark Return Program 105             |
| MFP system board                                | regular 105                            |
| accessing 139                                   | Orientation                            |
| reinstalling the shield 143                     | Defaults Menu, E-mail/FTP Settings 180 |
| MFP testing                                     | E-mail, What will be scanned 221       |
| Hex Trace mode 191                              | PCL Emul Menu 194                      |
| network setup 192                               | PDF Menu 195                           |
| print defaults 192                              | orientation, PDF Menu 195              |
| print hardware statistics 192                   | Original Size                          |
| print network statistics 192                    | Defaults Menu, Copy Settings 172       |
| model type 135                                  | Defaults Menu, E-mail/FTP Settings 179 |
| multipage print                                 | output bins 80                         |
| border settings 182                             | rear output bin 81                     |
| configuring 183                                 | standard output bin 80                 |
| order settings 183                              | raising paper rest 80                  |
| view settings 183                               | Overlay                                |
| multiple page feeds 123                         | Copy 215                               |
| multipurpose feeder                             | Defaults Menu, Copy Settings 172       |
| capacities 51                                   | Deladits Merid, Copy Settings 172      |
| configuring 166                                 | Р                                      |
| guidelines 72                                   |                                        |
| loading 75                                      | paper                                  |
| envelopes 79                                    | guidelines 56                          |
| letterhead 78                                   |                                        |

| paper (continued)                | paper, specifying (continued)           |
|----------------------------------|-----------------------------------------|
| loading (continued)              | source 164                              |
| multipurpose feeder 76, 77       | texture 166                             |
| optional 250-sheet tray 62       | type 165                                |
| optional 500-sheet tray 67       | weight 167                              |
| standard tray 62                 | part number                             |
| paper exits 80                   | USB cable 122                           |
| rear output bin 81               | partial page, black 130                 |
| standard output bin 80           | PCL 6 fonts 148                         |
| paper jams                       | PCL Emul Menu 192                       |
| clearing 84                      | PCL emulation                           |
| paper path 84                    | A4 width 194                            |
| reprinting jammed pages 186      | automatic carriage return 194           |
| paper loading                    | automatic line feed 194                 |
| multipurpose feeder 77           | font name 192                           |
| optional 250-sheet tray 62       | font sample print 191                   |
| optional 500-sheet tray 67       | font source 192                         |
| standard tray 62                 | lines per page 194                      |
| Paper Menu 164                   | orientation 194                         |
| Configure MP 166                 | pitch 194                               |
| Custom Types 168                 | point size 193                          |
| Paper Loading 167                | resident fonts 148                      |
| Paper Size 165                   | symbol set 192                          |
| Paper Source 164                 | tray renumber 193                       |
| Paper Texture 166                | PDF Menu (PostScript Menu) 195          |
| Paper Type 165                   | personal identification number (PIN) 40 |
| Paper Weight 167                 | pick roller assembly                    |
| Substitute Size 166              | ordering 104                            |
| Universal Setup 168              | pick roller assembly, replacing 112     |
| paper rest, raising 80           | PIN 40                                  |
| Paper Saver                      | Pitch (PCL Emul Menu) 146               |
| Copy 214                         | Point Size (PCL Emul Menu) 146          |
| Defaults Menu, Copy Settings 171 | PostScript 3 emulation                  |
| paper sizes                      | resident fonts 148                      |
| A4 53                            | PostScript emulation                    |
| A5 53                            | font sample print 191                   |
| executive 53                     | printing PS errors 195                  |
| folio 53                         | PostScript Menu 195                     |
| JIS B5 53                        | PDF Menu 195                            |
| legal 53                         | power saver, configuring 188            |
| letter 53                        | print                                   |
| statement 53                     | too dark 129                            |
| universal 53                     | too light 126                           |
|                                  | S .                                     |
| paper, specifying                | Print and Hold<br>function 40           |
| custom type 168                  |                                         |
| if requested size not loaded 166 | jobs 40                                 |
| preprinted forms 167             | print cartridge                         |
| size 165                         | installing 108                          |

| print cartridge (continued)            | print timeout                              |
|----------------------------------------|--------------------------------------------|
| ordering 105                           | configuring 189                            |
| recycling 110                          | Print/Profiles menus, See menus 223        |
| replacing 106                          | printhead lens, cleaning 111               |
| storing 105                            | printing                                   |
| Print Fonts 191                        | directory list 39                          |
| print job, canceling                   | duplex                                     |
| from MFP control panel 39              | from multipurpose feeder 60                |
| from your computer 39                  | from trays 60                              |
| print job, sending 37                  | font sample list 39                        |
| from Macintosh 38                      | font samples 39                            |
| from Windows 37                        | on two sides                               |
| print media                            | from multipurpose feeder 60                |
| storing 55                             | from trays 60                              |
| Print Net Setup (Utilities Menu) 192   | printing problems                          |
| print options                          | solving                                    |
| separator sheets 184                   | jam message remains, jam is cleared 125    |
| See also separator source 184          | Load <source/> message appears, optional   |
| print quality problems, solving        | tray is loaded 124                         |
| background shading 130                 | media buckles 124                          |
| blank pages 130                        | media skews 124                            |
| blurred characters 126                 | media sticks 124                           |
| faint images 129                       | MFP flushing data and Flushing Buffer      |
| incorrect left and top margins 129     | remains on control panel 125               |
| jagged characters 129                  | MFP on, nothing prints 123                 |
| light characters 126                   | missing or damaged parts 123               |
| light printing, but Toner Low does not | multiple sheets feed 124                   |
| appear 128                             | optional 250-sheet tray, paper feed        |
| missing characters 131                 | failure 124                                |
| partial page, black 130                | optional 500-sheet tray, paper feed        |
| poor image quality 129                 | failure 124                                |
| print too dark 129                     | standard tray, paper feed failure 124      |
| repetitive spots 129                   | Toner Low appears and printing stops 124   |
| solid black on transparencies 128      | upper front door will not close 123        |
| toner fog 130                          | problem solving                            |
| Toner Low appears 128                  | ADF problems                               |
| toner rubs off page 127                | misfeeds, multi-feeds, mispicks 133        |
| toner smears on page 127               | skewing 133                                |
| toner smudges 126                      | vertical lines and streaks 133             |
| uneven edges 129                       | fax problems                               |
| unexpected characters print 131        | blank areas on pages with only text at the |
| vertical or horizontal streaks 127     | top 132                                    |
| white streaks on paper 128             | faxes are not received automatically 132   |
| print quality, adjusting               | faxes are not sent 132                     |
| PictureGrade 185                       | incoming fax has blank spaces or poor      |
| print resolution 184                   | quality 132                                |
| toner darkness 185                     | lines are on the documents you send 132    |
|                                        | no dial tone 132                           |

| problem solving (continued)                 | problem solving (continued)              |
|---------------------------------------------|------------------------------------------|
| fax problems (continued)                    | printing problems (continued)            |
| shortcuts do not dial correctly 132         | MFP flushing data and Flushing Buffer    |
| some words on the incoming fax are          | remains on control panel 125             |
| stretched 132                               | MFP on, nothing prints 123               |
| option problems                             | misfeeds 123                             |
| does not operate after installation 133     | missing or damaged parts 123             |
| quits working 133                           | multiple feeds 123                       |
| other problems                              | multiple sheets feed 124                 |
| MFP escape codes 135                        | optional 250-sheet tray, paper feed      |
| obtaining updated drivers and utilities 135 | failure 124                              |
| print quality problems                      | optional 500-sheet tray, paper feed      |
| background shading 130                      | failure 124                              |
| blank pages 130                             | standard tray, paper feed failure 124    |
| blurred characters 126                      | Toner Low appears and printing stops 124 |
| faint images 129                            | upper front door will not close 123      |
| incorrect left and top margins 129          | USB port 122                             |
| jagged characters 129                       | wrong source 123                         |
| light characters 126                        | scanner flatbed problems                 |
| light printing, but Toner Low does not      | speckles 133                             |
| appear 128                                  | scanning                                 |
| missing characters 131                      | number is dialed, but connection failure |
| partial page, black 130                     | with another fax machine 132             |
| poor image quality 129                      | problems                                 |
| print too dark 129                          | calling for service 135                  |
| repetitive spots 129                        | PS emulation                             |
| solid black on transparencies 128           | See PostScript emulation                 |
| toner fog 130                               |                                          |
| Toner Low appears 128                       | Q                                        |
| toner rubs off page 127                     | Quality Menu 184                         |
| toner smears on page 127                    | Quality Menu 104                         |
| toner smudges 126                           | R                                        |
| uneven edges 129                            |                                          |
| unexpected characters print 131             | rear output bin                          |
| vertical or horizontal streaks 127          | card stock, exiting to 81                |
| white streaks on paper 128                  | using 81                                 |
| printing problems                           | recycling                                |
| incorrect characters 122                    | products 110                             |
| incorrect media type 123                    | used supplies 110                        |
| jam message remains                         | recycling cartridge 110                  |
| jam is cleared 125                          | reinstalling shield on system board 143  |
| job not printing 122                        | removing                                 |
| Load <source/> message appears, optional    | metal shield 140                         |
| tray is loaded 124                          | MFP from an optional drawer 138          |
| media buckles 124                           | optional drawer 138                      |
| media skews 124                             | optional flash memory 141                |
| media stacking is messy 123                 | optional memory cards 141                |
| media sticks 124                            | optional MFP memory 141                  |
| IIIDUIA SUUNS 124                           | repeat print 42                          |

| reserve print 42                       | source, wrong 123                           |
|----------------------------------------|---------------------------------------------|
| resident fonts 148                     | specifications                              |
| Resolution                             | duplex unit 52                              |
| Defaults Menu, E-mail/FTP Settings 179 | media sizes 53                              |
| Defaults Menu, Fax Send Settings 174   | stack height indicators 64                  |
| E-mail, What will be sent 222          | standard output bin                         |
| restoring factory defaults 137         | raising paper rest 80                       |
| . coloring ractory deridants for       | using 80                                    |
| S                                      | storing                                     |
| safety information 12                  | media 55                                    |
| scalable fonts, definition 147         | print cartridge 105                         |
| scalable fonts, resident 148           | print media 55                              |
| scan media                             | supplies                                    |
| sources 44                             | conserving 104                              |
|                                        | ordering 104                                |
| scan media, specifications sources 44  | print cartridge 105                         |
| scan to fax 215                        | Lexmark Return Program 105                  |
|                                        | regular 105                                 |
| Scan to PC                             | recycling 110                               |
| customizing settings 26                | symbol set support 153                      |
| profile 25                             | system board                                |
| setup 25                               | accessing 139                               |
| selecting                              | reinstalling the shield 143                 |
| numerical values 156                   | Tomstalling the shield 140                  |
| sending a job to print 37              | Т                                           |
| from Macintosh 38                      |                                             |
| from Windows 37                        | test printing                               |
| separator pick roller                  | Hex Trace mode 191                          |
| ordering 104                           | menu settings page 192                      |
| separator pick roller, replacing 112   | timeout                                     |
| serial number 135                      | print 189                                   |
| Setup Menu 185                         | wait 189                                    |
| shield, removing 140                   | toner                                       |
| sizes, media                           | alarm 190                                   |
| 10 (Com-10) 54                         | toner fog 130                               |
| 7 3/4 (Monarch) 54                     | transparencies                              |
| 9 envelope 54                          | guidelines 57                               |
| A4 53                                  | loading 78                                  |
| A5 53                                  | tray, linking 137                           |
| B5 envelope 54                         | troubleshooting                             |
| C5 envelope 54                         | calling for service 135                     |
| DL envelope 54                         | MFP problems, solving 121                   |
| executive 53                           | option problems                             |
| folio 53                               | does not operate after installation 133     |
| JIS B5 53                              | quits working 133                           |
| legal 53                               | other problems                              |
| letter 53                              | MFP escape codes 135                        |
| statement 53                           | obtaining updated drivers and utilities 135 |
| universal 53                           | print quality problems 128, 131             |

| troubleshooting (continued)              | troubleshooting (continued)              |
|------------------------------------------|------------------------------------------|
| print quality problems (continued)       | printing problems, solving (continued)   |
| jagged characters 129                    | optional 250-sheet tray, paper feed      |
| print quality problems, solving          | failure 124                              |
| background shading 130                   | optional 500-sheet tray, paper feed      |
| black partial page 130                   | failure 124                              |
| blank pages 130                          | standard tray, paper feed failure 124    |
| blurred characters 126                   | Toner Low appears and printing stops 124 |
| faint images 129                         | upper front door will not close 123      |
| left and top margins 129                 | USB port 122                             |
| light characters 126                     | wrong source 123                         |
| light printing, but Toner Low does not   | settings                                 |
| appear 128                               | software application overrides 154       |
| missing characters 131                   | TrueType fonts 147                       |
| poor image quality 129                   | typeface, description 145                |
| print too dark 129                       | 31 , , ,                                 |
| repetitive spots 129                     | U                                        |
| solid black on transparencies 128        | uneven edges 129                         |
| toner fog 130                            | USB cable                                |
| Toner Low appears 128                    | part number 122                          |
| toner rubs off page 127                  | Utilities Menu 190                       |
| toner smears on page 127                 | Print Net Setup 192                      |
| toner smudges 126                        | Till Not Octop 102                       |
| uneven edges 129                         | V                                        |
| unexpected characters print 131          | •                                        |
| vertical or horizontal streaks 127       | verify print 42                          |
| white streaks on paper 128               | <b>1A</b> /                              |
| printing problems                        | W                                        |
| flushing data while in PCL emulation 125 | wait timeout, configuring 189            |
| flushing data while in PostScript 3      |                                          |
| emulation 125                            |                                          |
| printing problems, solving               |                                          |
| incorrect characters 122                 |                                          |
| incorrect media type 123                 |                                          |
| jam message remains, jam is cleared 125  |                                          |
| job not printing 122                     |                                          |
| media buckles 124                        |                                          |
| media skews 124                          |                                          |
| media skews or buckles 124               |                                          |
| media stacking is messy 123              |                                          |
| media sticks 124                         |                                          |
| MFP flushing data and Flushing Buffer    |                                          |
| remains on control panel 125             |                                          |
| MFP on, nothing prints 123               |                                          |
| misfeeds 123                             |                                          |
| missing or damaged parts 123             |                                          |
| multiple feeds 123                       |                                          |
| multiple sheets feed 124                 |                                          |
|                                          |                                          |

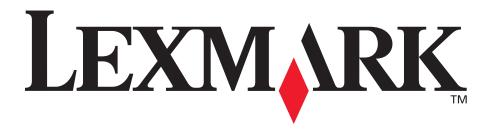

Lexmark and Lexmark with diamond design are trademarks of Lexmark International, Inc., registered in the United States and/or other countries.

© 2003 Lexmark International, Inc. All rights reserved.

740 West New Circle Road

Lexington, Kentucky 40550